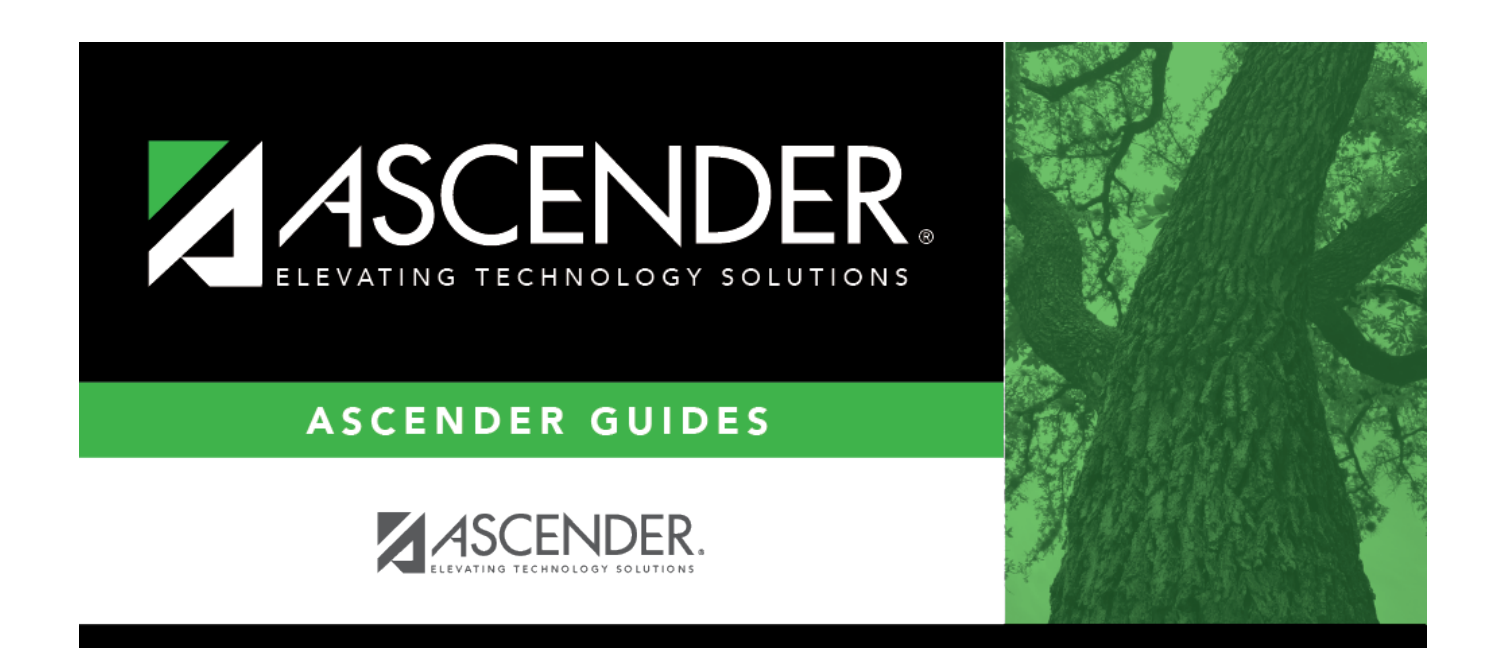

## **Position Management: Maintenance**

## **Table of Contents**

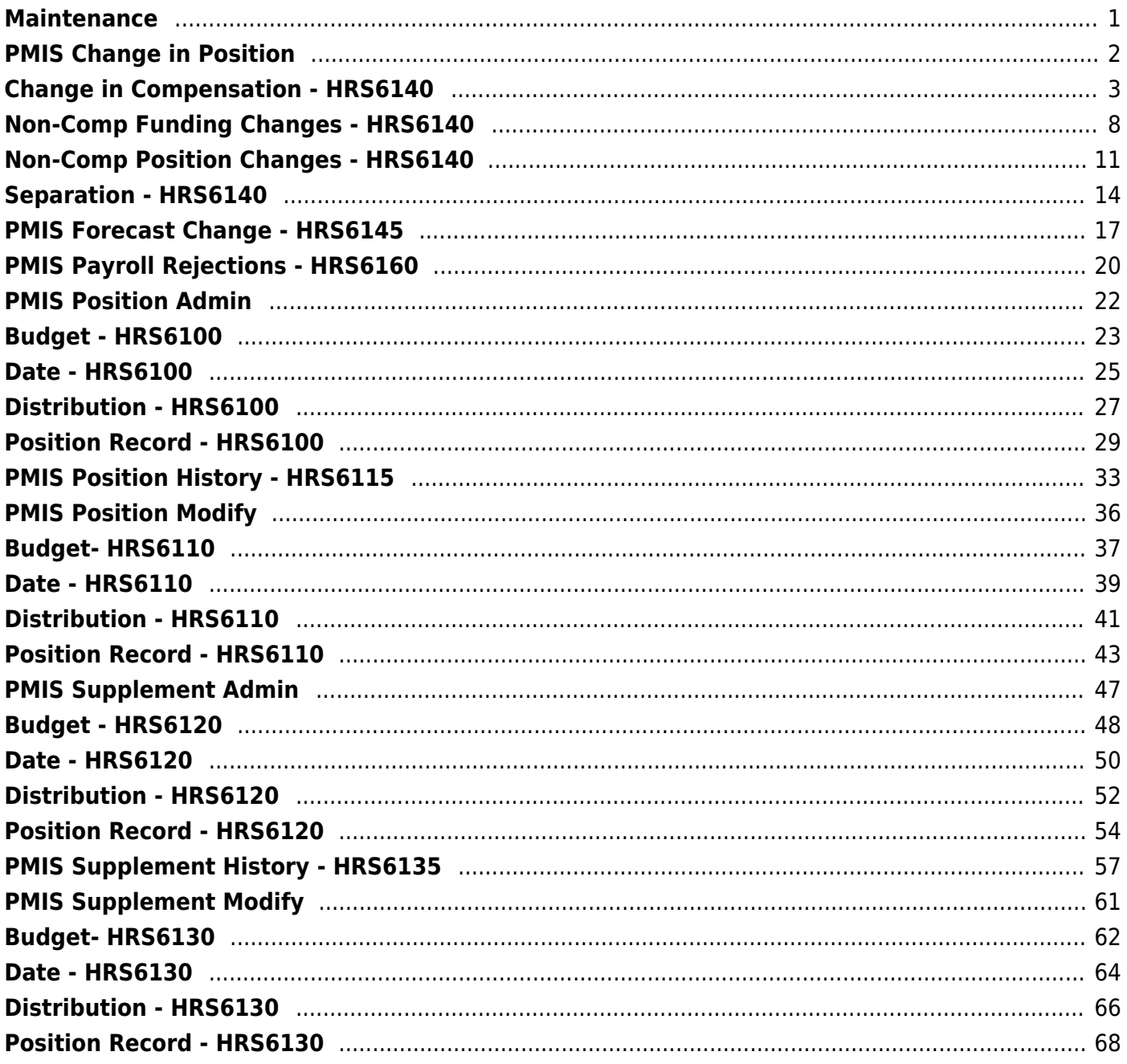

# <span id="page-4-0"></span>**Maintenance**

Use the Table of Contents to access a page.

# <span id="page-5-0"></span>**PMIS Change in Position**

Use the Table of Contents to access a page.

# <span id="page-6-0"></span>**Change in Compensation - HRS6140**

### *Position Management > Maintenance > PMIS Change in Position > Change in Compensation*

This tab is used to change the position(s) and compensation amount(s) currently assigned to an employee. Existing positions can be added or removed from employees, and existing supplements can be added or removed from existing employees. The page can also be used to fill a position with a new employee or to add an additional position to an existing employee.

When a Change in Compensation (CIC) transaction is approved, the previous job record will be updated with the payoff amounts and information, and a new job record will be inserted with the associated distributions. If the CIC is for a new hire, only the new information is inserted.

#### [CIP Report Notes](#page--1-0)

The **Employment Date** field on the Change in Position report is populated as follows:

- If the **Original Emp. Date** and **Latest Re-Employ Date** fields are both populated on the Personnel > Maintenance > Employment Info page, then the **Latest Re-Employ Date** is displayed on the report even if the **Original Emp. Date** is newer.
- If only the **Original Emp. Date** field is populated on the Personnel > Maintenance > Employment Info page, then this date is displayed.
- If only the **Latest Re-Employ Date** field is populated on the Personnel > Maintenance > Employment Info page, then this date is displayed.
- If the **Original Emp. Date** and **Latest Re-Employ Date** fields are both blank on the Personnel > Maintenance > Employment Info page, then the field is left blank.

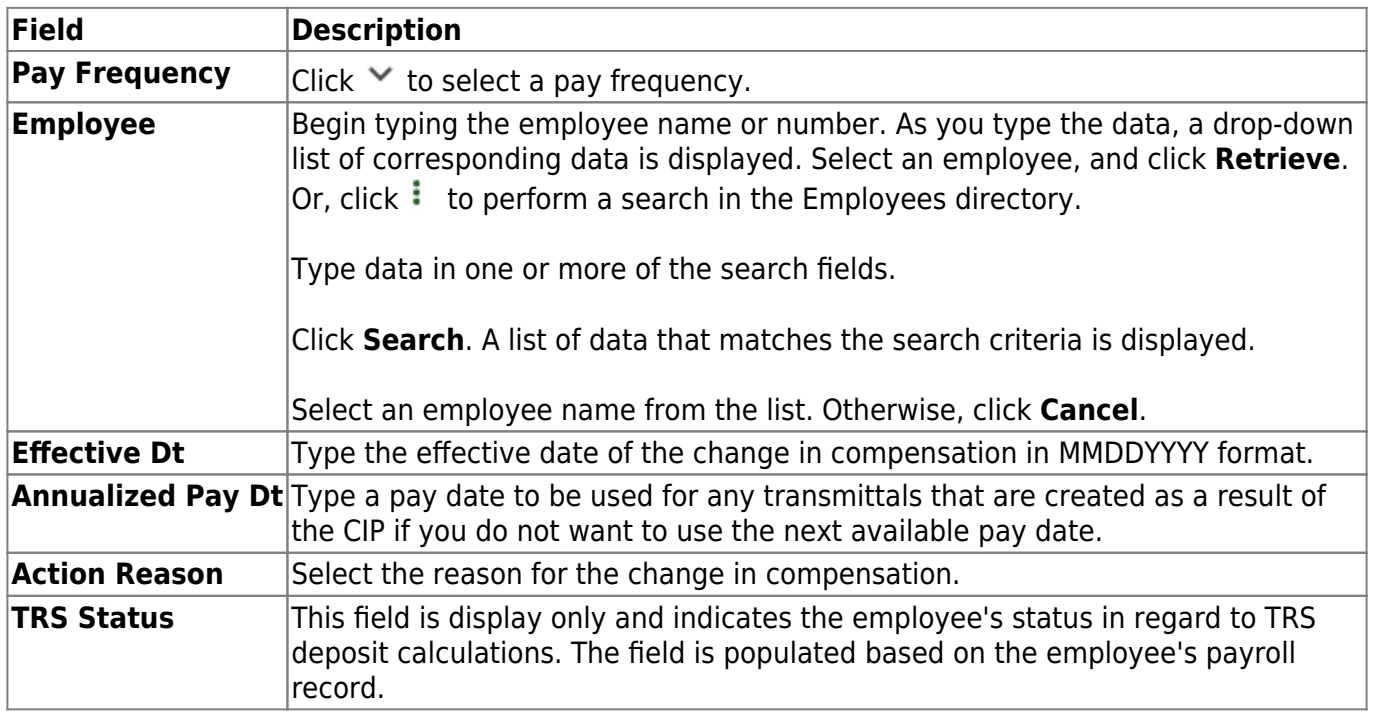

## **Create a CIC transaction record:**

## ❏ Click **Next**.

❏ Under **Current Positions**, update the applicable fields:

Click **+Add** to a new row.

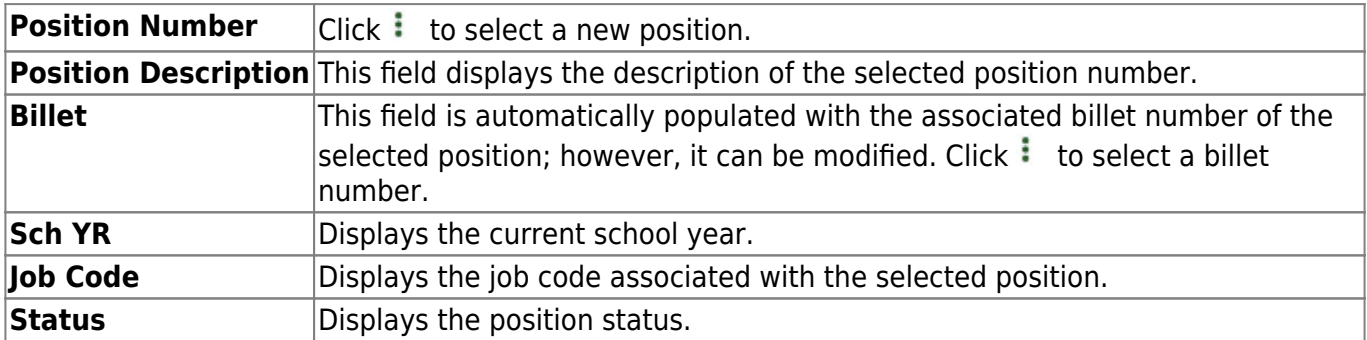

### ❏ Under **Occupant Information**:

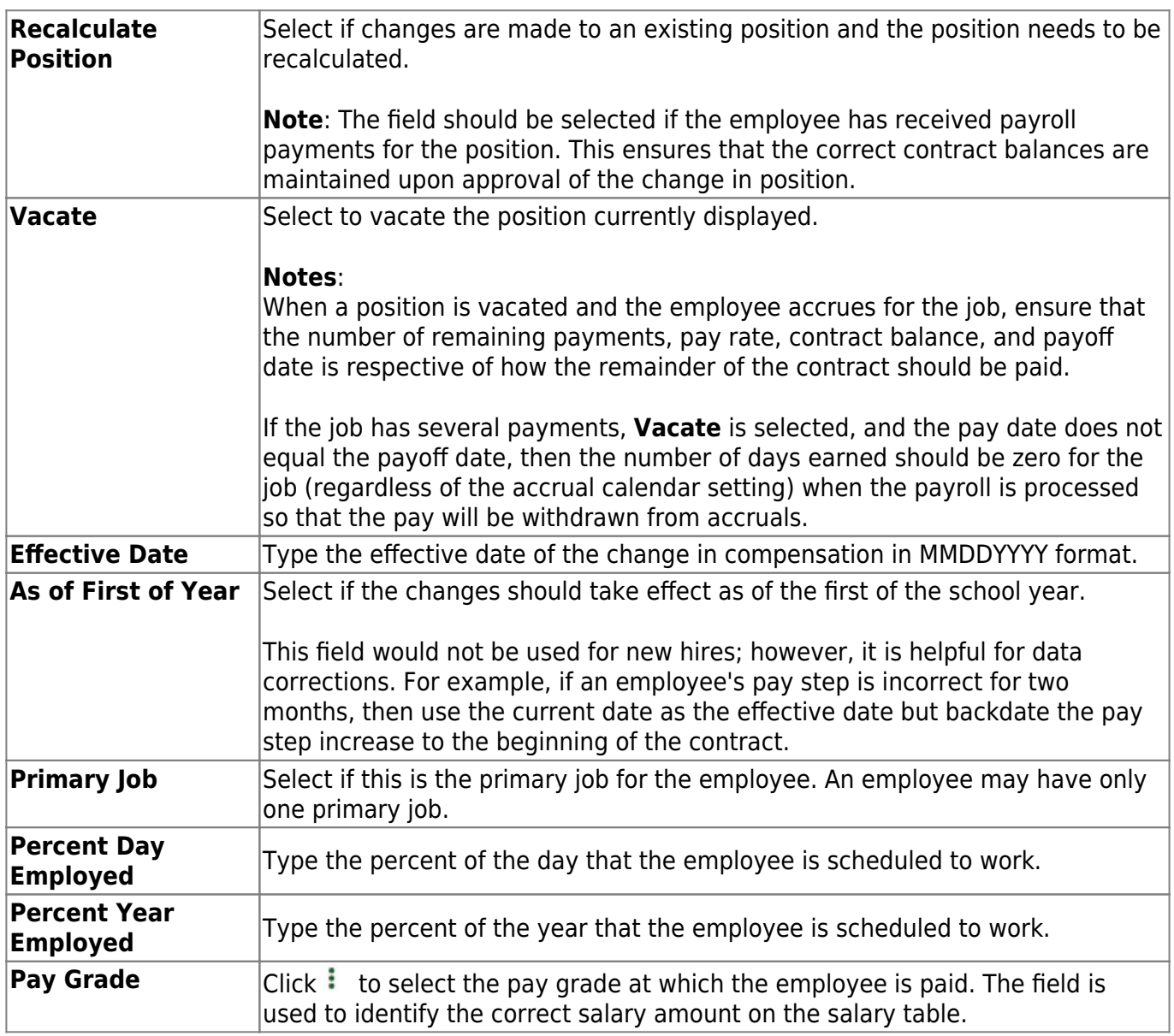

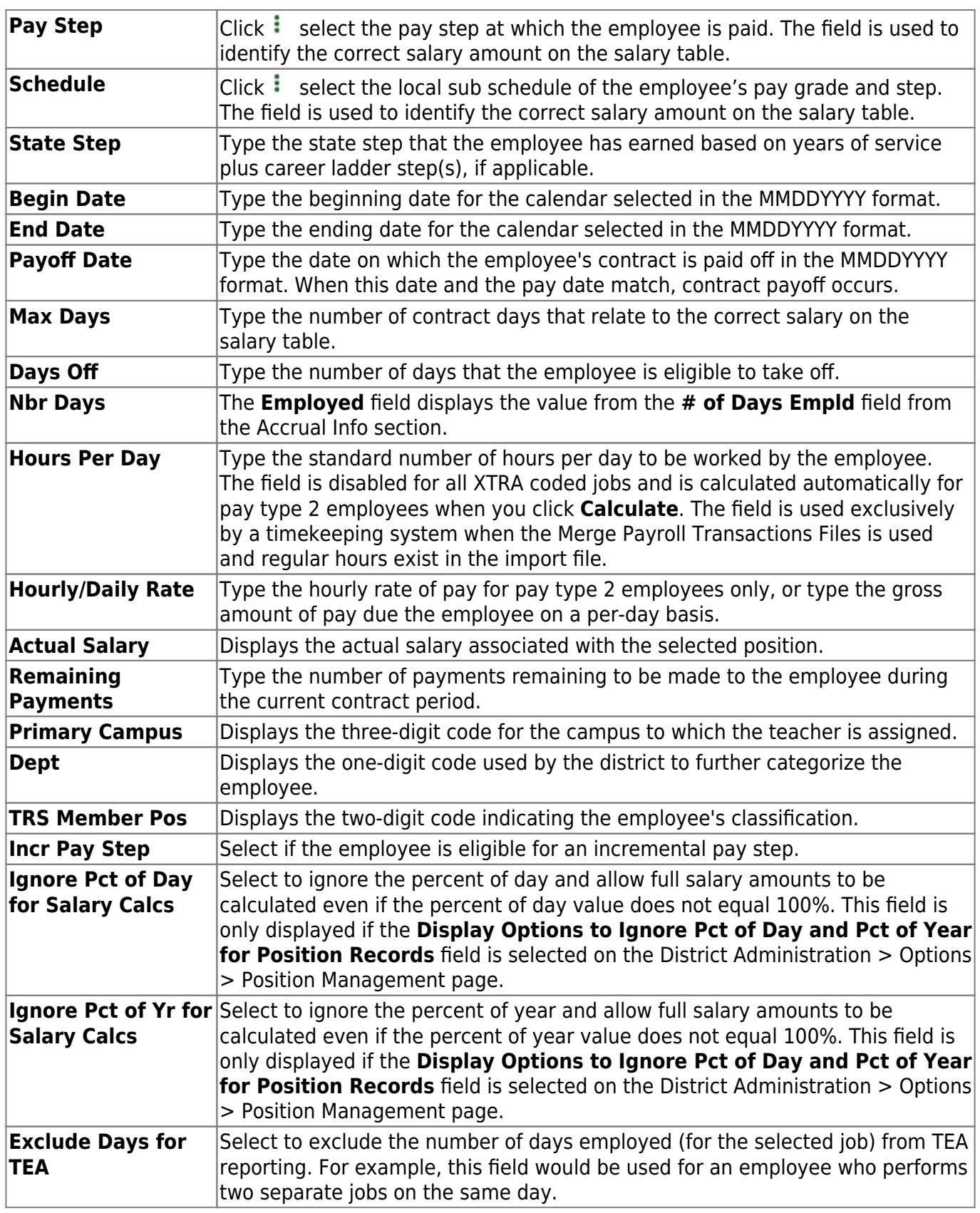

❏ Click **Calculate** to calculate the changes made to the position.

❏ Under **Distribution Information**, update the applicable fields.

Click **+Add** to a new row.

Business

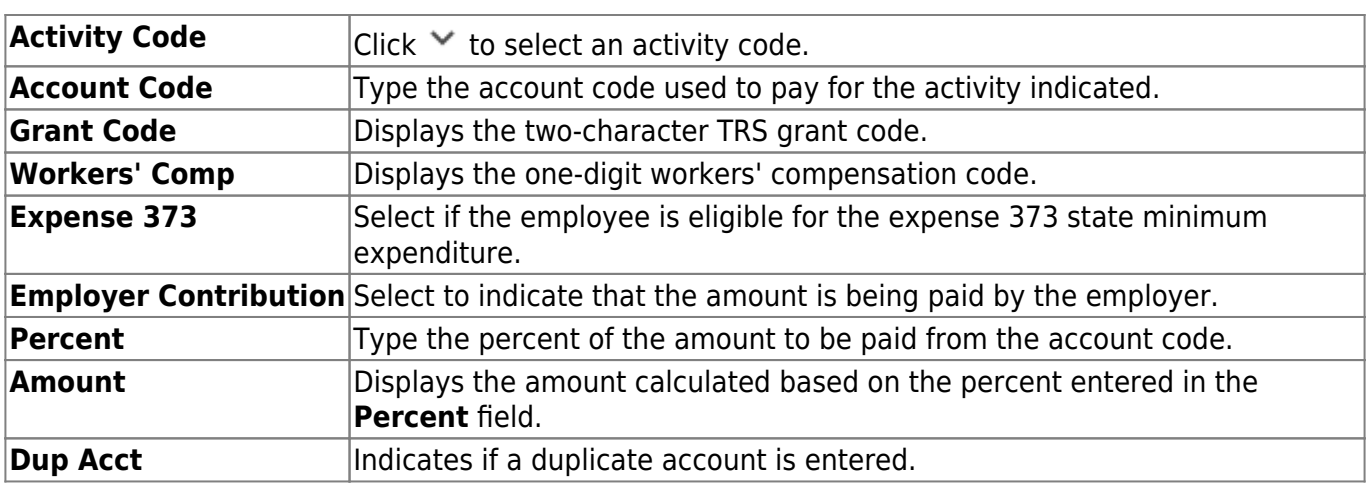

#### ❏ Click **Next**.

❏ Under **New Positions**, update the applicable fields.

Click **+Add** to a new row.

❏ Click **Next**.

The **Current Supplements** section displays the employee's current supplement information.

❏ Click **Next**.

❏ Under **New Supplements**, update the applicable fields.

Click **+Add** to a new row.

**Note**: Annualized transmittals are created if the Max Payments is greater than Remaining Payments, and As of First Year and During CIC Calculation, Pay One-Time Supplement are selected on the Options > Position Management page in the District Administration application. The total amount of the transmittal(s) is calculated as follows: (maximum payments - remaining payments) x (maximum amount / maximum payments).

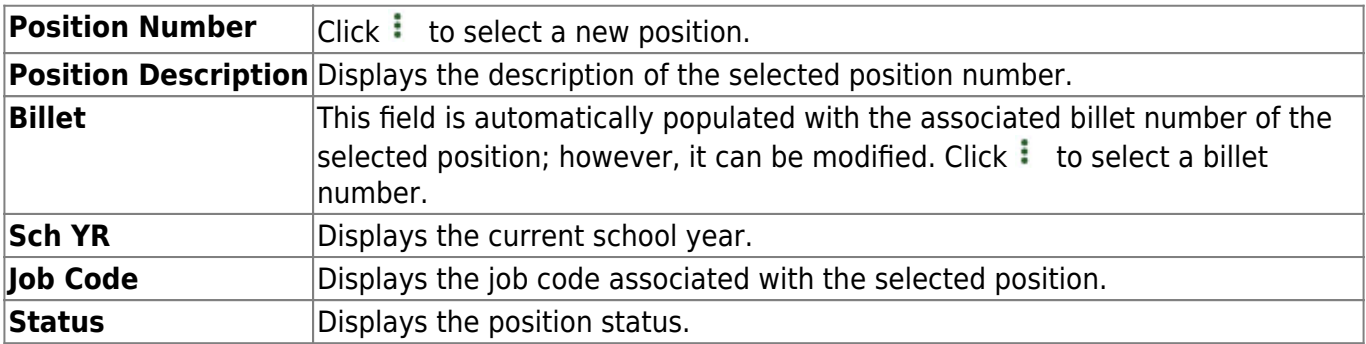

## ❏ Under **Occupant Information**:

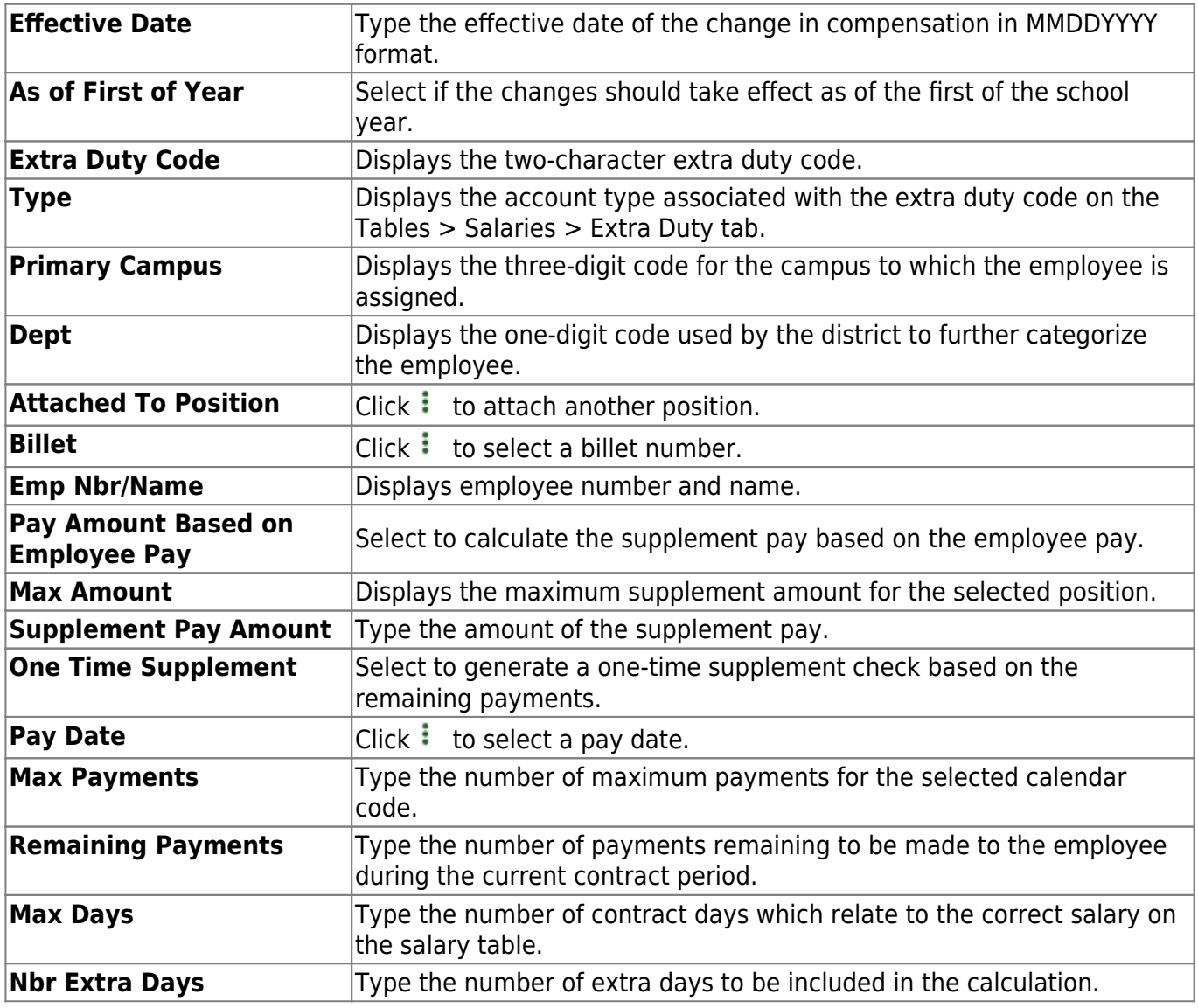

❏ Click **Calculate** to calculate the changes made to the position.

❏ Click **Execute** to process the compensation changes.

## **Other functions and features:**

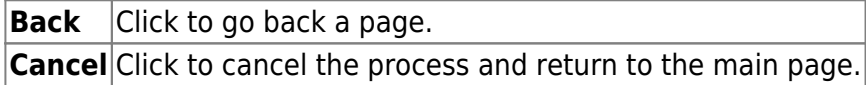

# <span id="page-11-0"></span>**Non-Comp Funding Changes - HRS6140**

#### *Position Management > Maintenance > PMIS Change in Position > Non-Comp Funding Changes*

This tab is used to change the account codes designated to an employee without changing the position and compensation amounts.

When a non-compensation funding change transaction is approved, the previous account codes will be removed for the job code, and the new accounts will be inserted.

#### [CIP Report Notes](#page--1-0)

The **Employment Date** field on the Change in Position report is populated as follows:

- If the **Original Emp. Date** and **Latest Re-Employ Date** fields are both populated on the Personnel > Maintenance > Employment Info page, then the **Latest Re-Employ Date** is displayed on the report even if the **Original Emp. Date** is newer.
- If only the **Original Emp. Date** field is populated on the Personnel > Maintenance > Employment Info page, then this date is displayed.
- If only the **Latest Re-Employ Date** field is populated on the Personnel > Maintenance > Employment Info page, then this date is displayed.
- If the **Original Emp. Date** and **Latest Re-Employ Date** fields are both blank on the Personnel > Maintenance > Employment Info page, then the field is left blank.

## **Create a non-compensation funding change transaction record:**

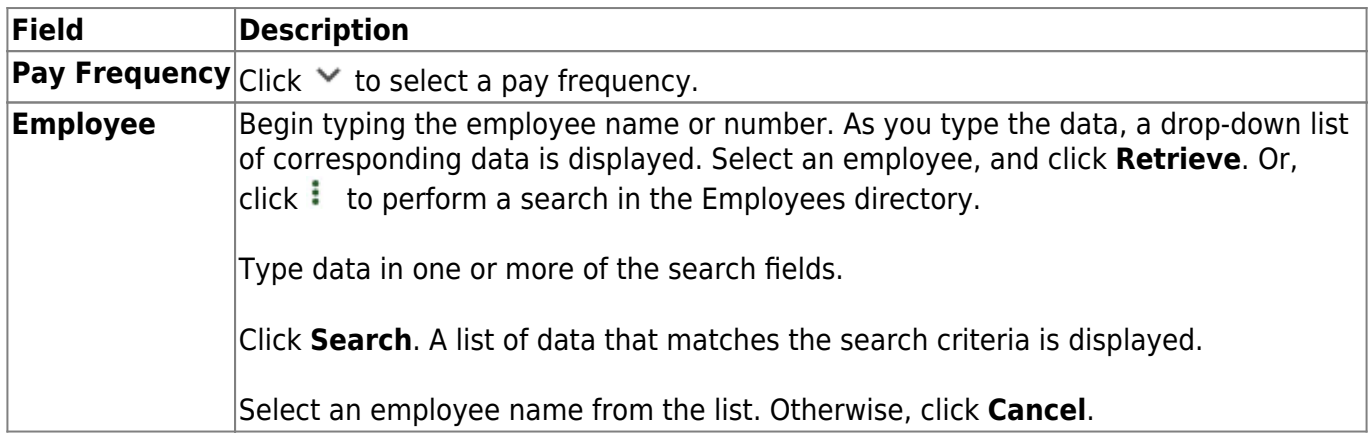

❏ Under **Current Positions**, the following information is displayed for the employee's current position(s):

- **Position Number**
- **Position Description**
- **Billet Sch YR**
- **Job Code**
- **Status**

❏ Complete the following information for the change:

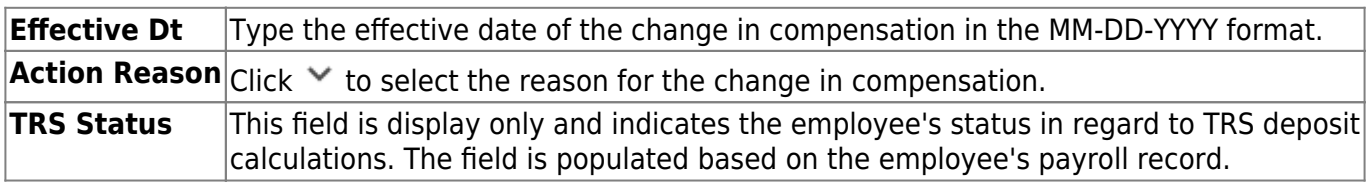

 $\Box$ Click  $\Omega$  to display the occupant and distribution detail information. The bottom section of the page displays the following fields for each position:

#### ❏ Under **Occupant Information**, type the **Effective Date** of the change.

The following fields are display-only and cannot be changed:

- **Ignore Pct of Day for Salary Calcs**
- **Ignore Pct of Yr for Salary Calcs**
- **Job Code**
- **Primary Job**
- **Percent Day Employed**
- **Percent Year Employed**
- **Pay Concept**
- **Pay Grade**
- **State Step**
- **Begin Date**
- **End Date**
- **Payoff Date**
- **Max Days**
- **Days Off**
- **Nbr Days Employed**
- **Hours Per Day**
- **Hourly/Daily Rate**
- **Actual Salary**
- **Remaining Payments**
- **Primary Campus**
- **Dept**
- **Calendar Code**
- **TRS Member Pos**
- **Incr Pay Step**
- **Exclude Days for TEA**

❏ Under **Distribution Information**, update the applicable fields:

Click **+Add** to add a new row.

- **Activity Code**
- **Account Code**
- **Grant Code**
- **Workers' Comp**
- **Expense 373**
- **Employer Contribution**
- **Percent**
- **Amount**
- **Dup Acct**

❏ Click **Next**. Review the changes.

❏ Click **Execute** to execute the changes.

## **Other functions and features:**

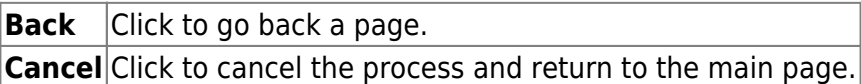

# <span id="page-14-0"></span>**Non-Comp Position Changes - HRS6140**

#### *Position Management > Maintenance > PMIS Change in Position > Non-Comp Position Changes*

This tab is used to change the position and/or the account codes designated to an employee without changing the compensation amounts.

When a non-compensation position change transaction is approved, the job code for each position must be the same. If the job accrues, the user will be expected to perform the accrual variance process to adjust any accrual amounts.

#### [CIP Report Notes](#page--1-0)

The **Employment Date** field on the Change in Position report is populated as follows:

- If the **Original Emp. Date** and **Latest Re-Employ Date** fields are both populated on the Personnel > Maintenance > Employment Info page, then the **Latest Re-Employ Date** is displayed on the report even if the **Original Emp. Date** is newer.
- If only the **Original Emp. Date** field is populated on the Personnel > Maintenance > Employment Info page, then this date is displayed.
- If only the **Latest Re-Employ Date** field is populated on the Personnel > Maintenance > Employment Info page, then this date is displayed.
- If the **Original Emp. Date** and **Latest Re-Employ Date** fields are both blank on the Personnel > Maintenance > Employment Info page, then the field is left blank.

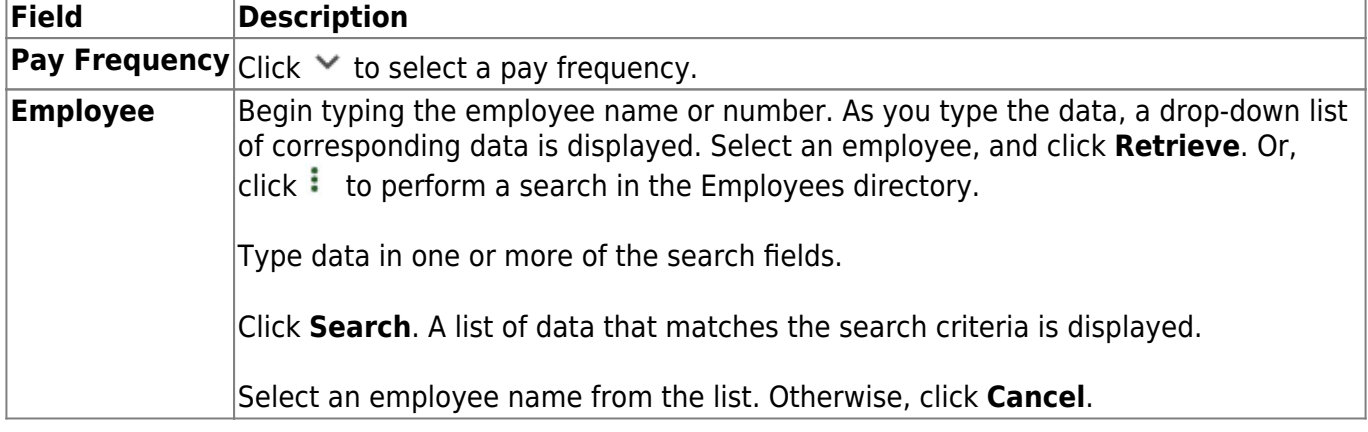

## **Create a non-compensation position change transaction record:**

❏ Under **Current Positions**, the following information is displayed for the employee's current position(s):

- **Position Number**
- **Position Description**
- **Billet Sch YR**
- **Job Code**
- **Status**

❏ Complete the following information for the change:

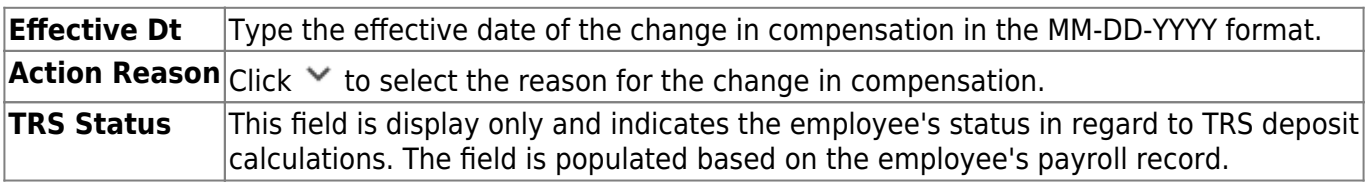

 $\Box$ Click  $\Omega$  to display the occupant and distribution detail information. The bottom section of the page displays the following fields for each position:

❏ Under **Occupant Information**, type the **Effective Date** of the change and update the following fields as needed:

- **Change to Pos Nbr**
- **Billet Nbr**

The following fields are display-only and cannot be changed:

- **Ignore Pct of Day for Salary Calcs**
- **Ignore Pct of Yr for Salary Calc**s
- **Job Code**
- **Primary Job**
- **Percent Day Employed**
- **Percent Year Employed**
- **Pay Concept**
- **Pay Grade**
- **State Step**
- **Begin Date**
- **End Date**
- **Payoff Date**
- **Max Days**
- **Days Off**
- **Nbr Days Employed**
- **Hours Per Day**
- **Hourly/Daily Rate**
- **Actual Salary**
- **Remaining Payments**
- **Primary Campus**
- **Dept**
- **Calendar Code**
- **TRS Member Pos**
- **Incr Pay Step**
- **Exclude Days for TEA**

❏ Under **Distribution Information**, update the applicable fields as needed:

Click **+Add** to add a new row.

- **Activity Code**
- **Account Code**
- **Grant Code**
- **Workers' Comp**
- **Expense 373**
- **Employer Contribution**
- **Percent**
- **Amount**
- **Dup Acct**

❏ Click **Next**. Review the changes.

❏ Click **Execute** to execute the changes.

## **Other functions and features:**

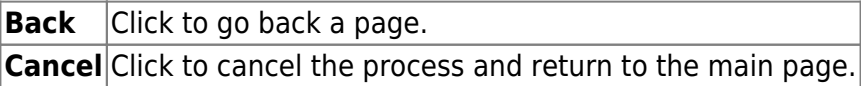

## <span id="page-17-0"></span>**Separation - HRS6140**

#### *Position Management > Maintenance > PMIS Change in Position > Separation*

This tab is used to remove an employee from all positions and calculate the employee's last paycheck. There are two types of separations:

- Separation due to termination (for contract, noncontract, or salaried employees). Contracted positions are determined by the pay rate code in the appropriate salary table (e.g., daily/hourly, midpoint, or annual).
- Separation due to contract payoff.

When a separation transaction is approved, the job codes are updated for the payoff amounts and information.

#### [CIP Report Notes](#page--1-0)

The **Employment Date** field on the Change in Position report is populated as follows:

- If the **Original Emp. Date** and **Latest Re-Employ Date** fields are both populated on the Personnel > Maintenance > Employment Info page, then the **Latest Re-Employ Date** is displayed on the report even if the **Original Emp. Date** is newer.
- If only the **Original Emp. Date** field is populated on the Personnel > Maintenance > Employment Info page, then this date is displayed.
- If only the **Latest Re-Employ Date** field is populated on the Personnel > Maintenance > Employment Info page, then this date is displayed.
- If the **Original Emp. Date** and **Latest Re-Employ Date** fields are both blank on the Personnel > Maintenance > Employment Info page, then the field is left blank.

#### **Create a separation transaction record:**

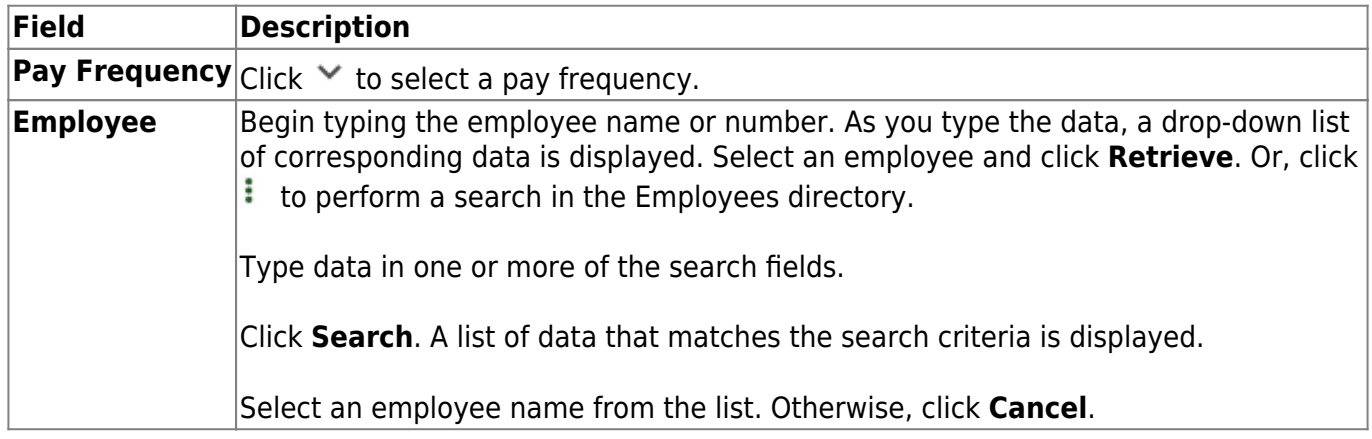

❏ Under **Current Positions**, the following information is displayed for the employee's current position(s):

- **Position Number**
- **Position Description**
- **Billet**
- **Sch YR**
- **Job Code**
- **Status**

❏ Complete the following information for the change:

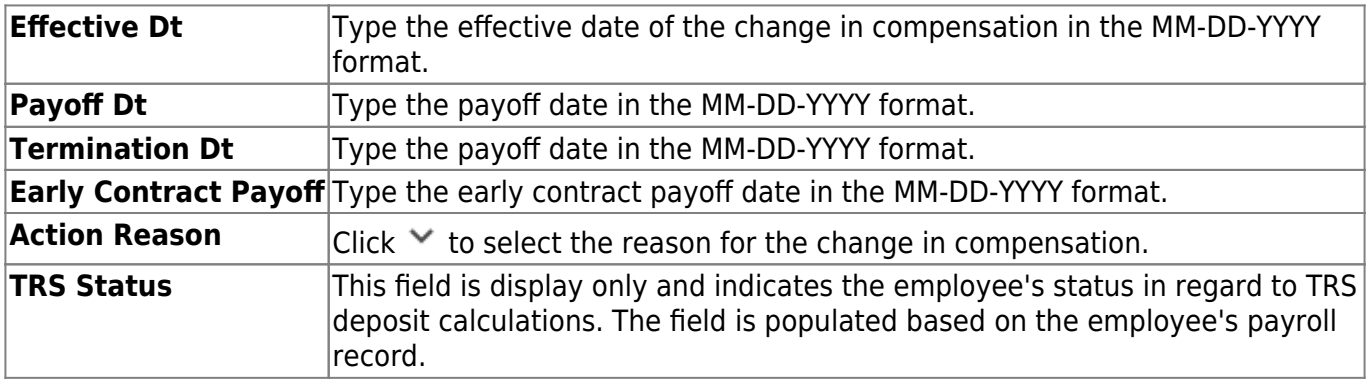

□Click  $\Omega$  to display the occupant and distribution detail information. The bottom section of the page displays the following fields for each position:

❏ Under **Occupant Information**, update the applicable fields:

- **Recalculate Position**
- **Vacate**
- **Effective Date**
- **Worked 1 Day**
- **Ignore Pct of Day for Salary Calcs**
- **Ignore Pct of Yr for Salary Calcs**
- **Job Code**
- **Primary Job**
- **Percent Day Employed**
- **Percent Year Employed**
- **Calculate**
- **Pay Concept**
- **Midpoint**
- **Pay Grade**
- **State Step**
- **Begin Date**
- **End Date**
- **Payoff Date**
- **Max Days**
- **Days Off**
- **Nbr Days Employed**
- **Hours Per Day**
- **Hourly/Daily Rate**
- **Actual Salary**
- **Remaining Payments**
- **Primary Campus**
- Dept
- **Calendar Code**
- **TRS Member Pos**
- **Incr Pay Step**
- **Exclude Days for TEA**

❏ Under **Distribution Information**, update the applicable fields:

Click **+Add** to add a new row.

- **Activity Code**
- **Account Code**
- **Grant Code**
- **Workers' Comp**
- **Expense 373**
- **Employer Contribution**
- **Percent**
- **Amount**
- **Dup Acct**

❏ Click **Next**. Review the changes.

❏ Click **Execute** to execute the changes.

### **Other functions and features:**

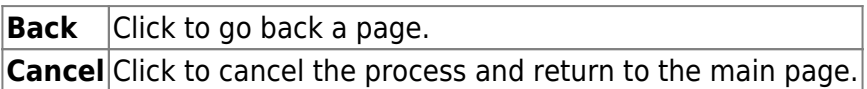

# <span id="page-20-0"></span>**PMIS Forecast Change - HRS6145**

### *Position Management > Maintenance > PMIS Forecast Change*

This page is used to process forecast position changes. You can change an employee from one position number and billet number to another position number and billet number. This maintenance page is for updating forecast records only and cannot be used to create Change in Position (CIP) records and rollback records.

## **Forecast position changes:**

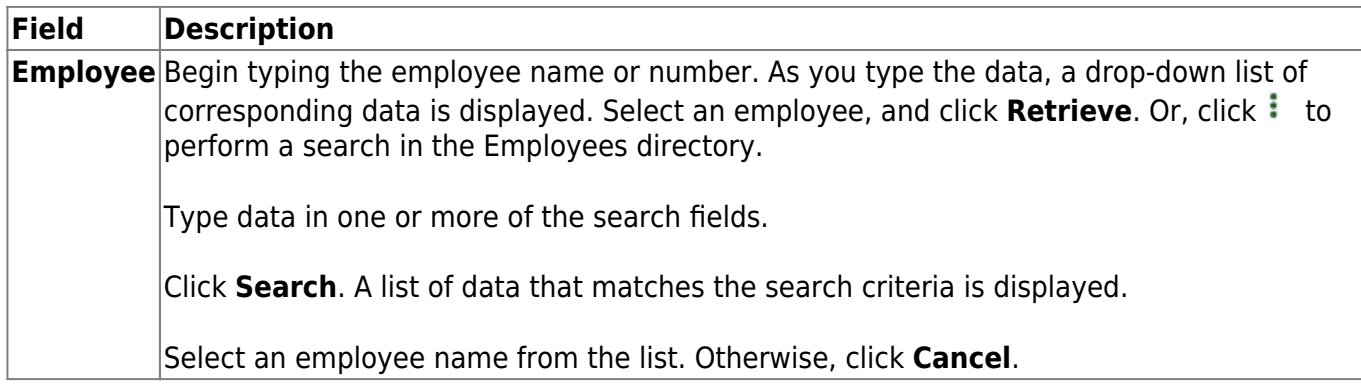

#### ❏ Under **Current Forecast Positions**:

 $\Box$ Click  $\Omega$  to display the detail information.

- **Position Number**
- **Position Description**
- **Billet**
- **Sch YR**
- **Job Code**
- **Status**

❏ Under **Occupant Information**:

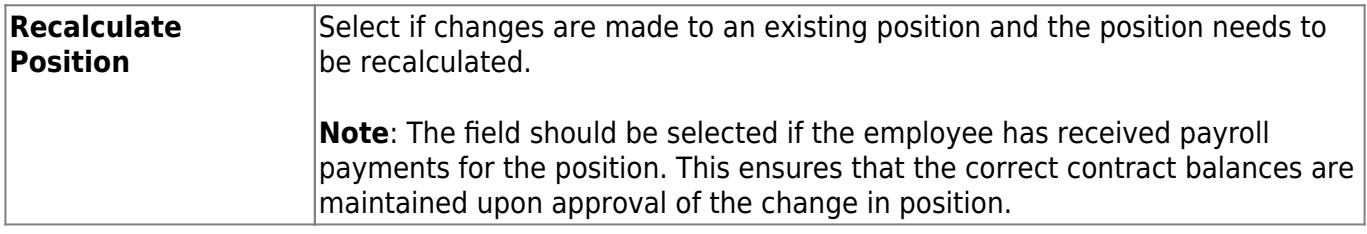

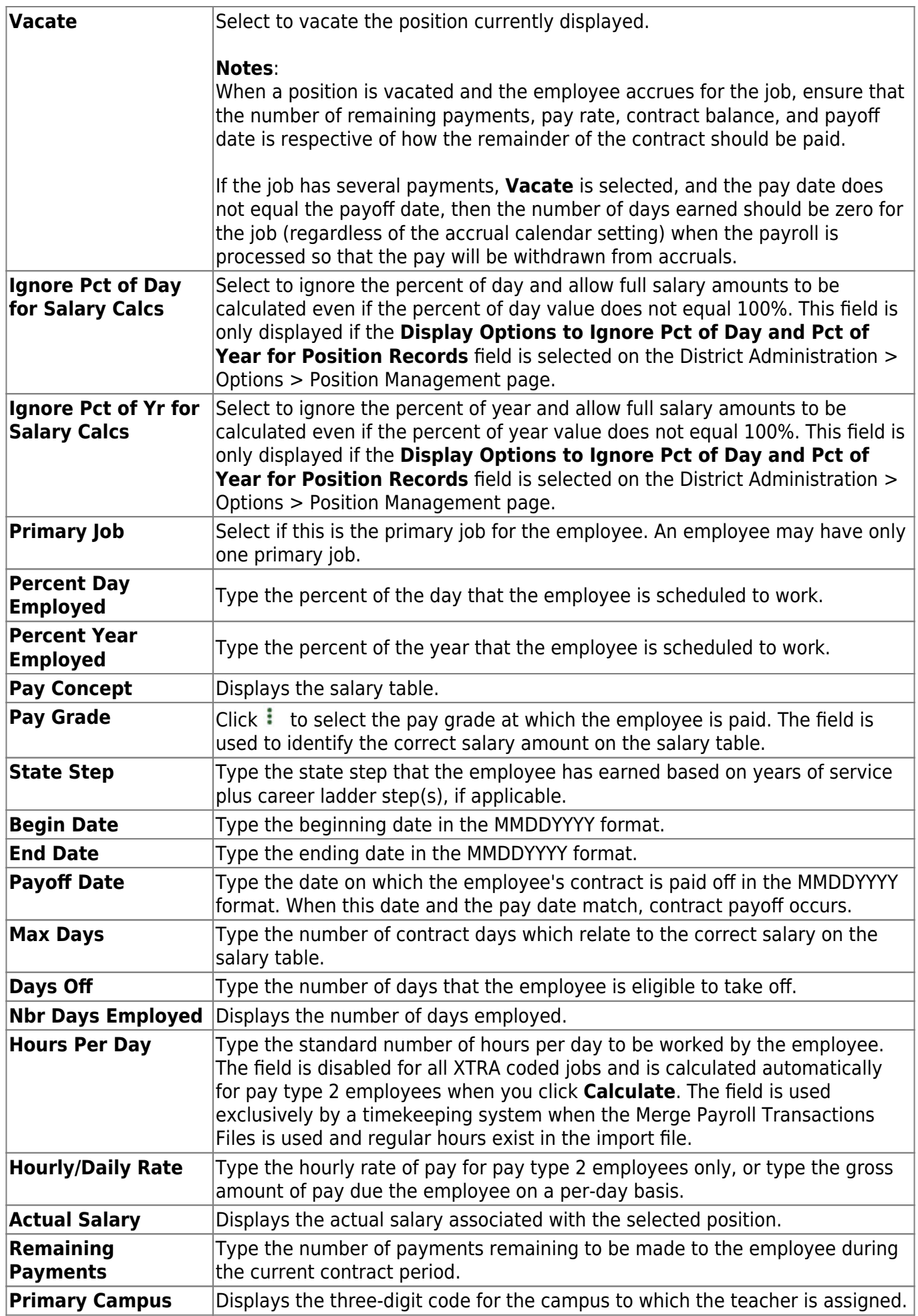

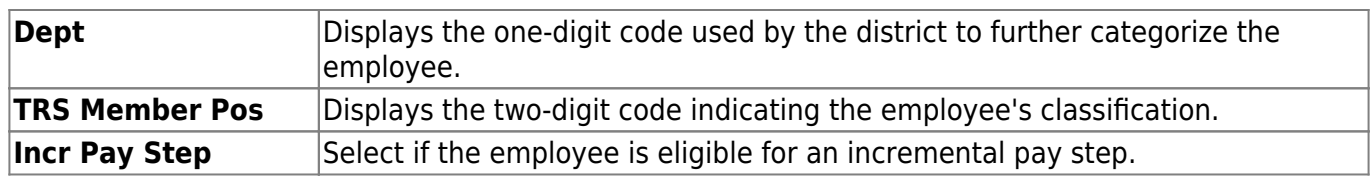

❏ Under **Distribution Information**, update the applicable fields.

Click **+Add** to a new row.

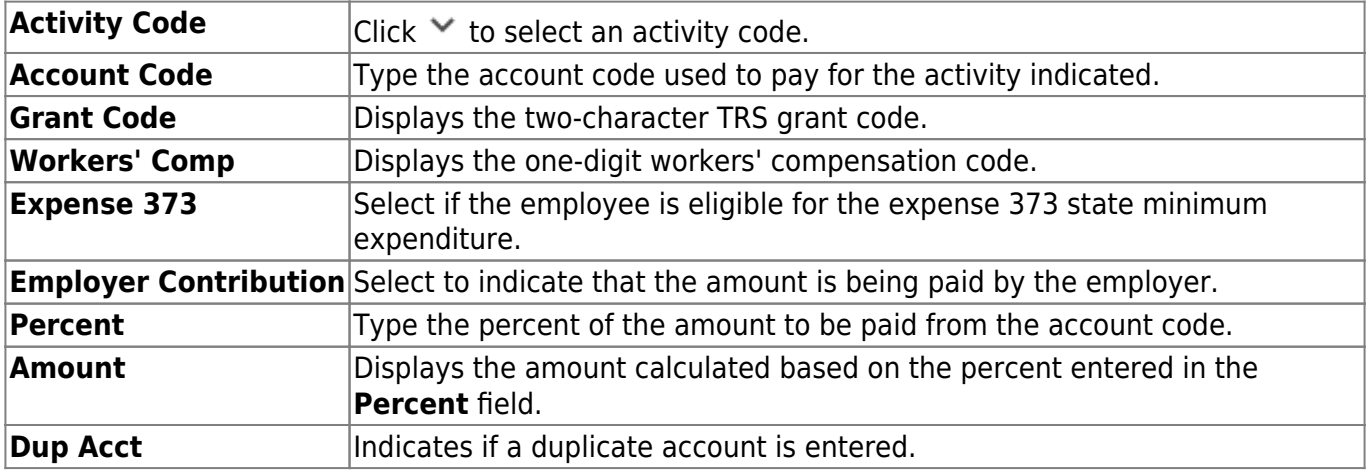

#### ❏ Click **Next**.

#### ❏ Under **New Forecast Positions**:

Click **+Add** to a new row and complete the **Occupant** and **Distribution Information** fields for the new forecast position.

 $\Box$ Click  $\Omega$  to display the employee detail information.

- **Position Number**
- **Position Description**
- **Billet**
- **Sch YR**
- **Job Code**
- **Status**

❏ Click **Process** to process the change. A message is displayed indicating the changes were successful.

# <span id="page-23-0"></span>**PMIS Payroll Rejections - HRS6160**

### *Position Management > Maintenance > PMIS Payroll Rejections*

This page is used to review Change in Position records. After payroll has received records from the PMIS Change in Position (CIP) processing, the payroll user has the option to either accept the CIP records and apply the changes to the current payroll or reject the CIP records. If the CIP records were rejected, the records will be available on this tab page to allow the PMIS user to determine the reason for the rejection and the impact of the rejection on the position records.

The Position Management user has two options when dealing with rejected records, either mark them as reviewed and do nothing to the existing position records, or rollback the CIP records and undo all of the changes made by the CIP.

## **Run a payroll rejection inquiry:**

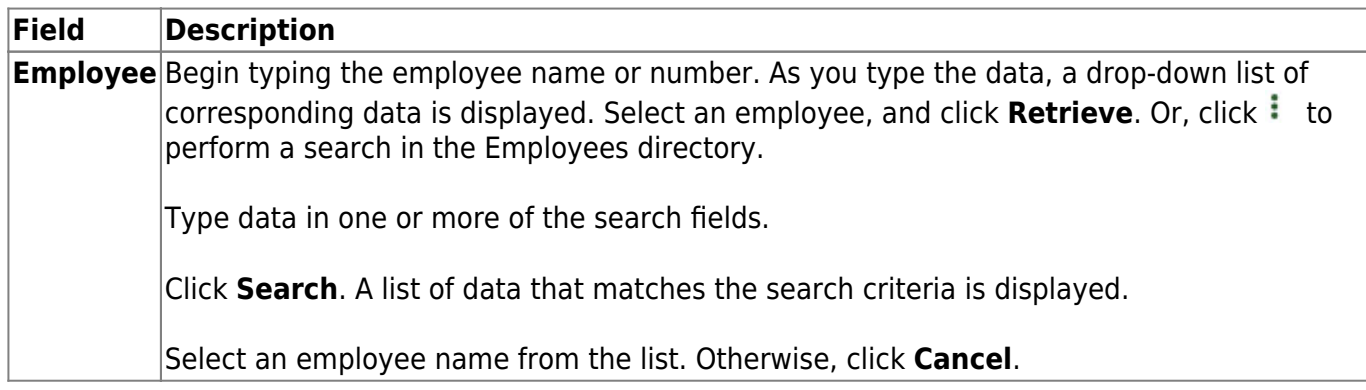

The payroll rejections information is displayed. The following information is displayed for each employee in the grid:

- **Position Number**
- **Position Description**
- **Billet**
- **Sch YR**
- **Job Code**
- **Begin Date**
- **End Date**
- **Status**

 $\Box$ Click  $\Omega$  to display the payroll rejections detail information for the selected position. The bottom section of the page displays the following fields for each position:

❏ Under **Occupant**:

- **Vacate**
- **Effective Date**
- **Job Code**
- **Primary Job**
- **Percent Day Employed**
- **Percent Year Employed**
- **Pay Concept**
- **Pay Grade**
- **Pay Step**
- **Schedule**
- **State Step**
- **Begin Date**
- **End Date**
- **Payoff Date**
- **Max Days**
- **Days Off**
- **Nbr Days Employed**
- **Hours Per Day**
- **Hourly Rate**
- **Actual Salary**
- **Remaining Payments**
- **Primary Campus**
- **Dept.**
- **Calendar Code**
- **TRS Member Pos**

❏ Under **Distributions**:

- **Activity Code**
- **Account Code**
- **Grant Code**
- **Workers' Comp**
- **Expense 373**
- **Employer Contribution**
- **One Time Suppl**
- **Percent**
- **Amount**

**Date Reviewed** Type the date the transaction was reviewed by a payroll user in MMDDYYYY format, then click **Mark Reviewed**. No changes will be made to the existing position records.

❏ Click **Rollback** to undo all of the changes made by the CIP.

❏ Click **Skip** to continue to the next payroll rejection record without approving or rejecting it. The **Skip** button is only available if there is more than one record to approve.

## <span id="page-25-0"></span>**PMIS Position Admin**

Use the Table of Contents to access a page.

## <span id="page-26-0"></span>**Budget - HRS6100**

#### *Position Management > Maintenance > PMIS Position Admin > Budget*

This tab is used to create, modify, or delete budget data related to a position record. It allows you to set a base salary for which to budget when a position is vacant and sets default information for new hires.

- If the position is vacant, the budget values are used to calculate the budget requirements for the position.
- If the position is for a new employee, the budget values are populated to the new employee's payroll records (e.g., job information and pay information).
- If the position is for an existing employee, the budget values are not used.

In addition, this tab is used to indicate unemployment eligibility, FICA/Medicare status, and TRS status data for new employees.

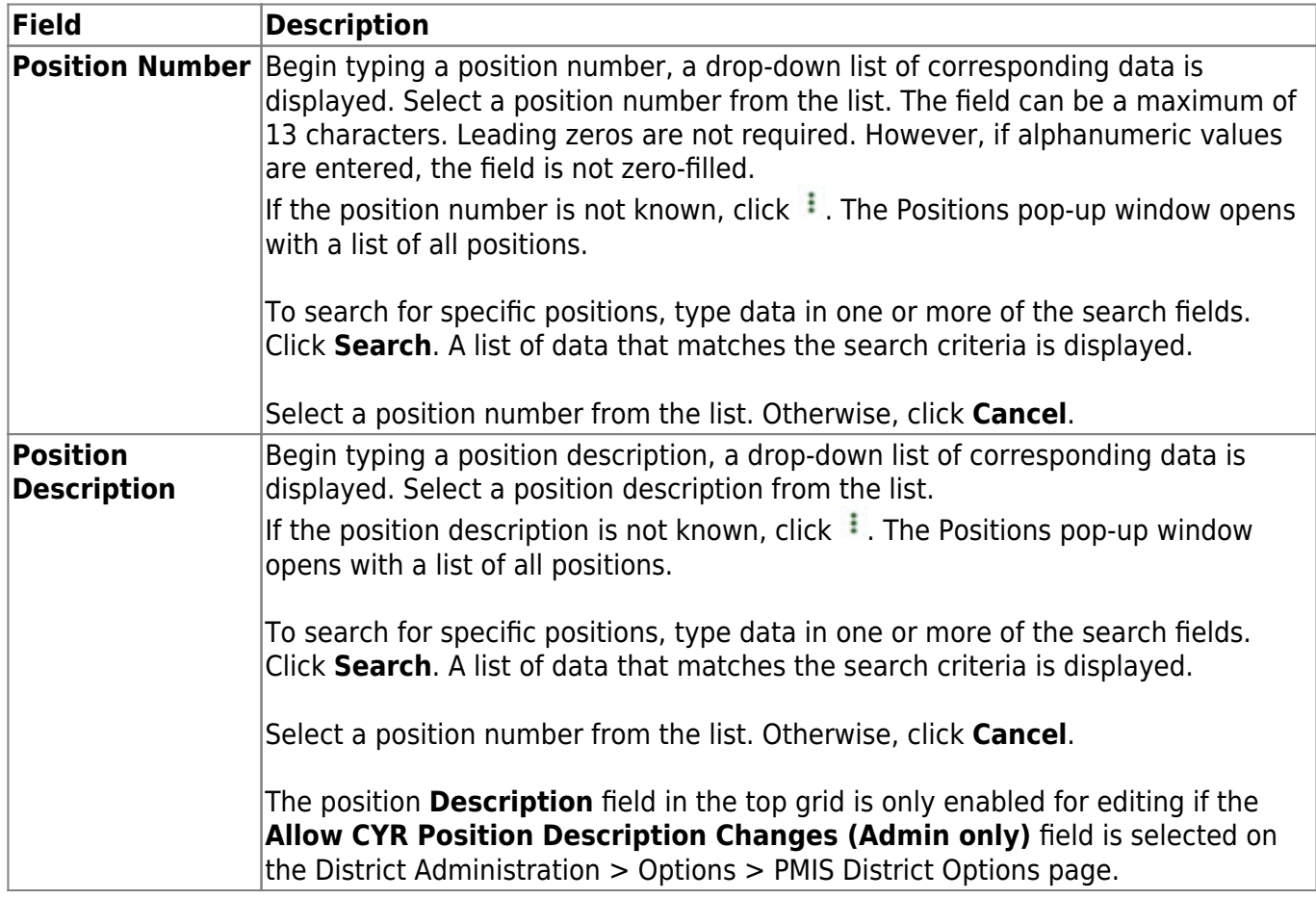

### **Add or modify a record:**

❏ Click **Retrieve**. The associated billet information is displayed.

 $\Box$ Click  $\Omega$  to display the position detail information for the selected position.

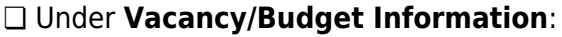

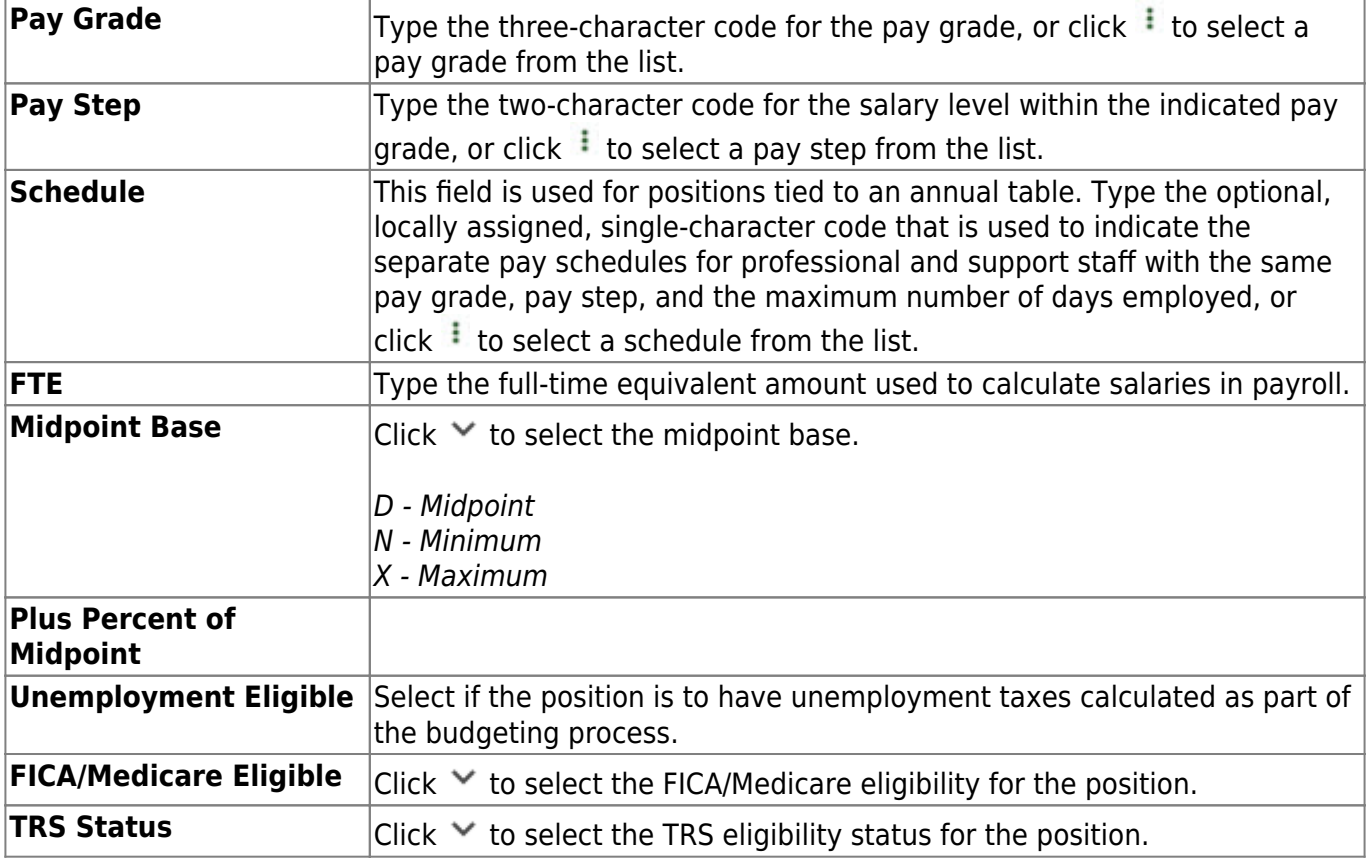

❏ Click **Save**.

## <span id="page-28-0"></span>**Date - HRS6100**

### *Position Management > Maintenance > PMIS Position Admin > Date*

This tab is used to create, modify, or delete dates related to a position record.

## **Add or modify a record:**

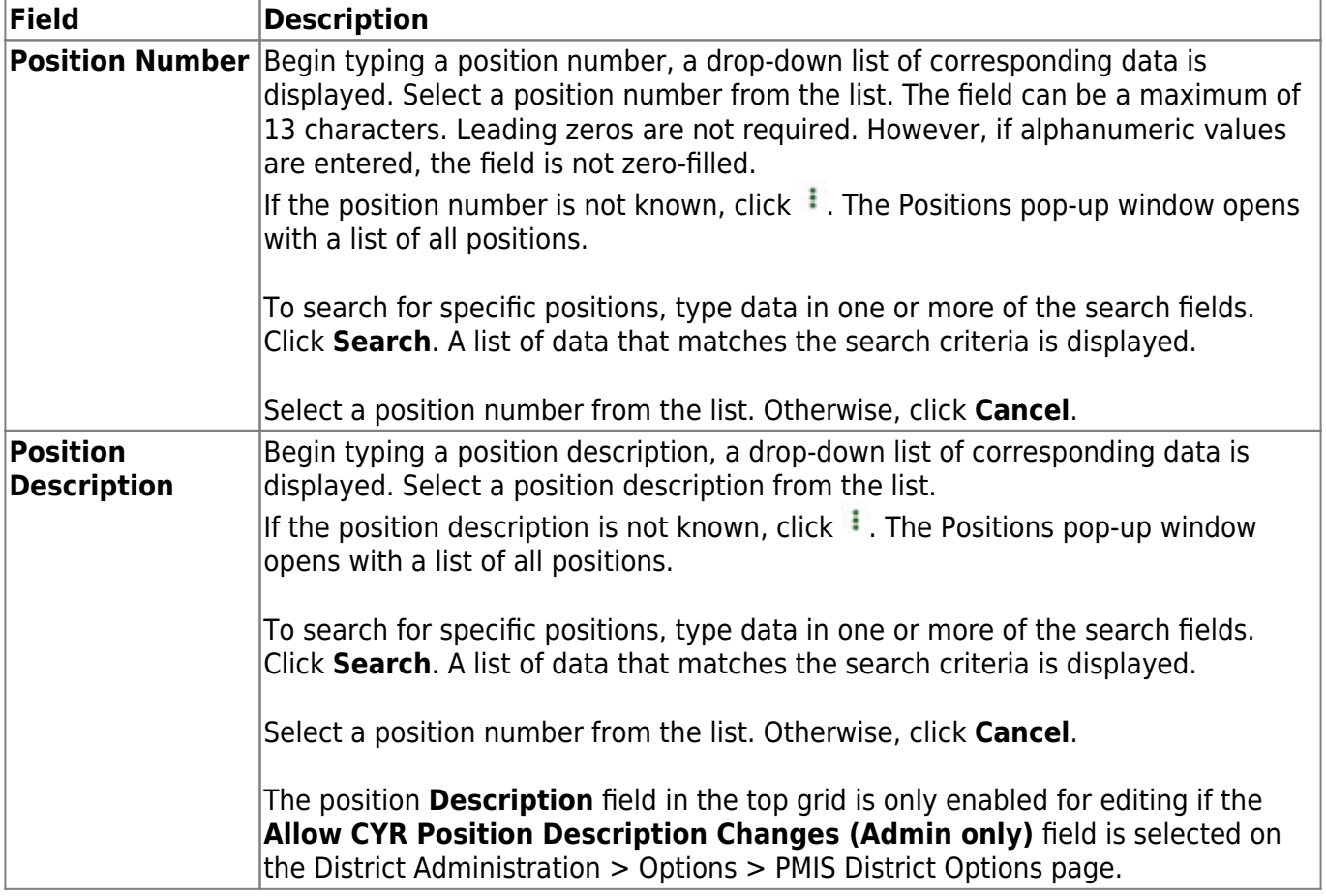

❏ Click **Retrieve**. The associated billet information is displayed.

 $\Box$ Click  $\Omega$  to display the position detail information for the selected position.

#### Under **Dates**:

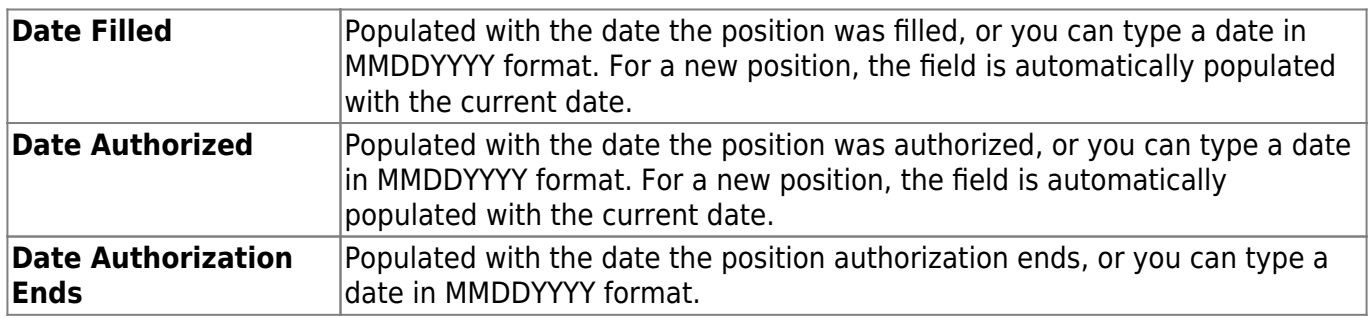

Business

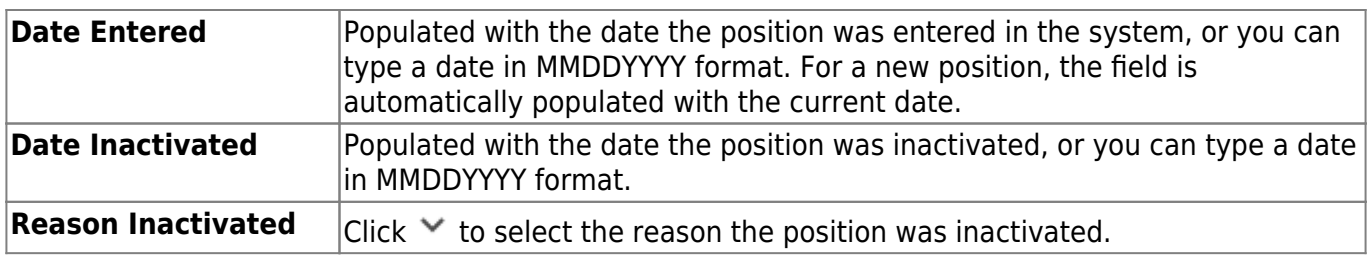

❏ Click **Save**.

## <span id="page-30-0"></span>**Distribution - HRS6100**

#### *Position Management > Maintenance > PMIS Position Admin > Distribution*

This tab provides a list of the accounts used to fund the positions. This tab only allows you to enter percentages. Any Position Management change prompts a salary calculation which is then distributed using the percentages. The distribution functions like the next year salary calculations.

### **Add or modify a record:**

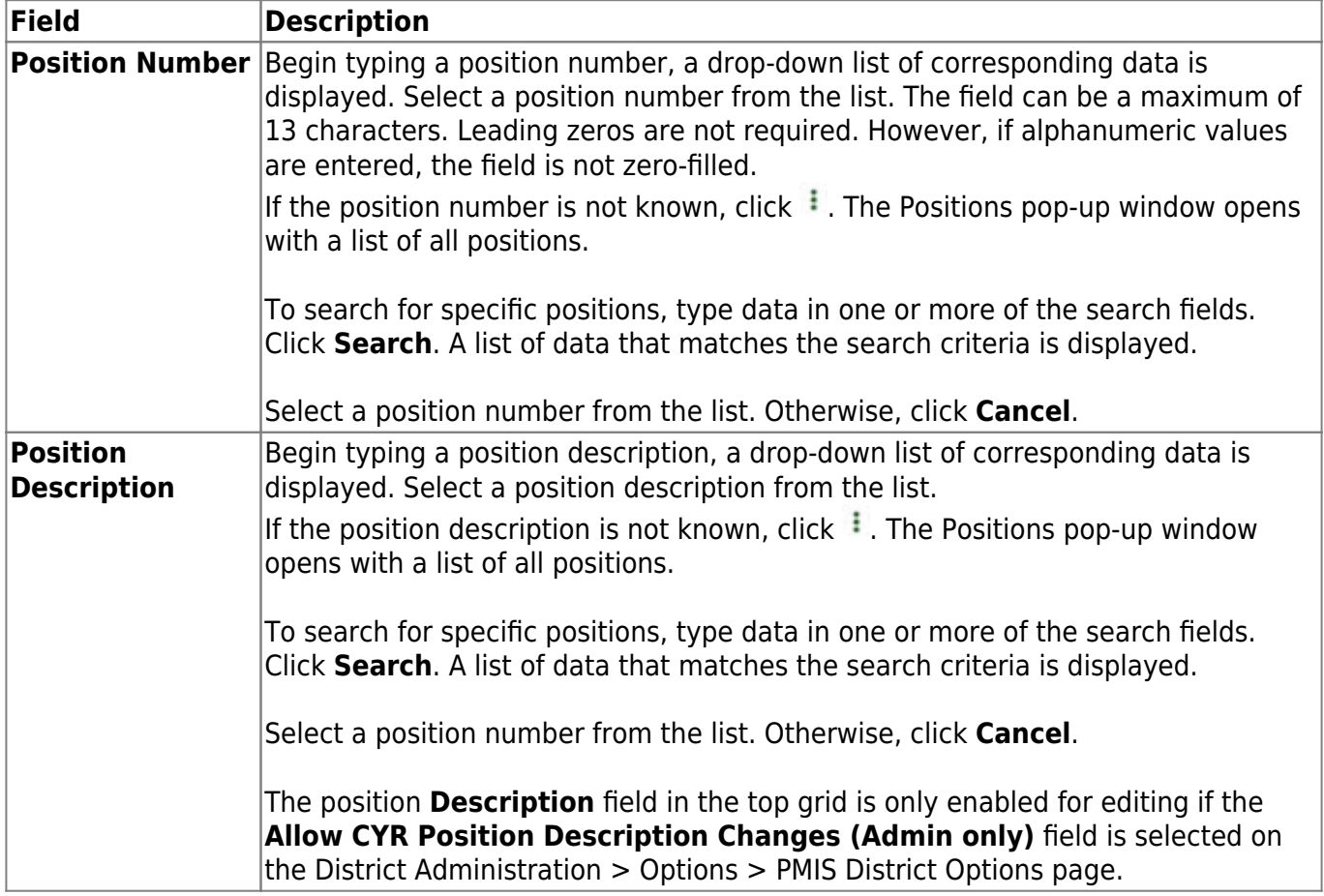

❏ Click **Retrieve**. The associated billet information is displayed.

 $\Box$ Click  $\Omega$  to display the position detail information for the selected position. The following fields are display only:

- **Job Code**
- **Budgeted Salary**
- **Actual Salary**
- **Actual Daily/Hourly Rate**

❏ Click **+Add** to add a row.

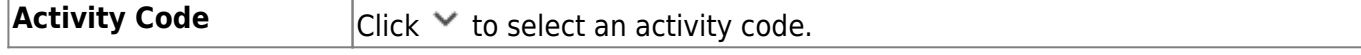

Business

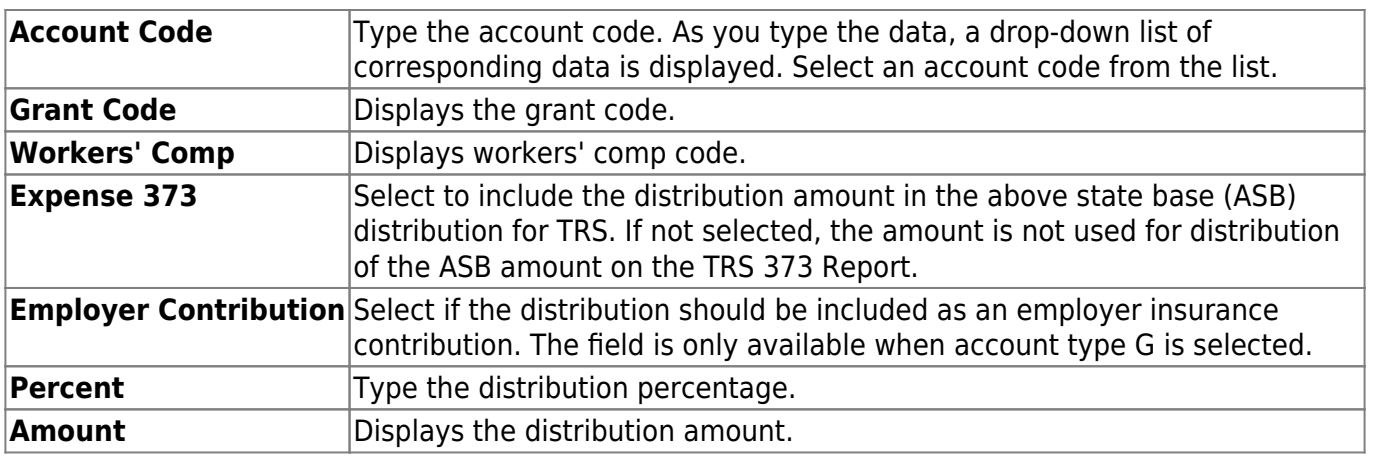

❏ Click **Save**.

## <span id="page-32-0"></span>**Position Record - HRS6100**

#### *Position Management > Maintenance > PMIS Position Admin > Position Record*

This tab is used to establish and maintain a position record for each position at the LEA. If using Position Management, a position record is established for each position by assigning a position number and billet number to the job. Each position should have a default record with a 0000 billet number. A default record allows you to easily create a new position record using the default record data.

### **Add or modify a record:**

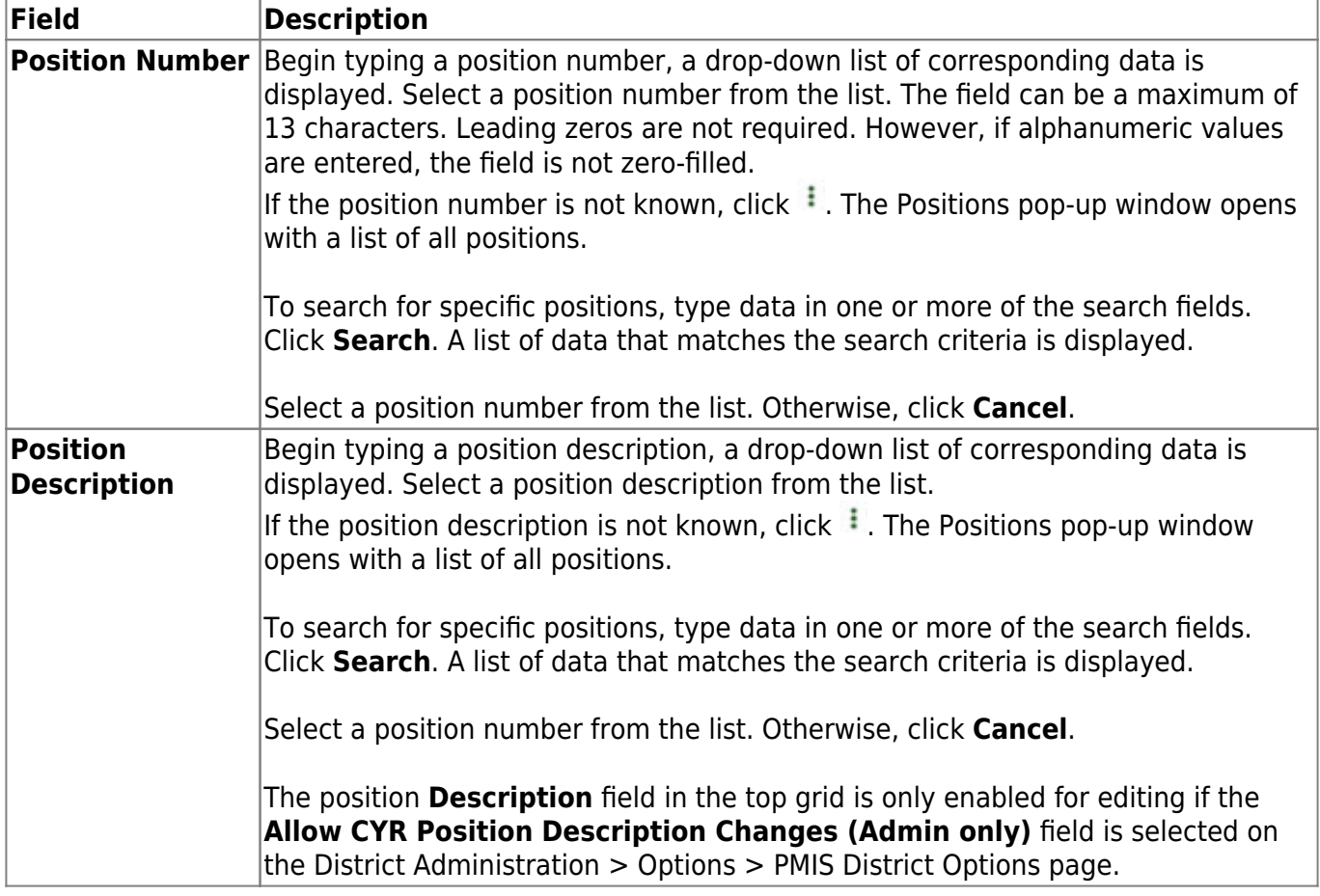

❏ Click **Retrieve**. The associated billet and position information is displayed.

❏ Click **+Add** to add additional billet numbers to the existing position.

❏ Click **Add Position** to add a new position record with a billet number of 00000. After the position record is saved, click **+Add** to begin adding additional billet numbers to the position.

 $\Box$ Click  $\Omega$  to display the position detail information for the selected billet.

❏ Under **Occupant**, the occupant (employee) data is displayed. The begin and end dates are validated against the appropriate calendar (current or next and calendar code) to calculate the actual number of days. Complete or update the following fields:

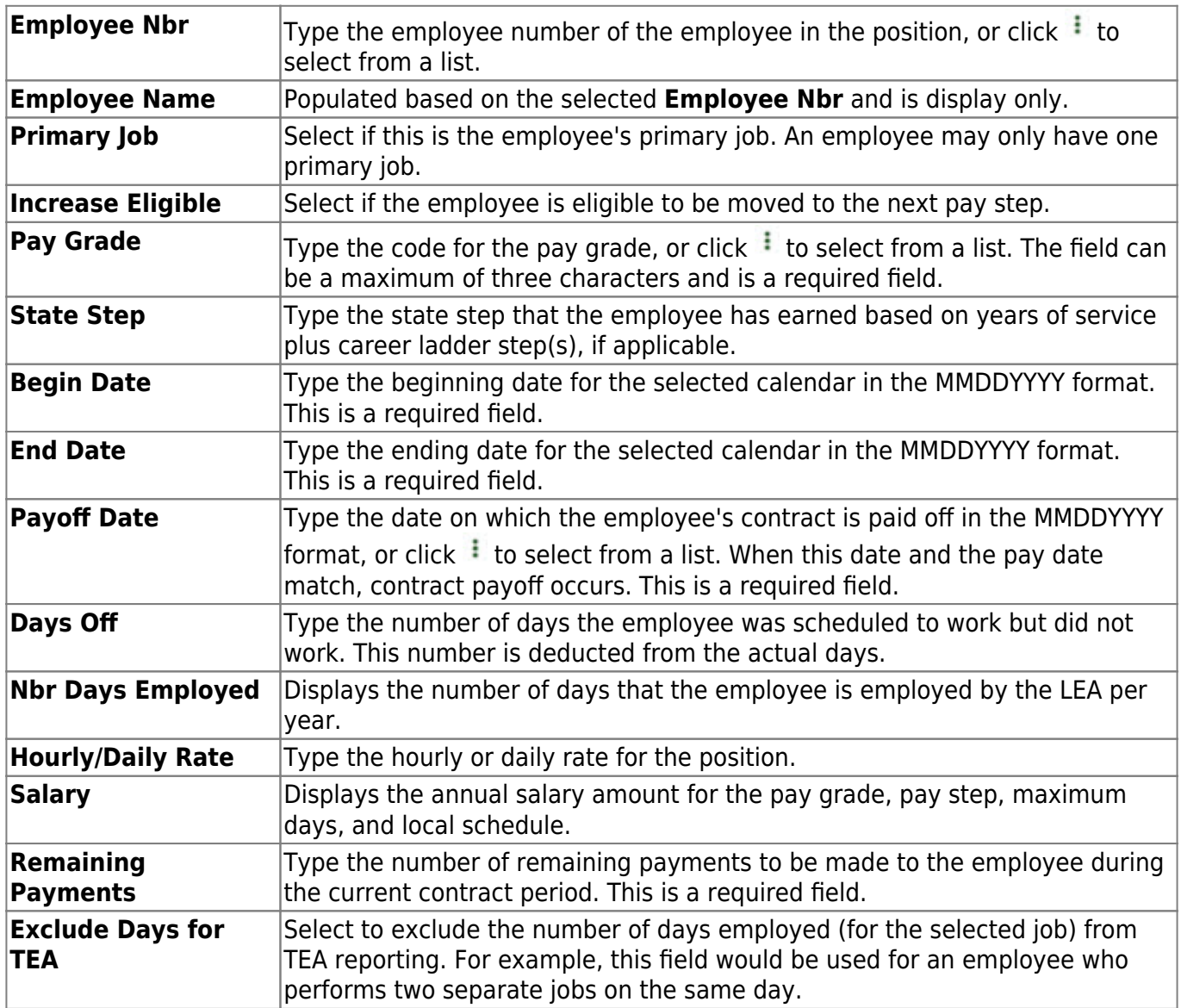

❏ Under **Position**, the position data remains the same regardless of the occupant. Typically, position data changes only occur annually. Complete or update the following fields:

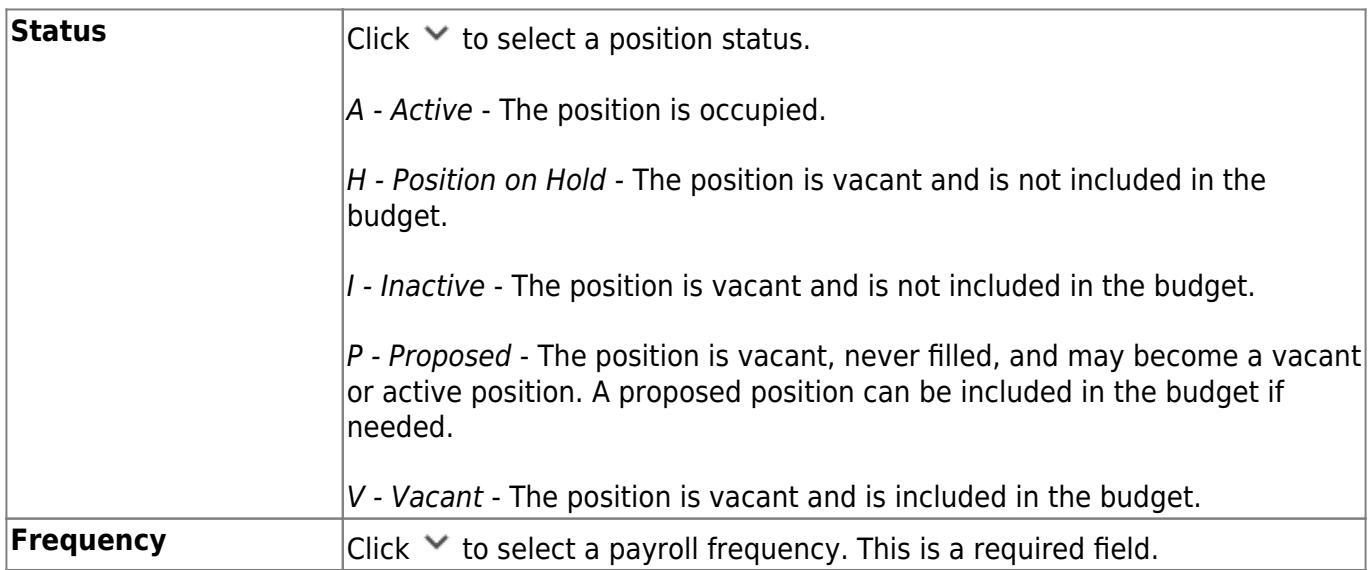

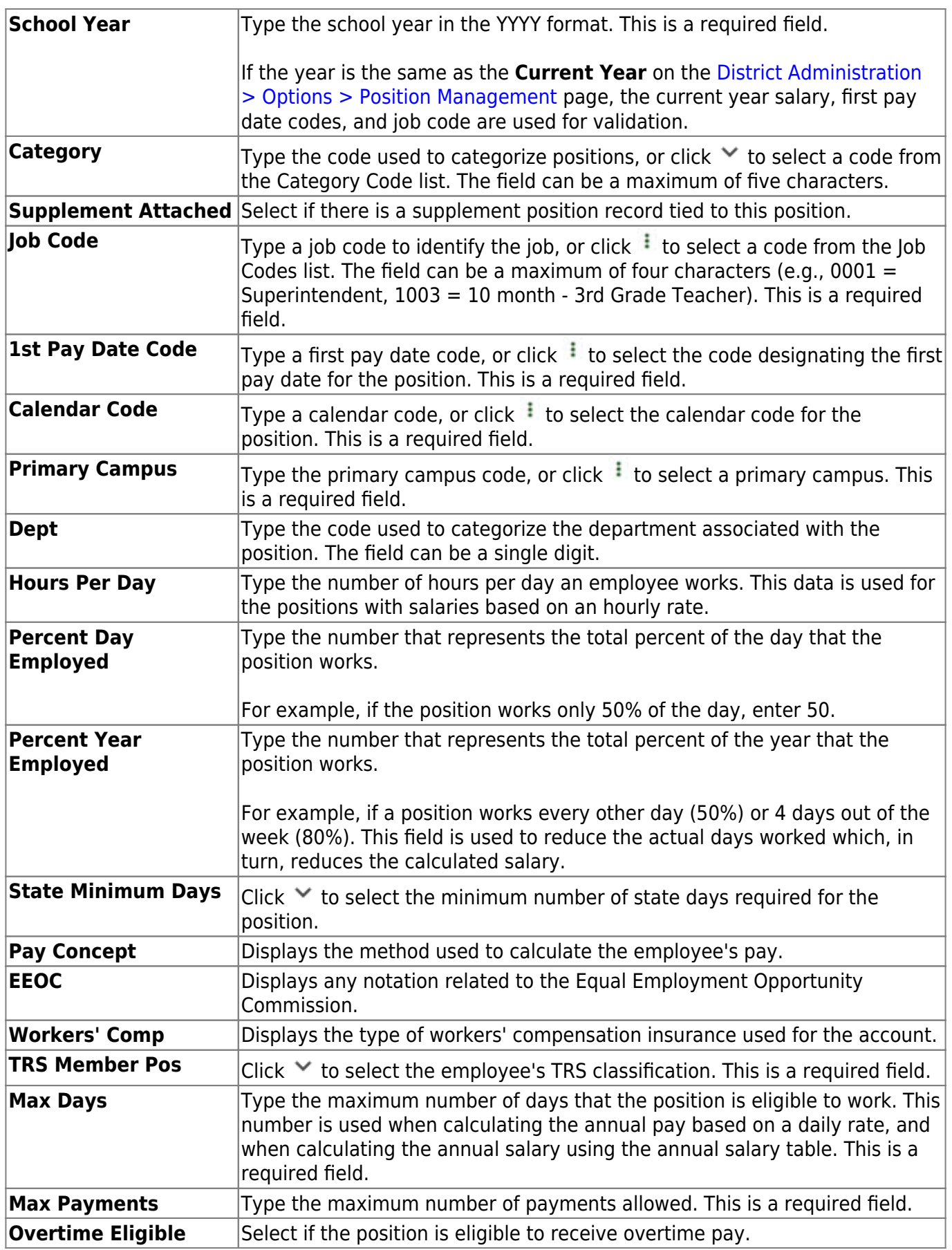

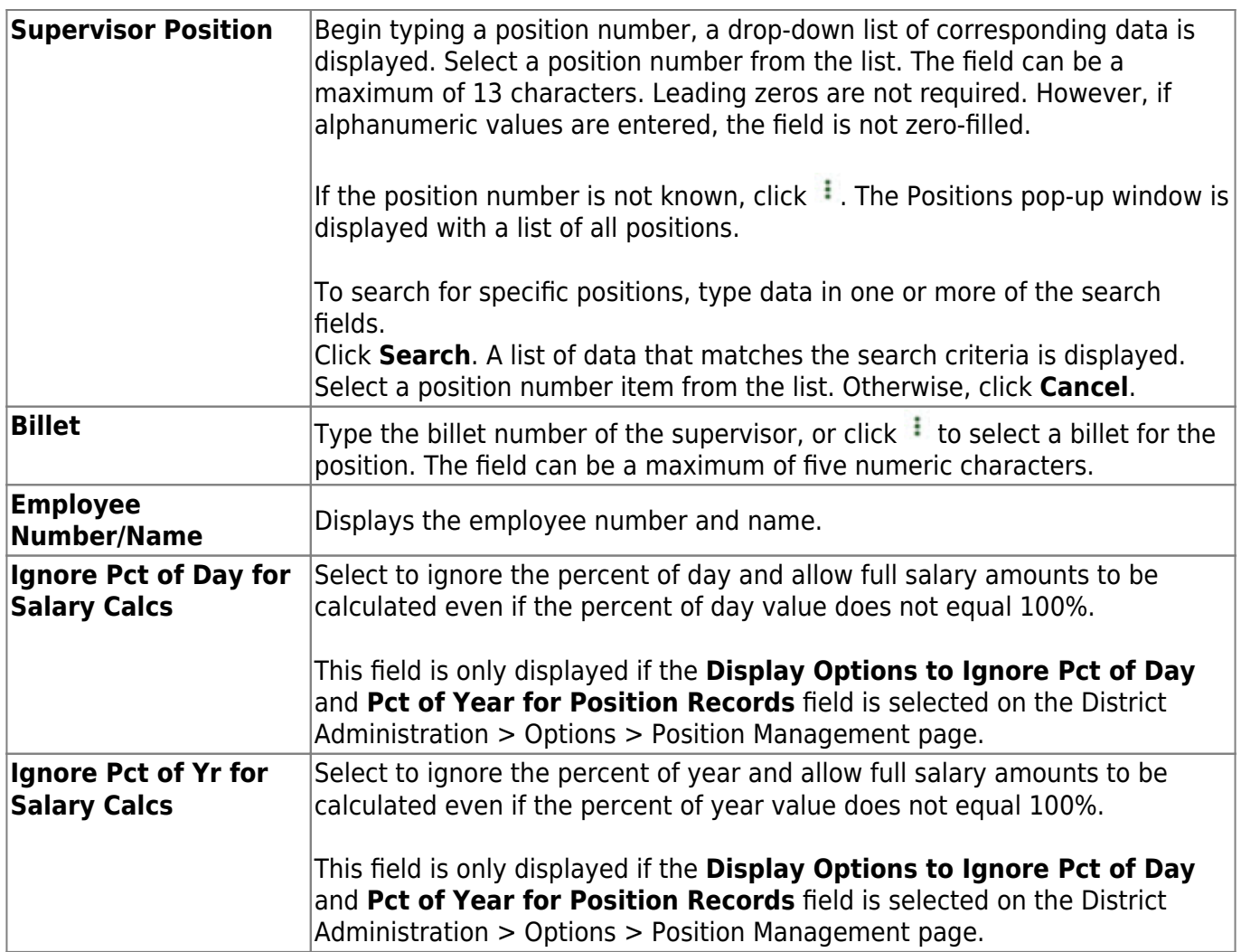

❏ Click **Save**.
# **PMIS Position History - HRS6115**

### *Position Management > Maintenance > PMIS Position History*

This page is used to view historical position changes. Since each change made to a position management record creates a new historical record, many records may exist for an employee. Each change in position (CIP), position maintenance, and forecast moves are displayed on this page. This information is helpful if CIP calculation results are not as expected. You can review all position history or specific billet history.

This data serves as a historical record and should not be modified.

### **Retrieve a historical position record:**

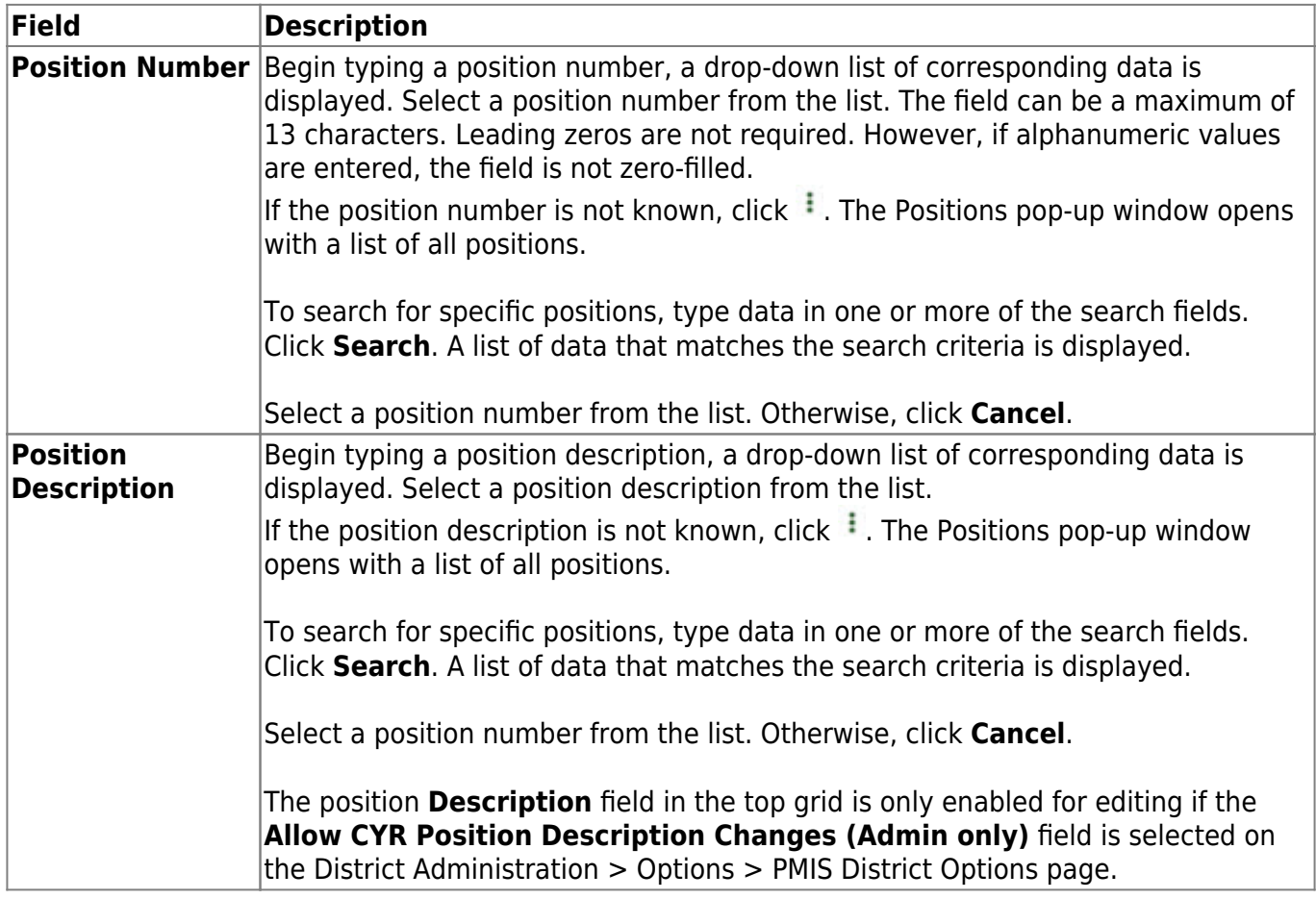

❏ Click **Retrieve**. The associated billet information is displayed.

**Billet Number** Type the billet number used to identify the various positions within the position number. The field can be a maximum of five digits. Leading zeros are not required.

❏ Click **Retrieve** to display the position history information. The grid displays the following information for the selected position:

#### **Billet**

- **Sch YR**
- **Update Date**
- **Description**
- **Orig Type**
- **Begin/End**
- **Freq**
- **Emp Nbr**
- **Name**

 $\Box$ Click  $\Omega$  to open the position details pop-up window.

❏ Click the Position Record, Distribution, and Date tabs to view the historical data for the selected record.

## **Other functions and features:**

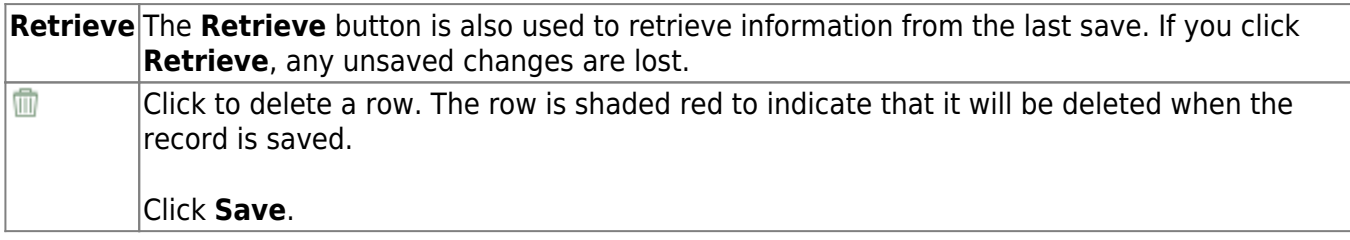

This page is intentionally left blank.

 $\sim$ ~HIDEPAGE~~

# **PMIS Position Modify**

Use the Table of Contents to access a page.

# **Budget- HRS6110**

### *Position Management > Maintenance > PMIS Position Modify > Budget*

This tab is used to create, modify, or delete budget data related to a position record.

- If the position is vacant, the budget values are used to calculate the budget requirements for the position.
- If the position is for a new employee, the budget values are populated to the new employee's payroll records (e.g., job information, pay information).
- If the position is for an existing employee, the budget values are not used.

### **Add or modify a record:**

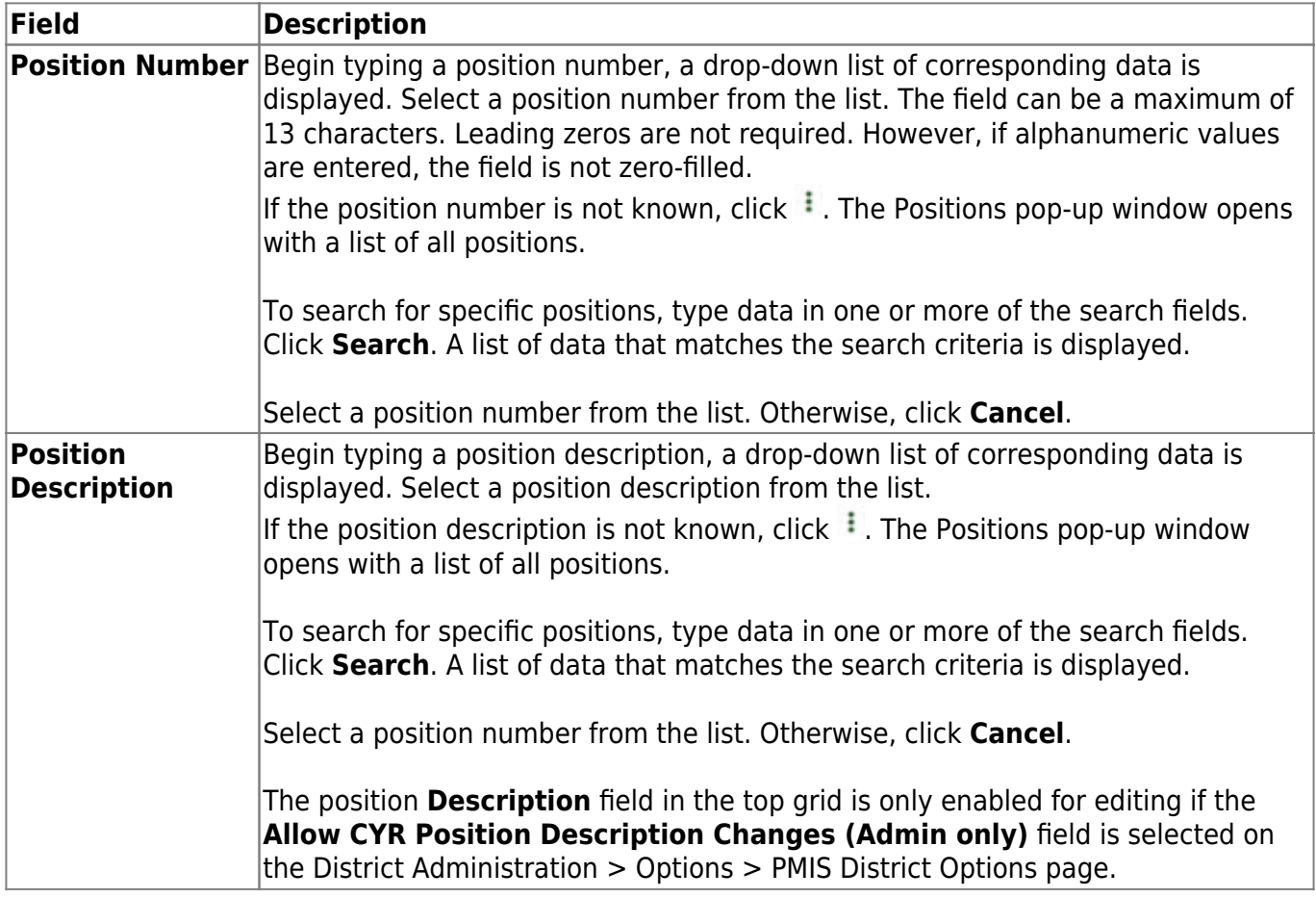

❏ Click **Retrieve**. The associated billet information is displayed.

 $\Box$ Click  $\Omega$  to display the position detail information for the selected position.

#### ❏ Under **Vacancy/Budget Information**:

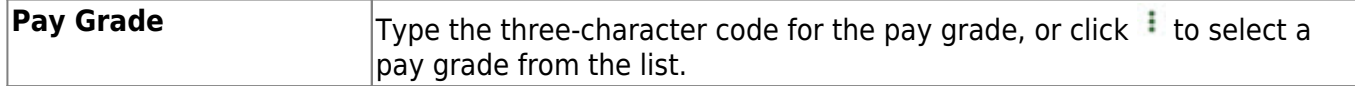

Business

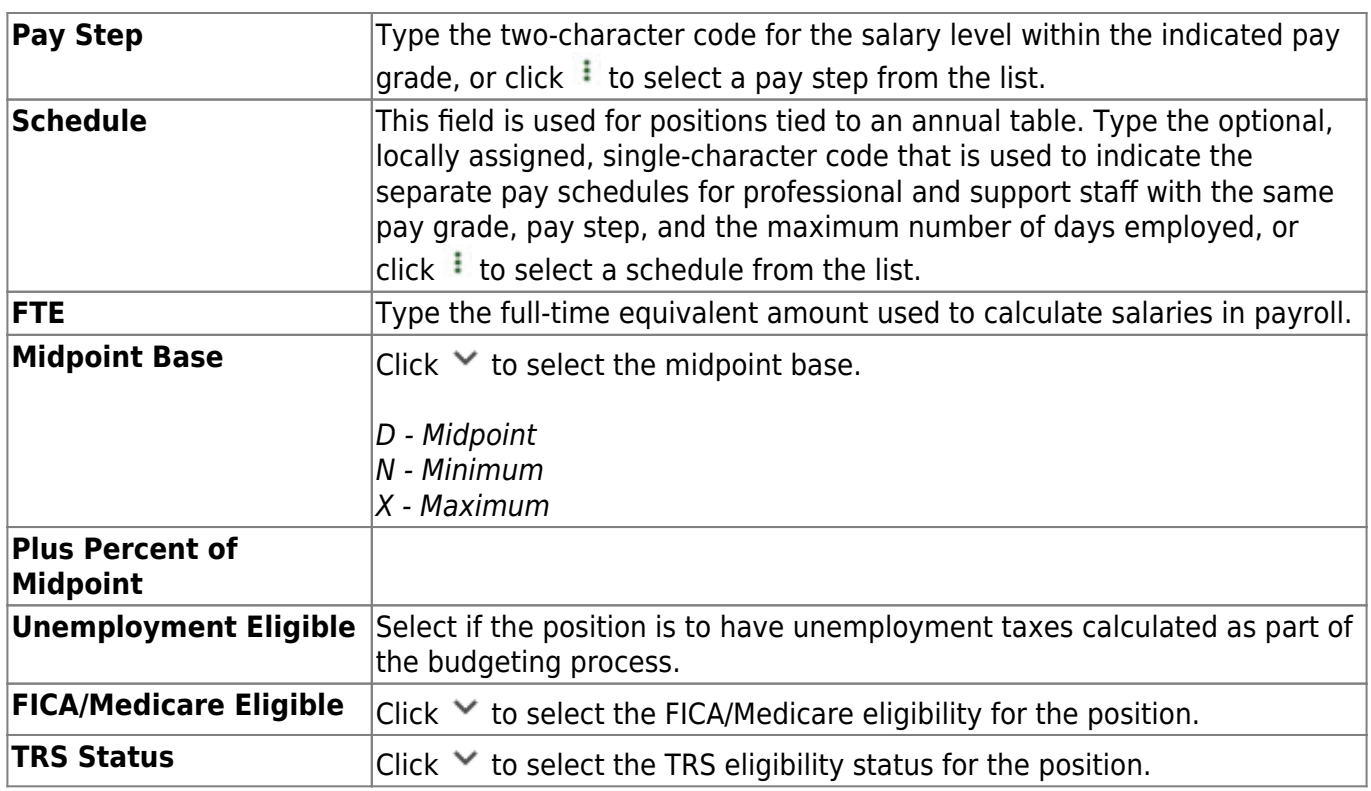

## **Date - HRS6110**

### *Position Management > Maintenance > PMIS Position Modify > Date*

This tab is used to create, modify, or delete dates relating to a position record.

## **Add or modify a record:**

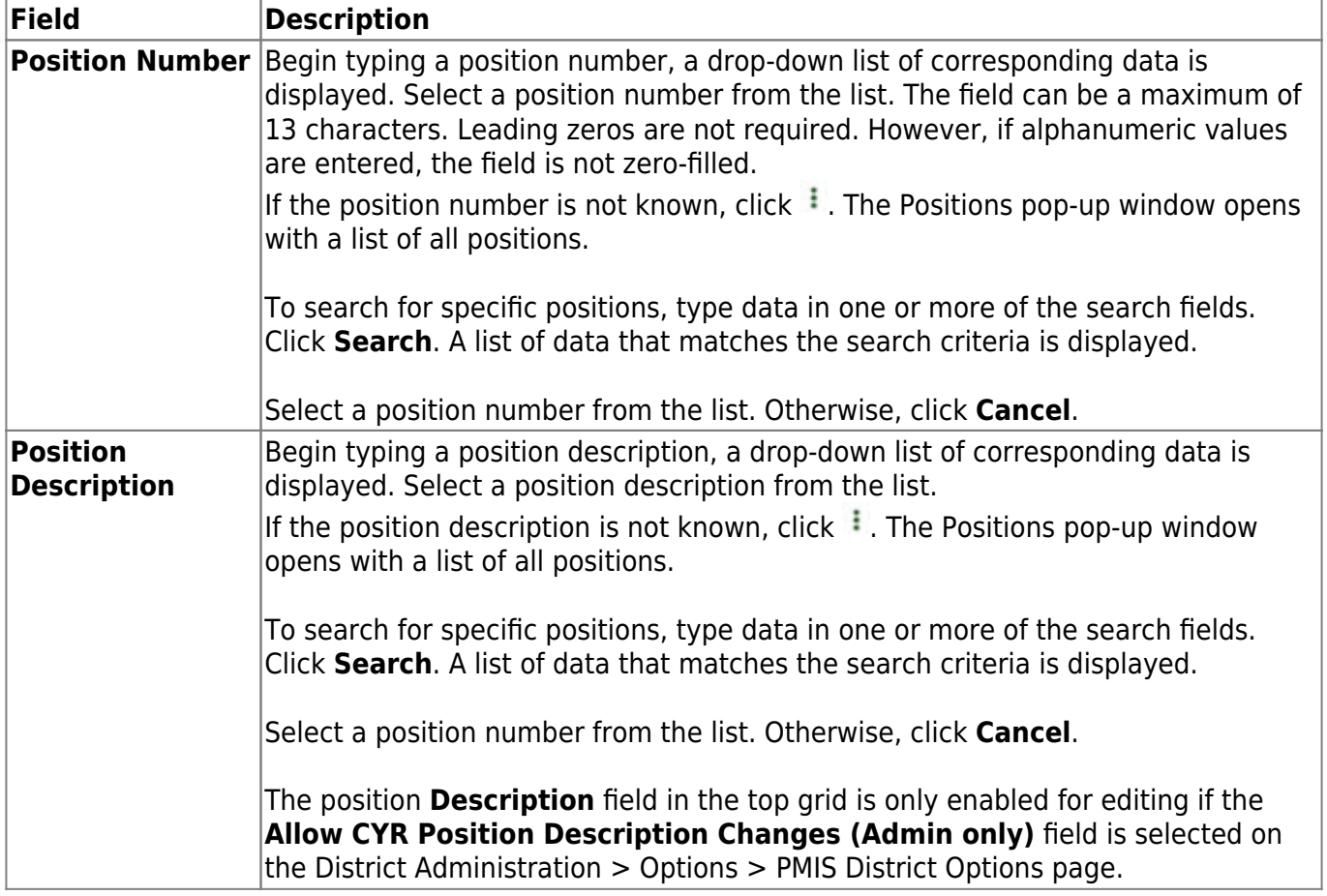

❏ Click **Retrieve**. The associated billet information is displayed.

 $\Box$ Click  $\Omega$  to display the position detail information for the selected position.

### ❏ Under **Dates**:

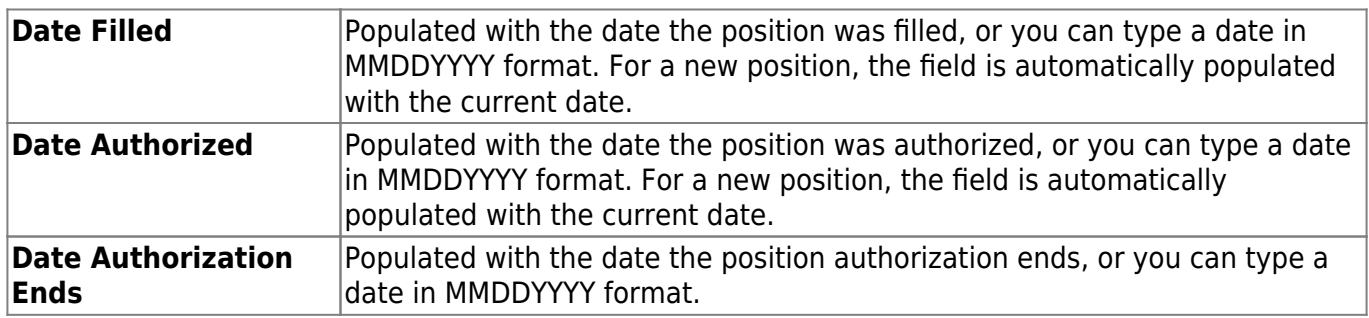

Business

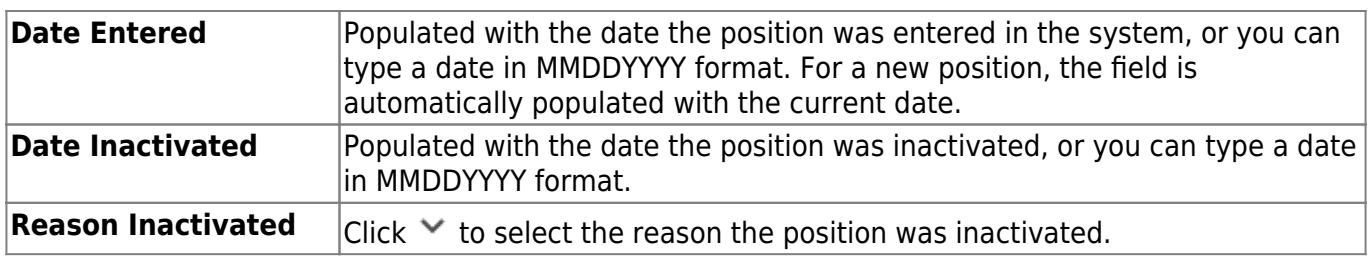

# **Distribution - HRS6110**

### *Position Management > Maintenance > PMIS Position Modify > Distribution*

This tab provides a list of the accounts used to fund the positions.

### **Add or modify a record:**

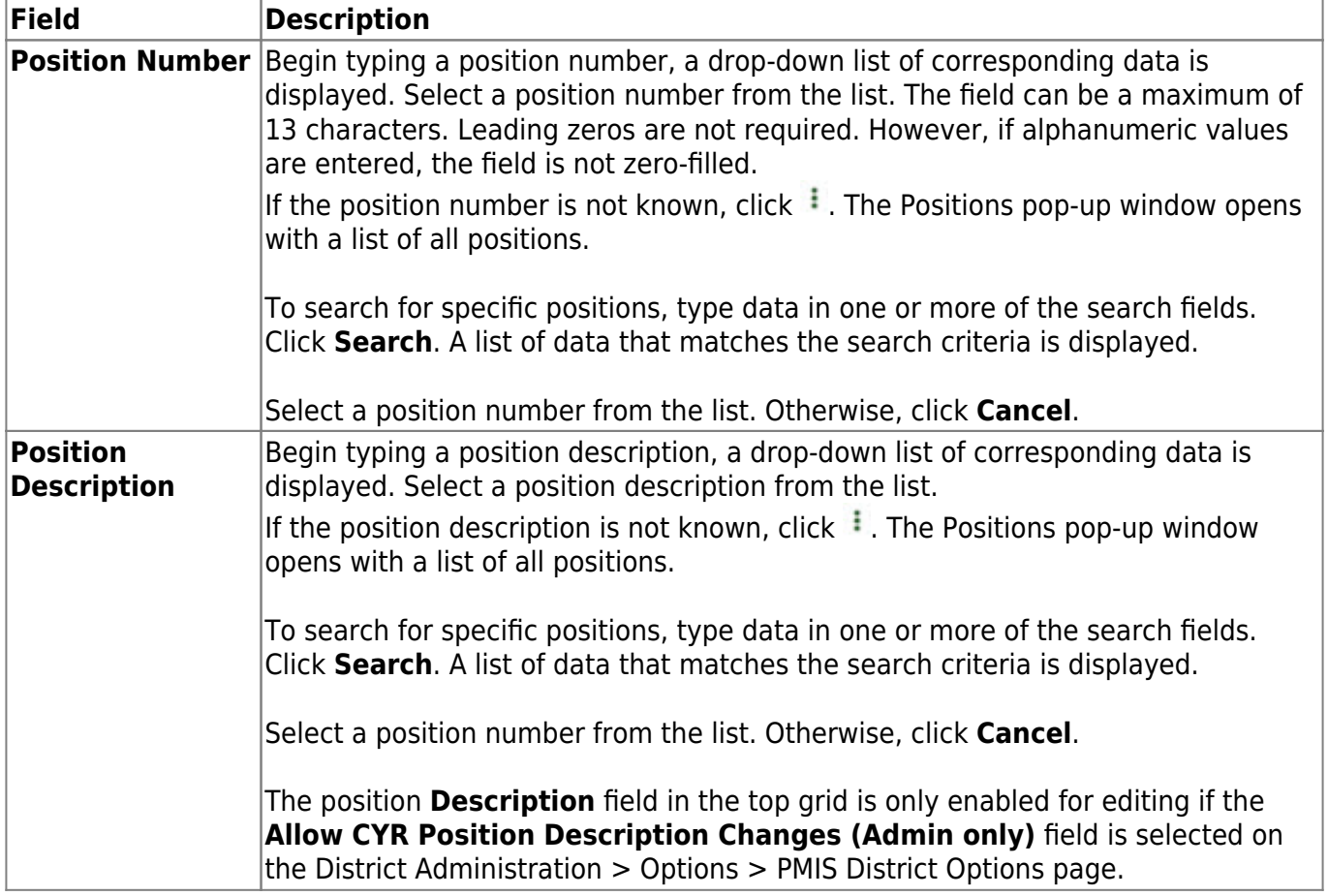

❏ Click **Retrieve**. The associated billet information is displayed.

 $\Box$ Click  $\Omega$  to display the position detail information for the selected position. The following fields are display only:

### **Job Code Budgeted Salary Actual Salary Actual Daily/Hourly Rate**

❏ Click **+Add** to add a row.

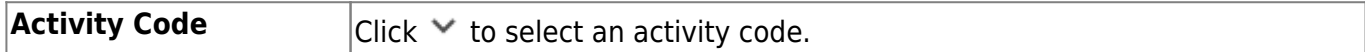

Business

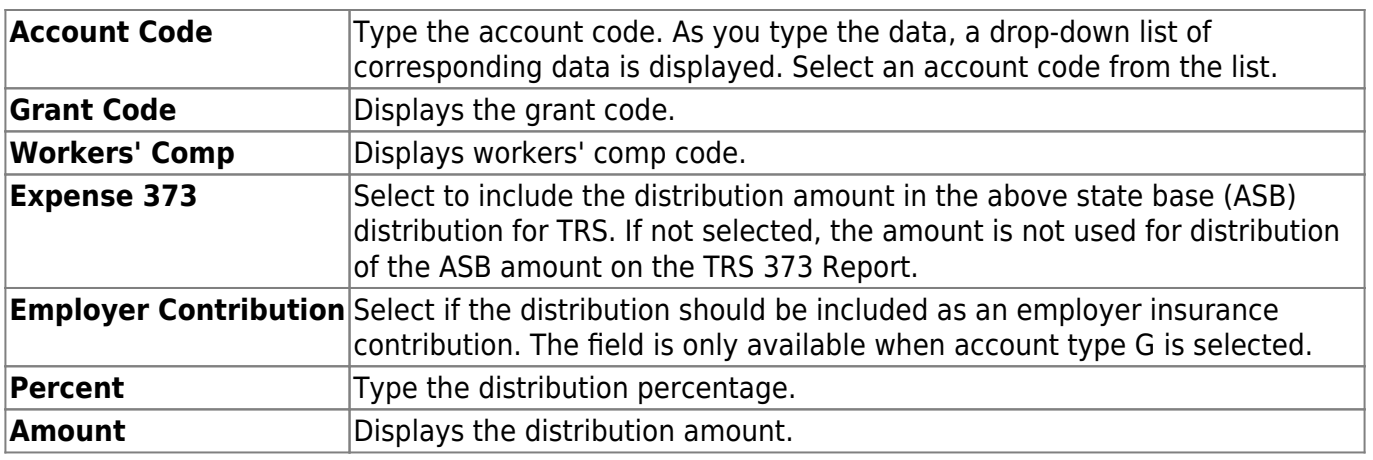

# **Position Record - HRS6110**

### *Position Management > Maintenance > PMIS Position Modify > Position Record*

This tab is used to maintain the position record for each position in the school district.

### **Add or modify a record:**

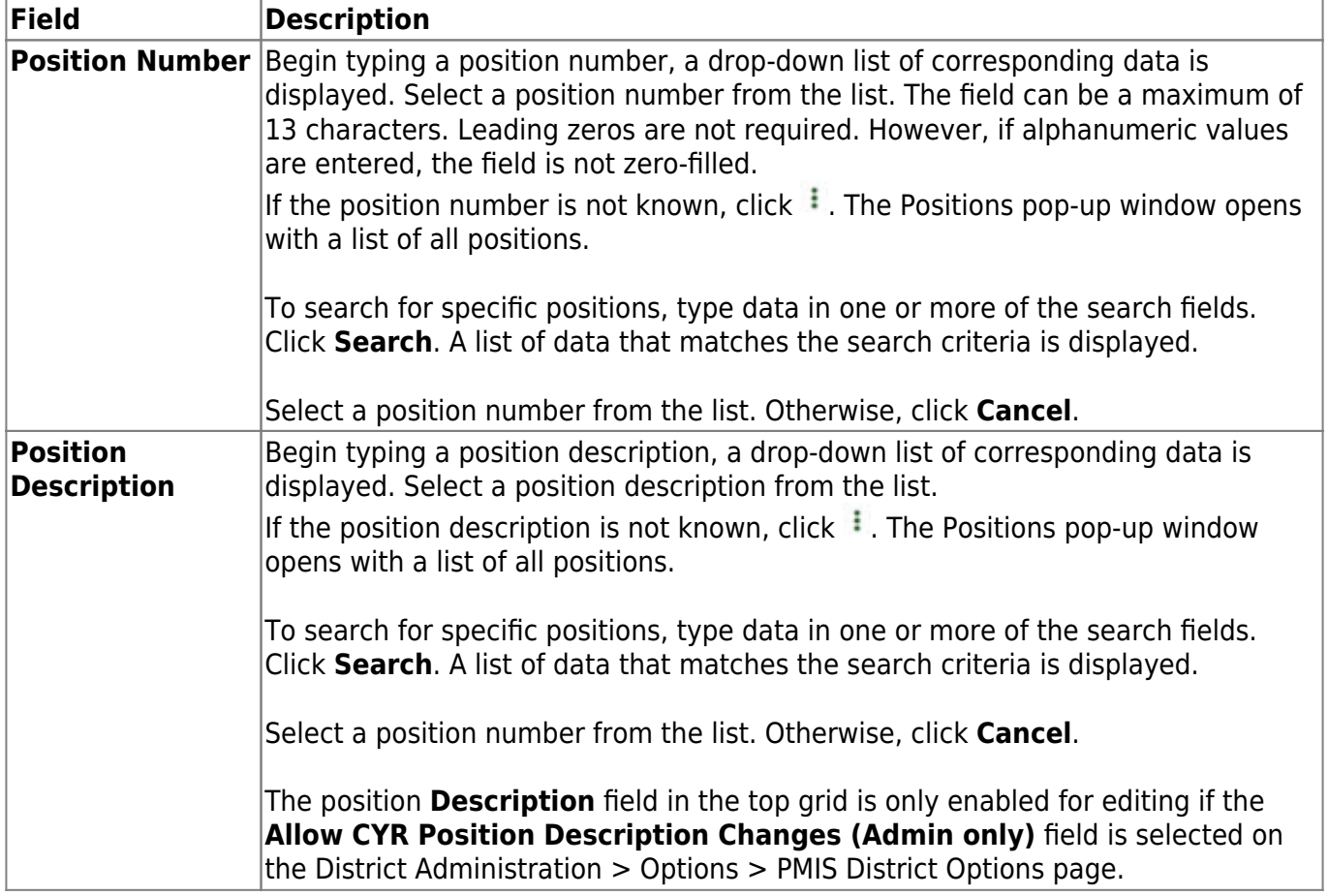

❏ Click **Retrieve**. The associated billet information is displayed.

The following fields are display only:

- **Billet**
- **Sch YR**
- **Description**
- **Status**
- **Freq**
- **Emp Nbr**
- **First Name**
- **Middle Name**
- **Last Name**
- **Gen**

 $\Box$ Click  $\Omega$  to display the position detail information for the selected position.

## ❏ Under **Occupant**:

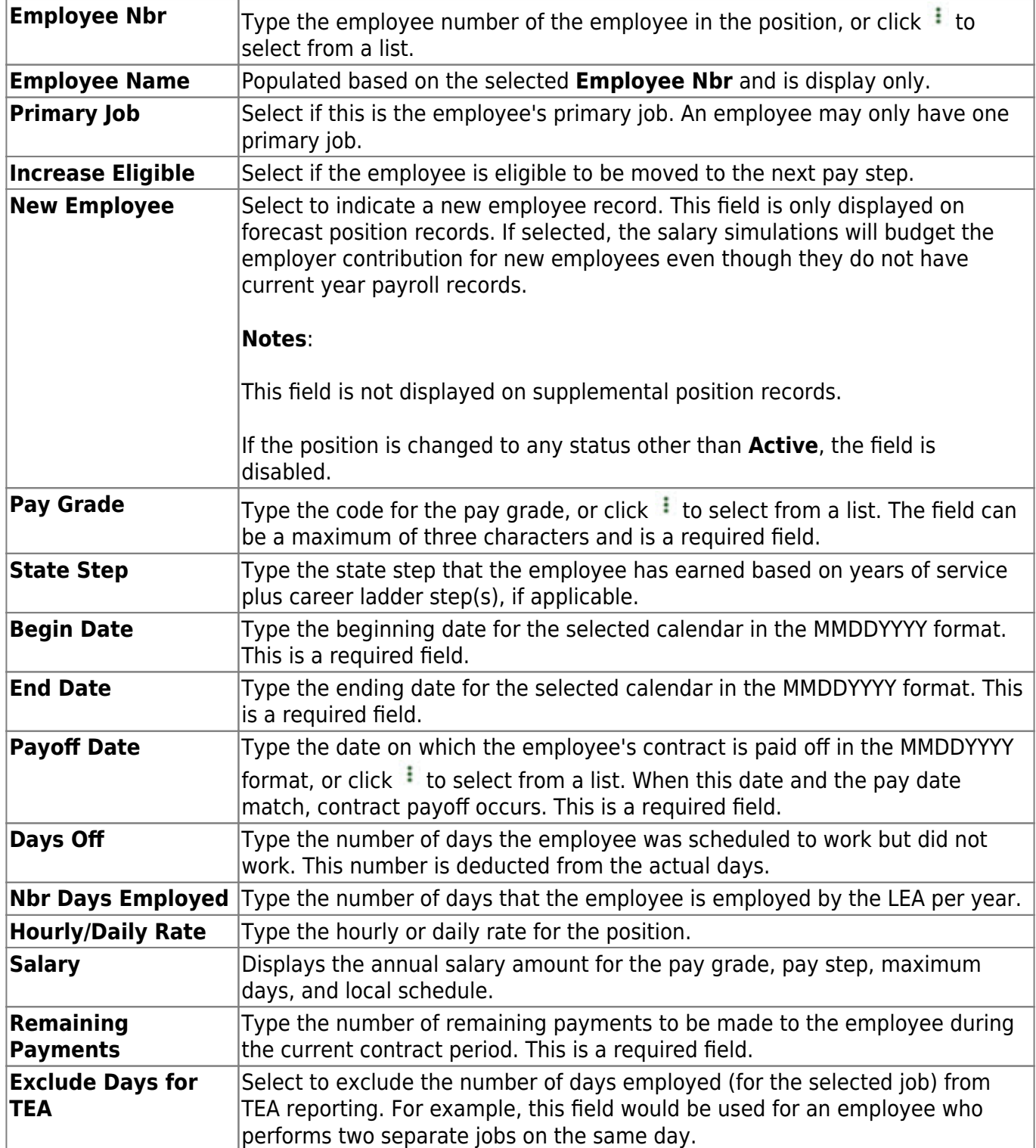

## ❏ Under **Position**:

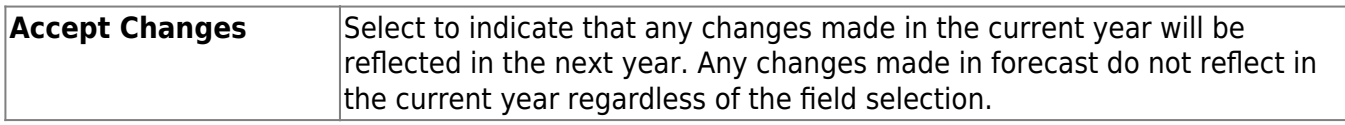

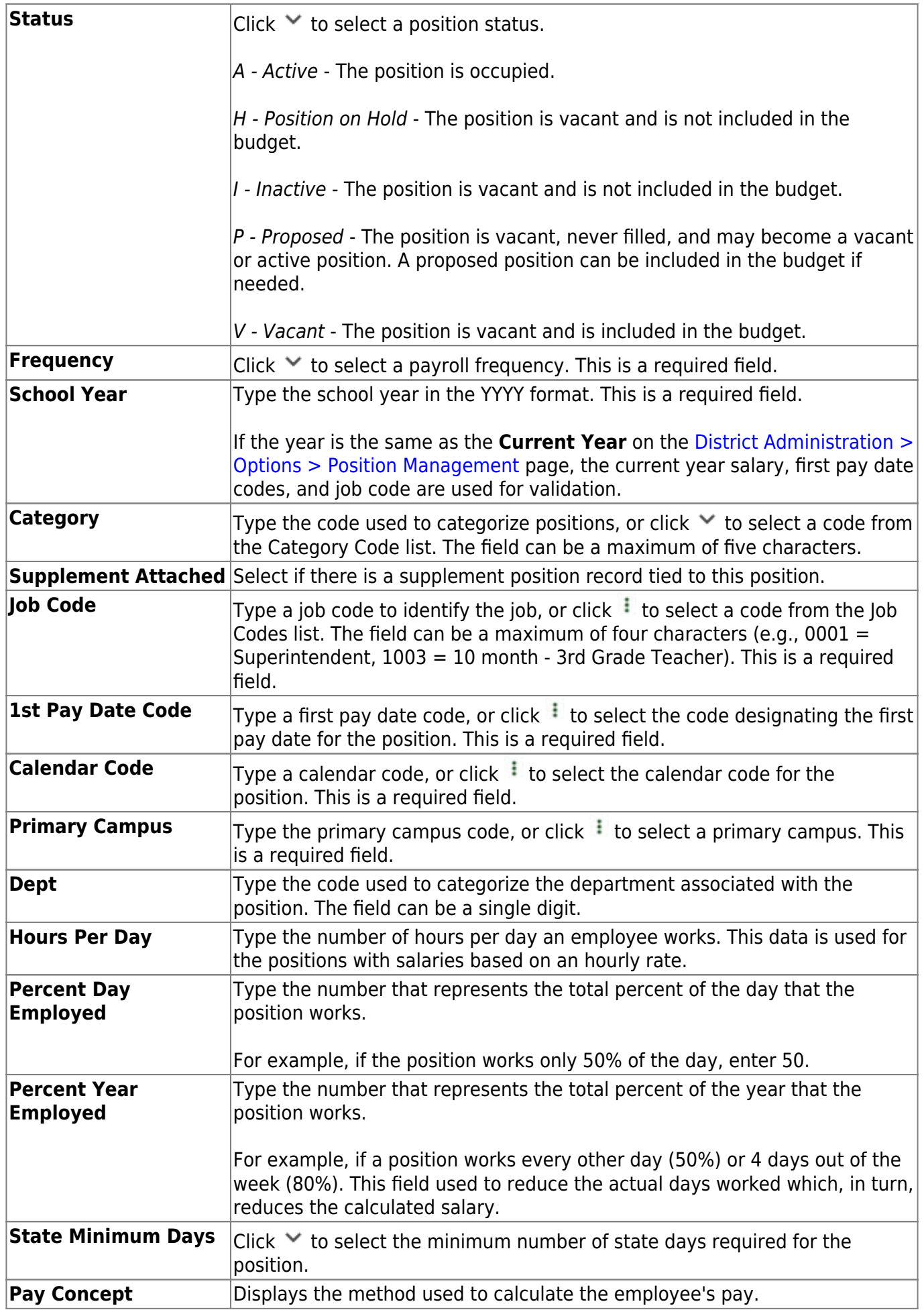

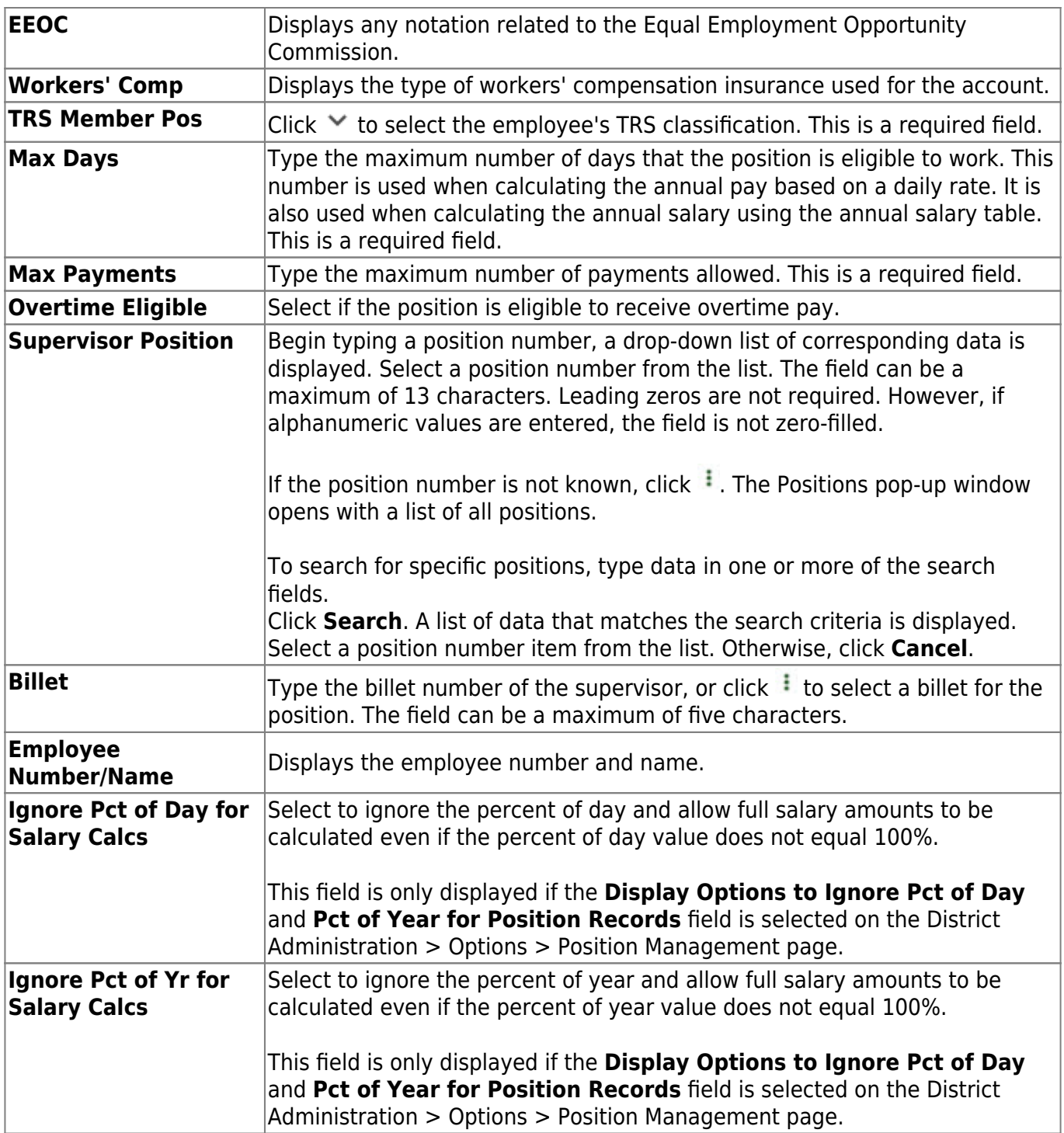

❏ Click **Calculate Salary** to complete the salary calculation.

# **PMIS Supplement Admin**

Use the Table of Contents to access a page.

# **Budget - HRS6120**

### *Position Management > Maintenance > PMIS Supplement Admin > Budget*

This tab is used to create, modify, or delete budget data related to a supplement position record.

- If the position is vacant, the budget values are used to calculate the budget requirements for the position.
- If the position is for a new employee, the budget values will be populated to the new employee's payroll records (e.g., job information, pay information).
- If the position is for an existing employee, the budget values are not used.

### **Add or modify a record:**

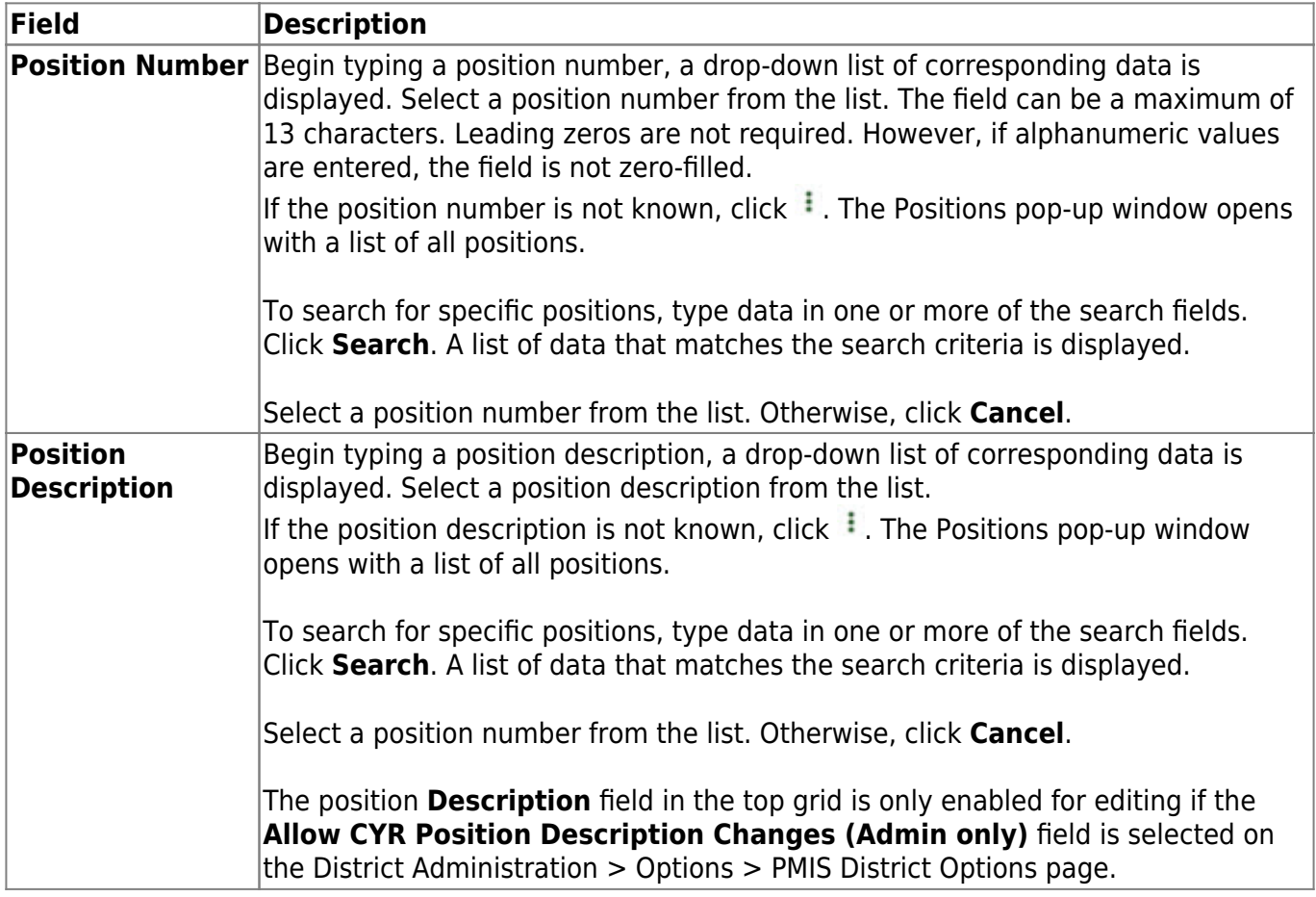

❏ Click **Retrieve**. The associated billet information is displayed.

 $\Box$ Click  $\Omega$  to display the position detail information for the selected position.

#### ❏ Under **Vacancy/Budget Information**:

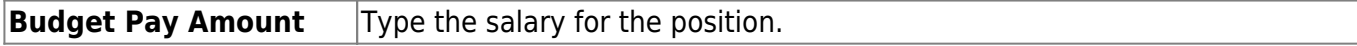

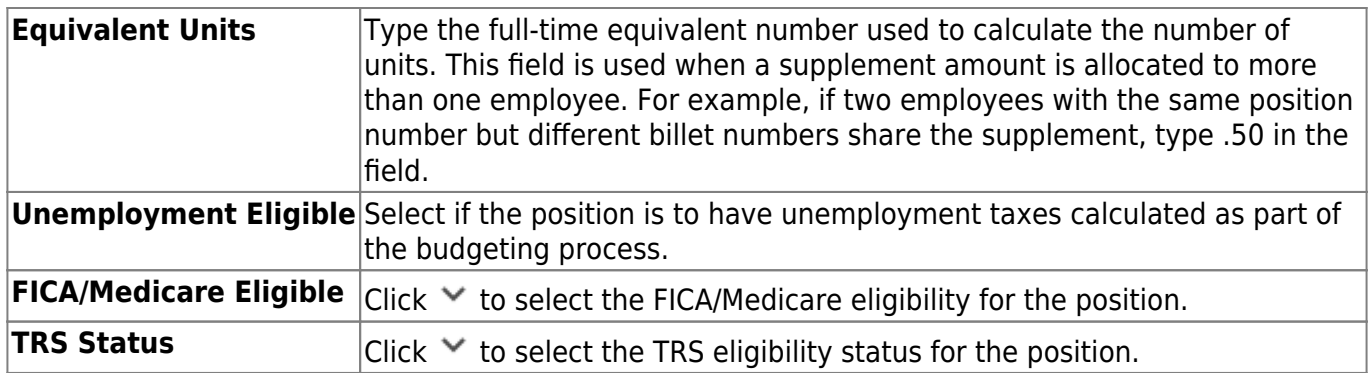

## **Date - HRS6120**

### *Position Management > Maintenance > PMIS Supplement Admin > Date*

This tab is used to create, modify, or delete dates relating to a supplement position record.

## **Add or modify a record:**

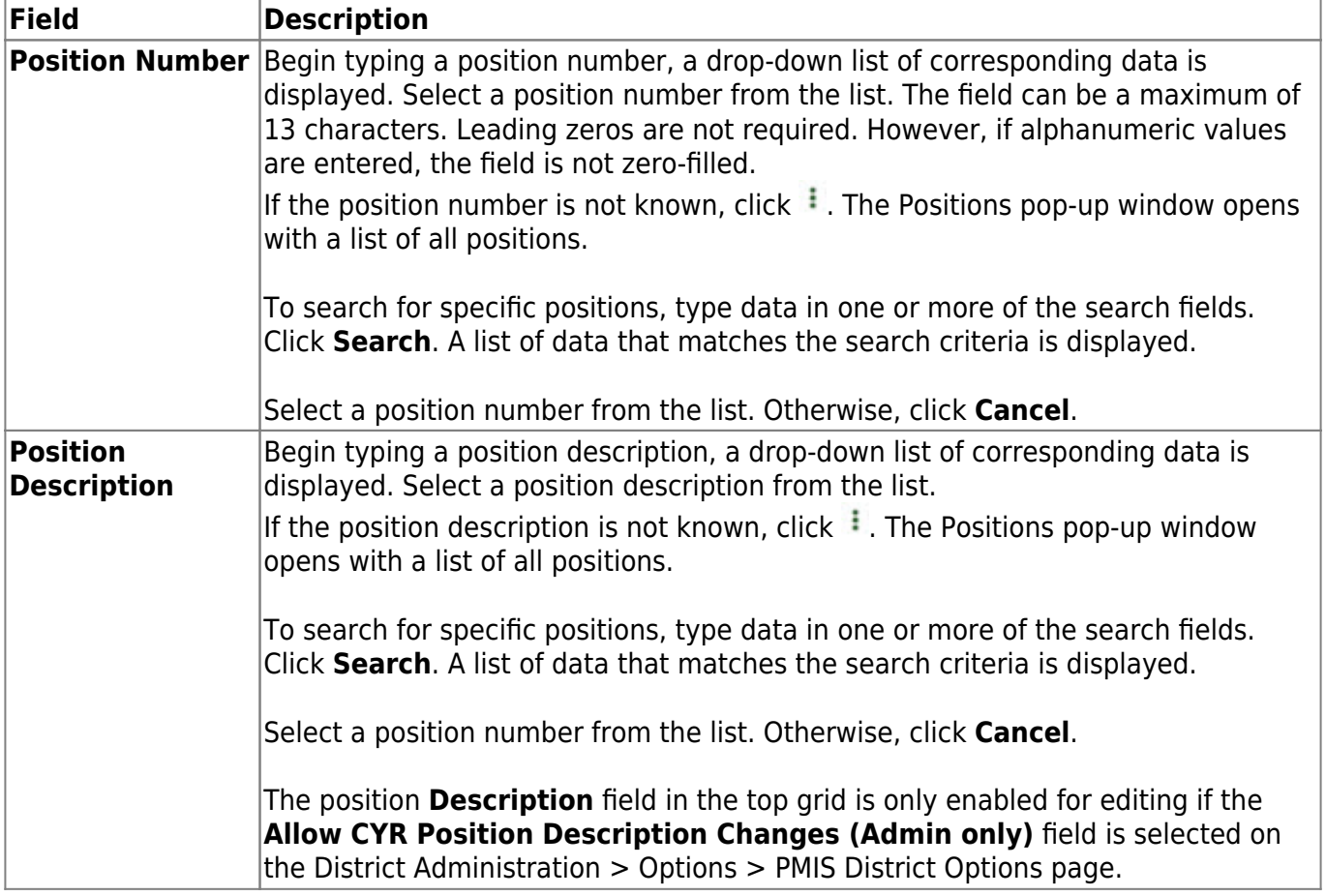

❏ Click **Retrieve**. The associated billet information is displayed.

 $\Box$ Click  $\Omega$  to display the position detail information for the selected position.

### ❏ Under **Dates**:

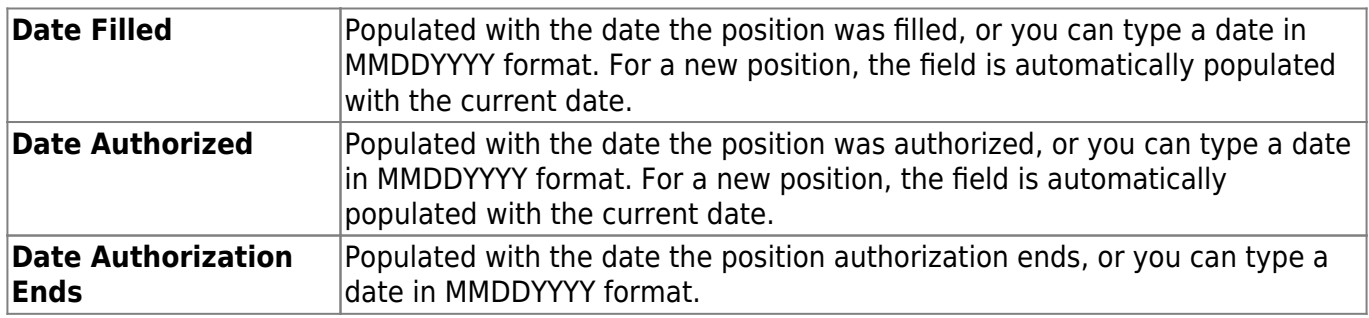

Business

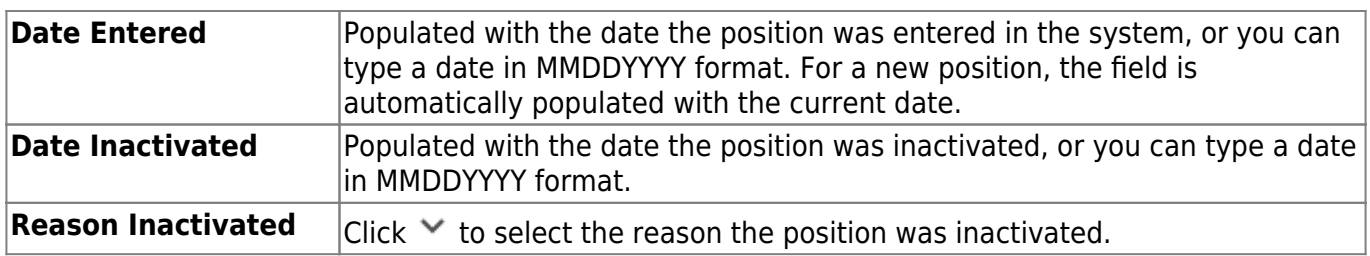

# **Distribution - HRS6120**

### *Position Management > Maintenance > PMIS Supplement Admin > Distribution*

This tab provides a list of the accounts used to fund the supplement positions.

### **Add or modify a record:**

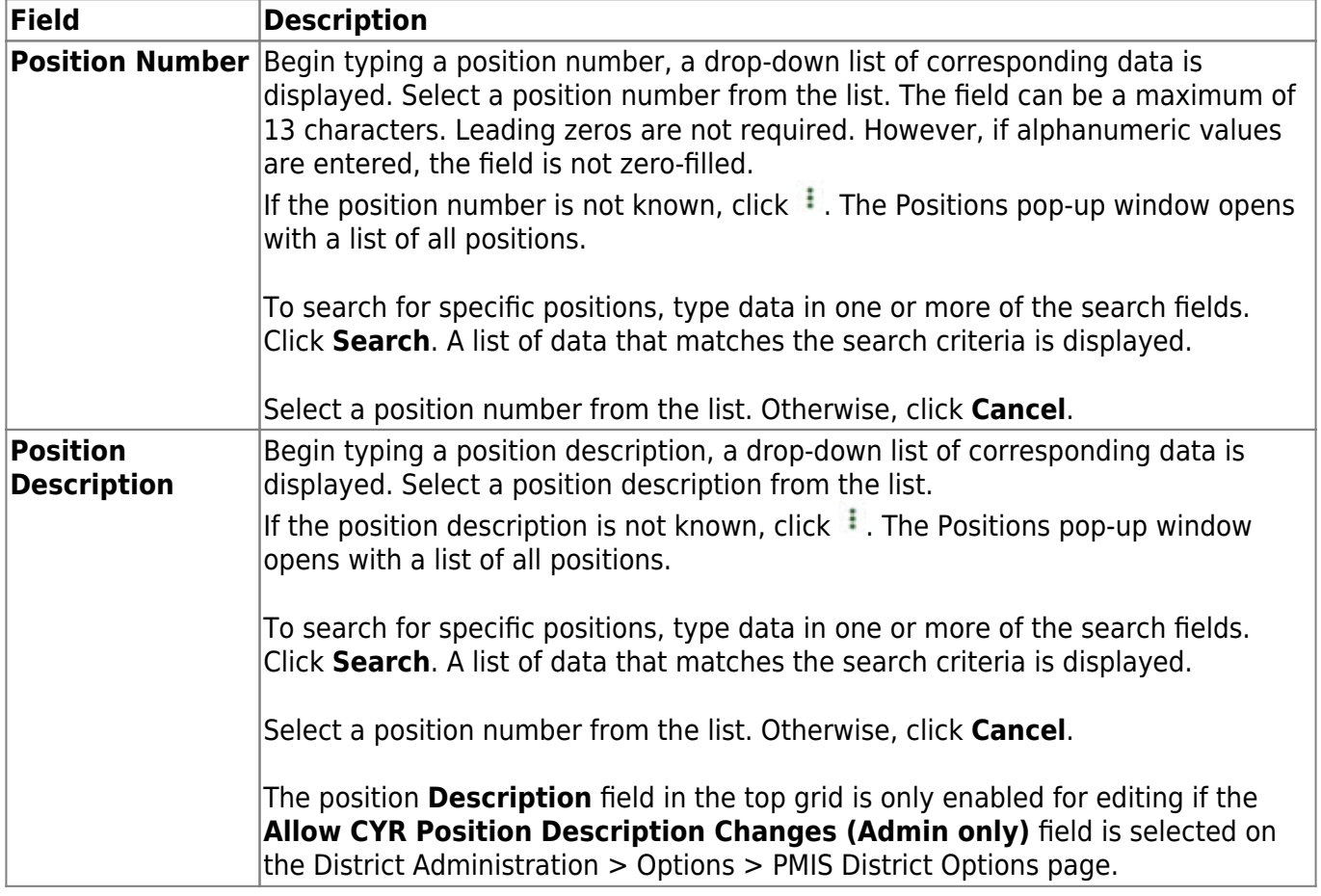

❏ Click **Retrieve**. The associated billet information is displayed.

 $\Box$ Click  $\Omega$  to display the position detail information for the selected position.

The following fields are display only:

- **Extra Duty Code**
- **Account Type**
- **Budgeted Salary**
- **Actual Salary**

❏ Click **+Add** to add a row.

**Activity Code**  $|$ Click  $\times$  to select an activity code.

Business

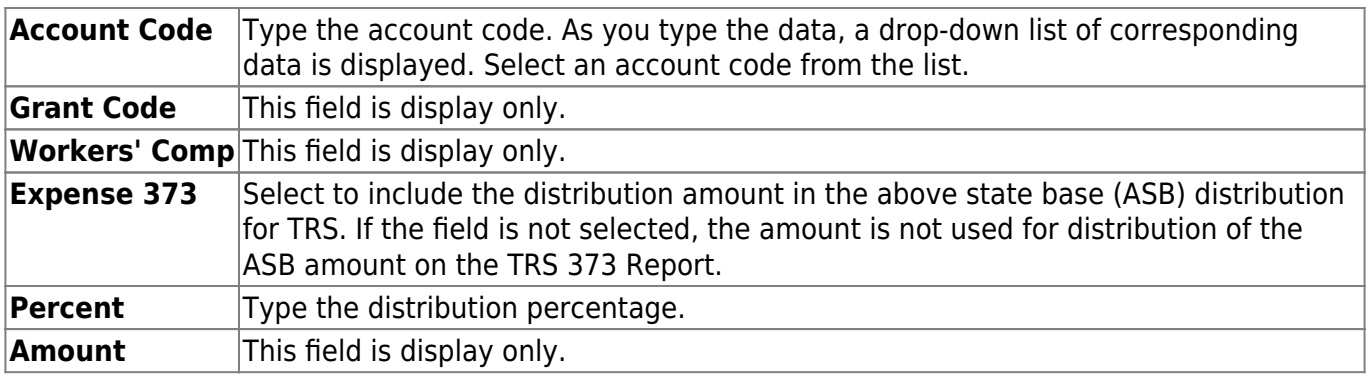

# **Position Record - HRS6120**

### *Position Management > Maintenance > PMIS Supplement Admin > Position Record*

This tab is used to maintain the supplement position record for each supplement position in the LEA.

### **Add or modify a record:**

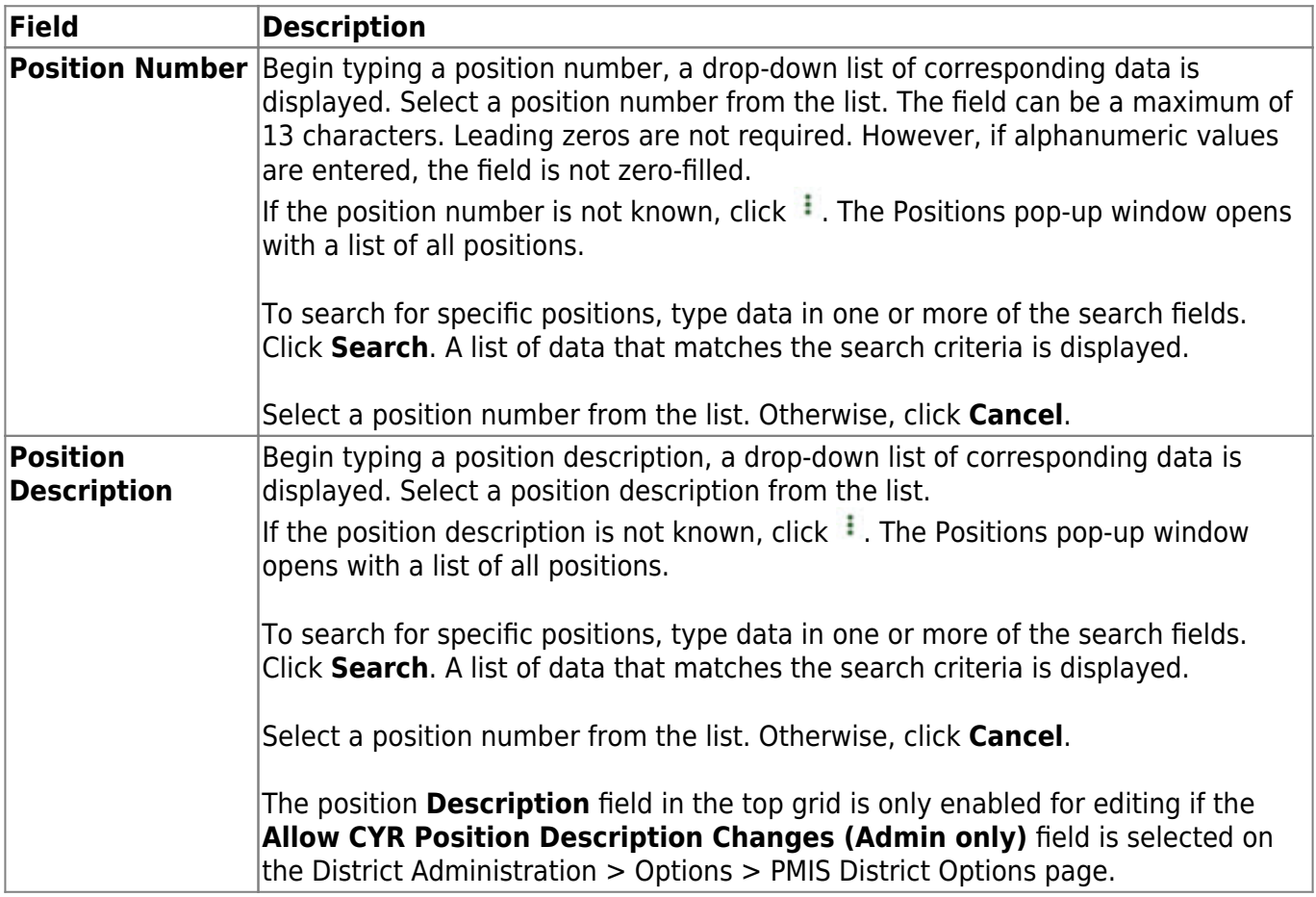

❏ Click **Retrieve**. The associated billet information is displayed.

❏ If you click **+Add**, billet information is populated when data is entered under **Occupant**. For existing supplement positions, the billet information is display only.

 $\Box$ Click  $\Omega$  to display the position detail information for the selected position.

#### ❏ Under **Occupant**:

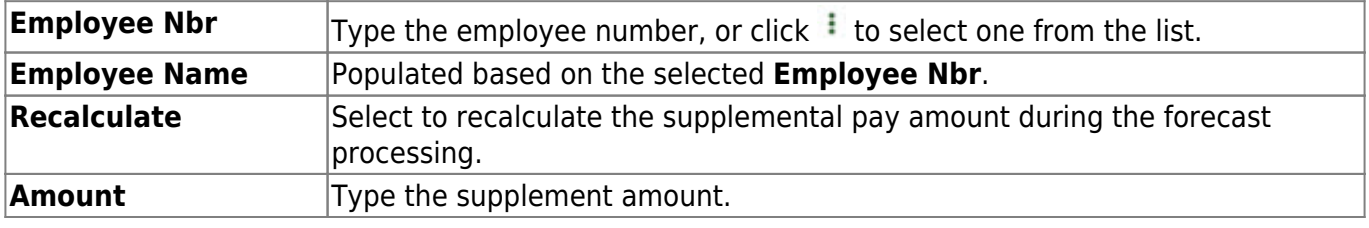

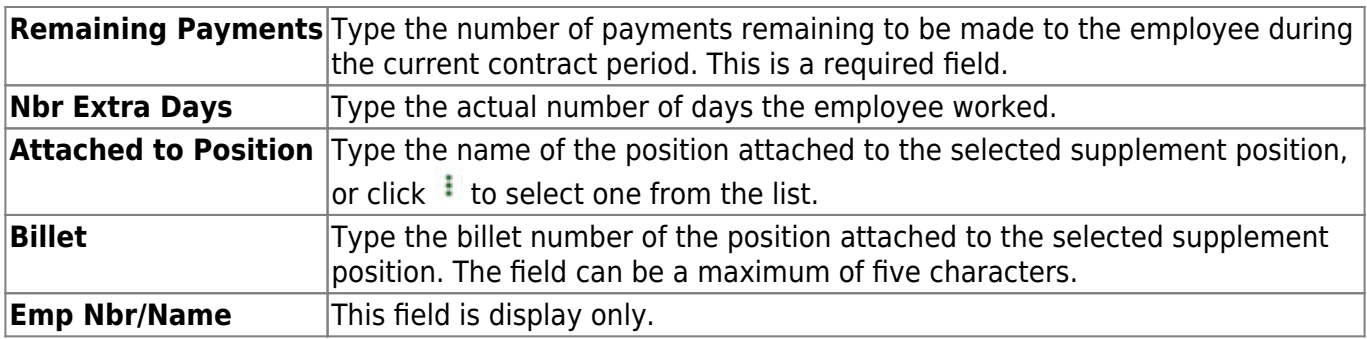

#### ❏ Under **Position**:

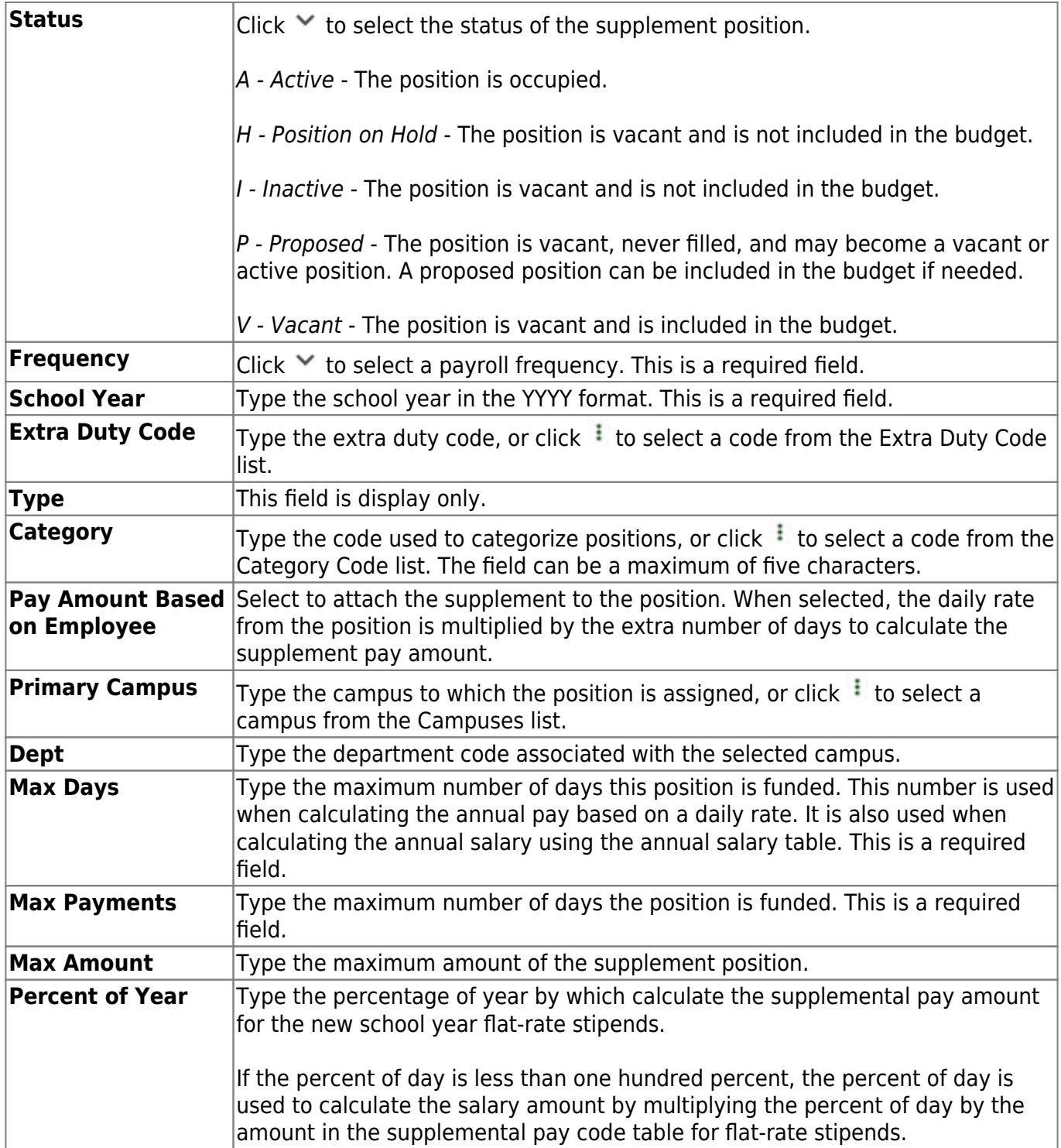

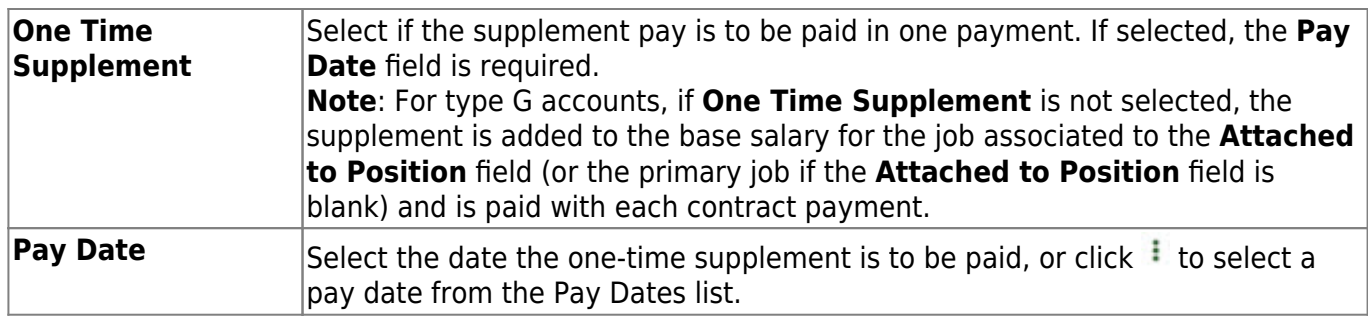

# **PMIS Supplement History - HRS6135**

### *Position Management > Maintenance > PMIS Supplement History*

This page is used to view historical records of data changed on the Maintenance > Supplement Admin or Maintenance > Supplement Modify pages. Since each change made to a supplement position management record creates a new historical record, many records may exist for an employee. Since this data serves as a historical record, the data should not be altered.

### **Retrieve a historical supplement position record:**

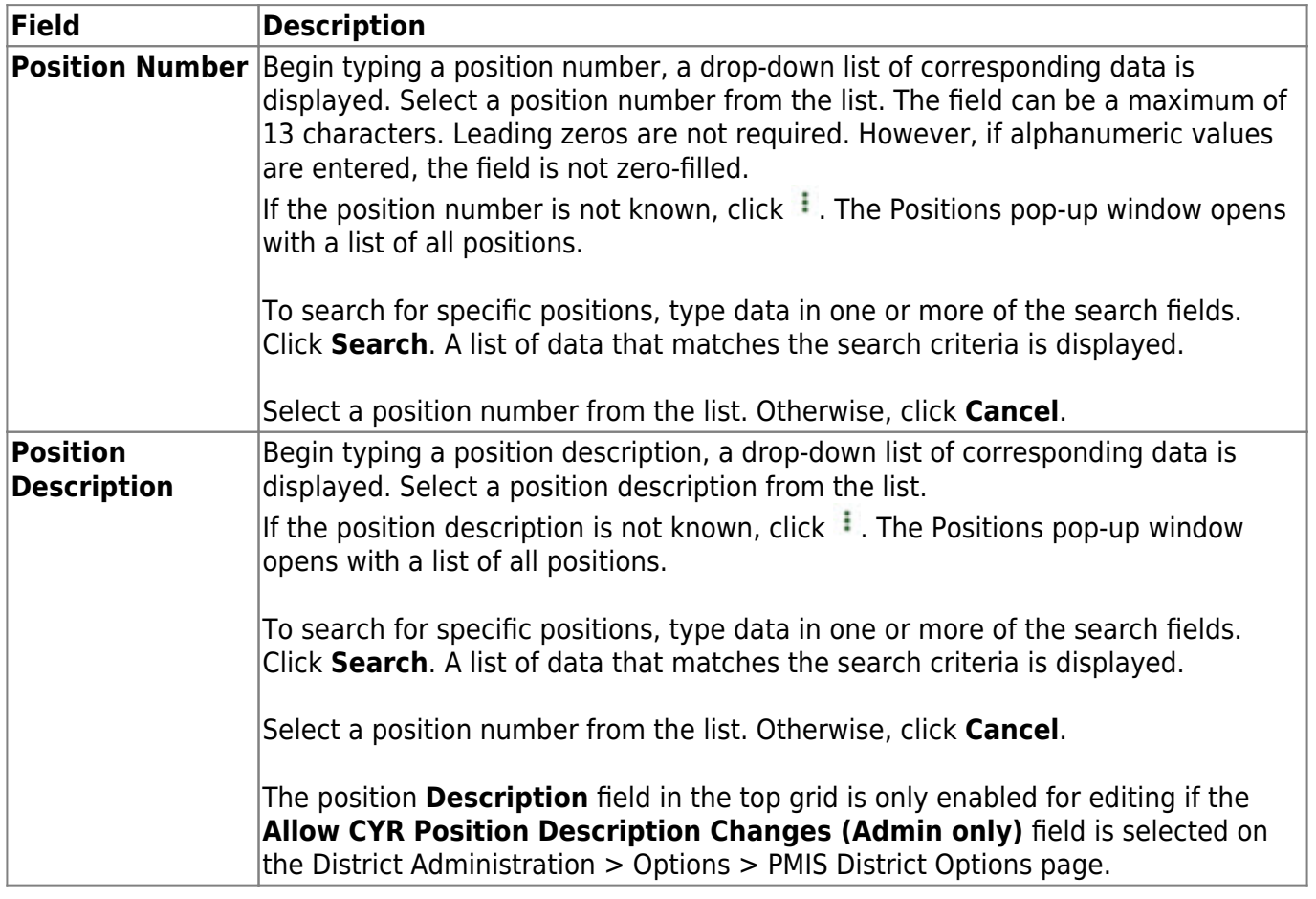

❏ Click **Retrieve**. The associated billet information is displayed.

**Billet Number** Type the billet number used to identify the various positions within the position number. The field can be a maximum of five digits. Leading zeros are not required.

❏ Click **Retrieve** to display the position history information. The grid displays the following information for the selected employee:

- **Billet**
- **Sch YR**
- **Update Date**
- **Description**
- **Orig Type**
- **Begin/End**
- **Freq**
- **Emp Nbr**
- **Name**

□Click  $\Omega$  to edit position history. A dialog box with three tabs (Position Record, Distribution, and Date) is displayed.

❏ Under **Occupant**, the following fields can be modified unless the billet number is 00000.

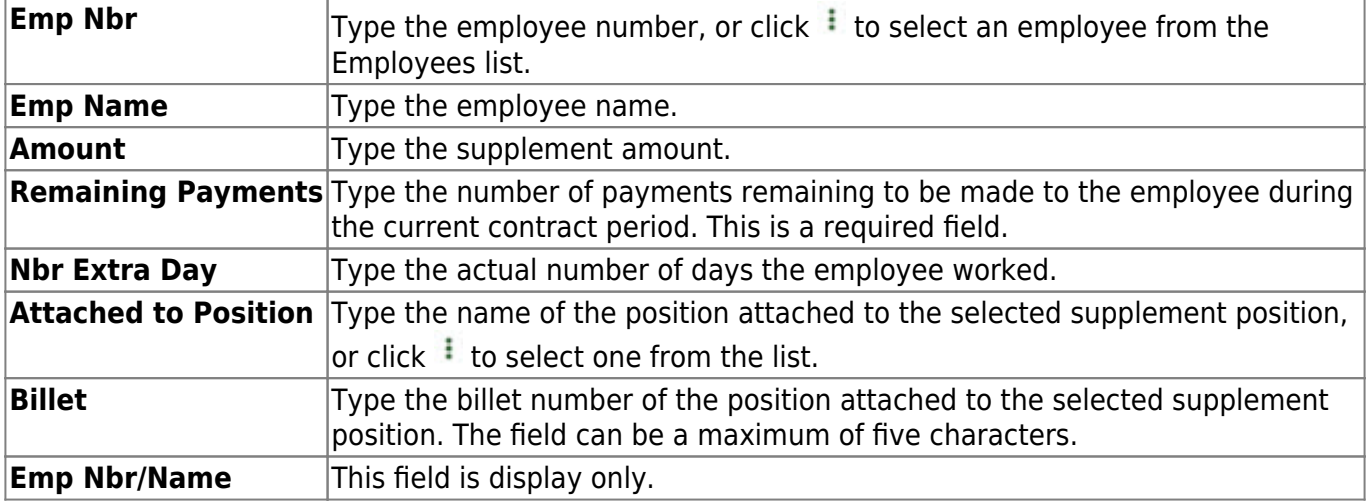

#### ❏ Under **Position**:

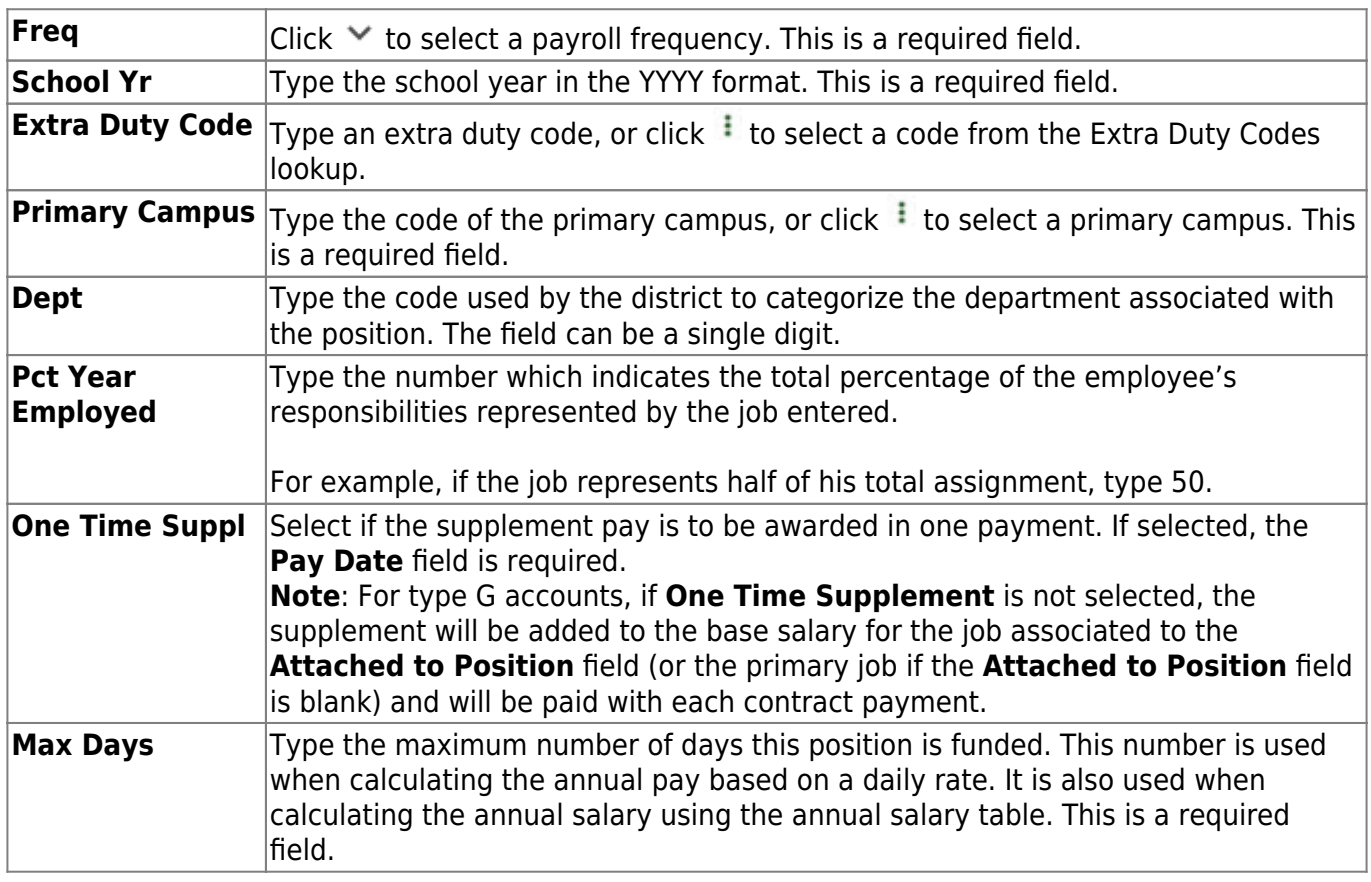

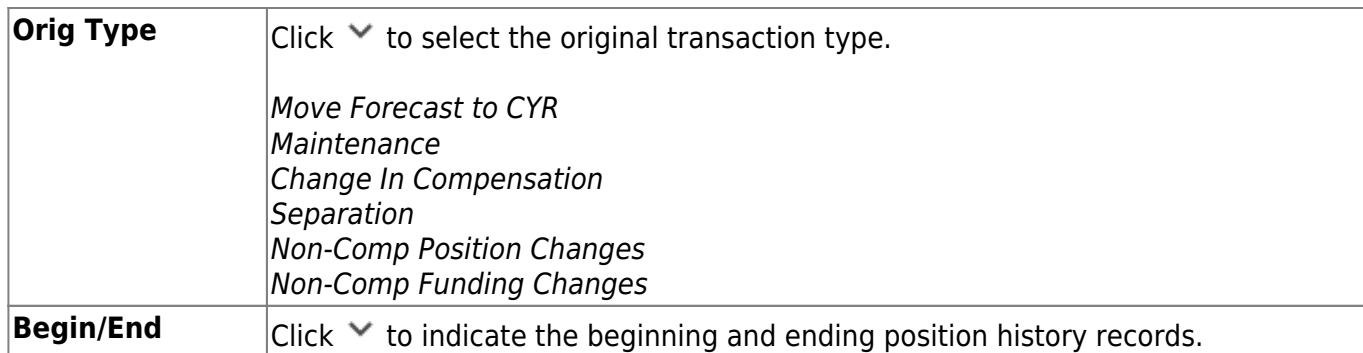

On the **Distribution** tab, the distribution information is not required for a new historical transaction.

❏ Click **+Add** to add a row.

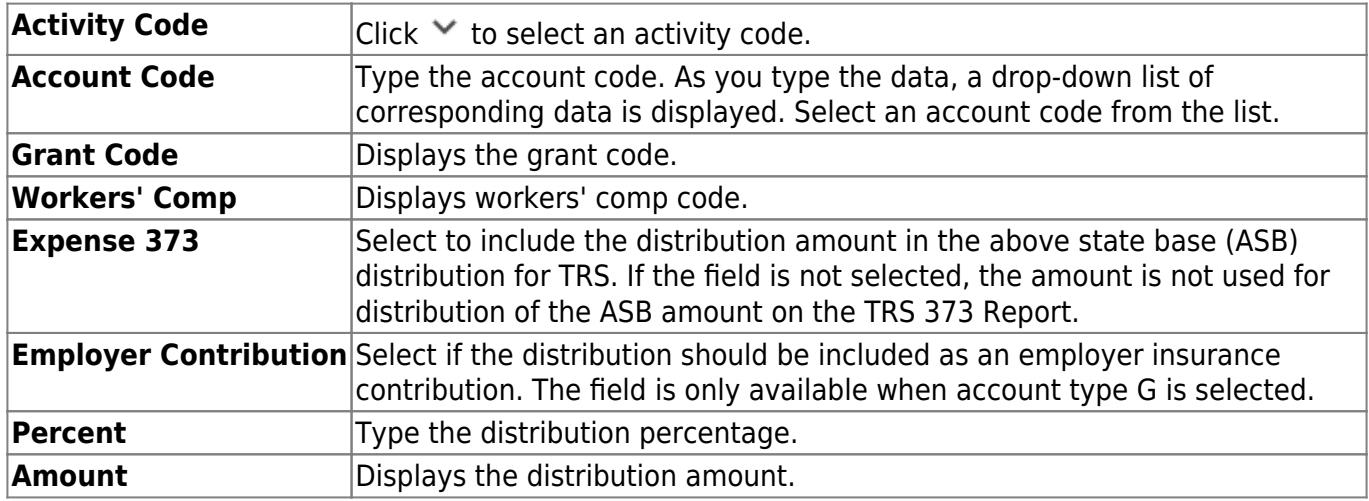

On the Date tab:

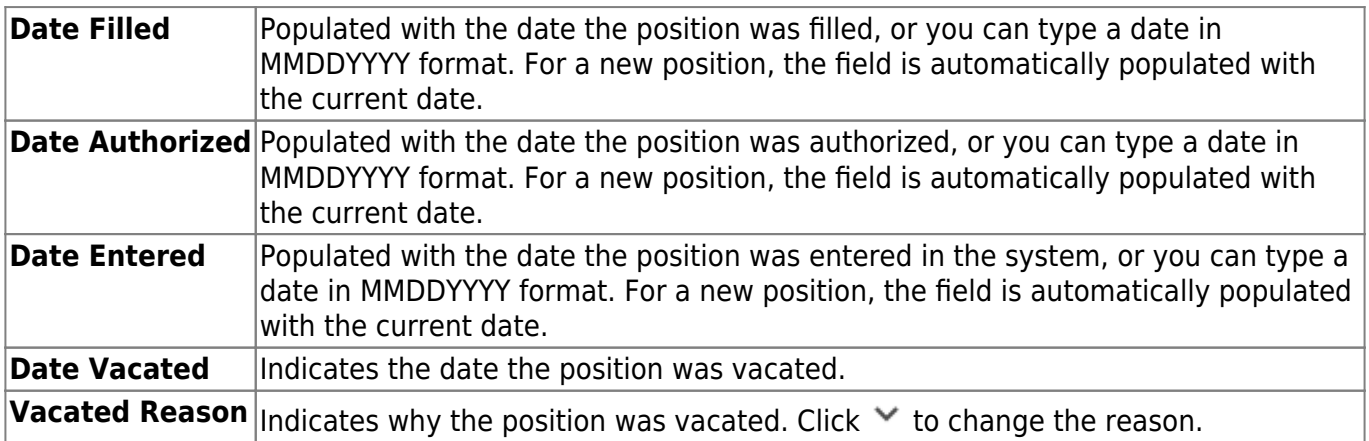

This page is intentionally left blank.

 $\sim$ ~HIDEPAGE~~

# **PMIS Supplement Modify**

Use the Table of Contents to access a page.

# **Budget- HRS6130**

### *Position Management > Maintenance > PMIS Supplement Modify > Budget*

This tab is used to modify budget data related to a supplement position record.

- If the position is vacant, the budget values are used to calculate the budget requirements for the position.
- If the position is for a new employee, the budget values are populated to the new employee's payroll records (e.g., job information, pay information).
- If the position is for an existing employee, the budget values are not used.

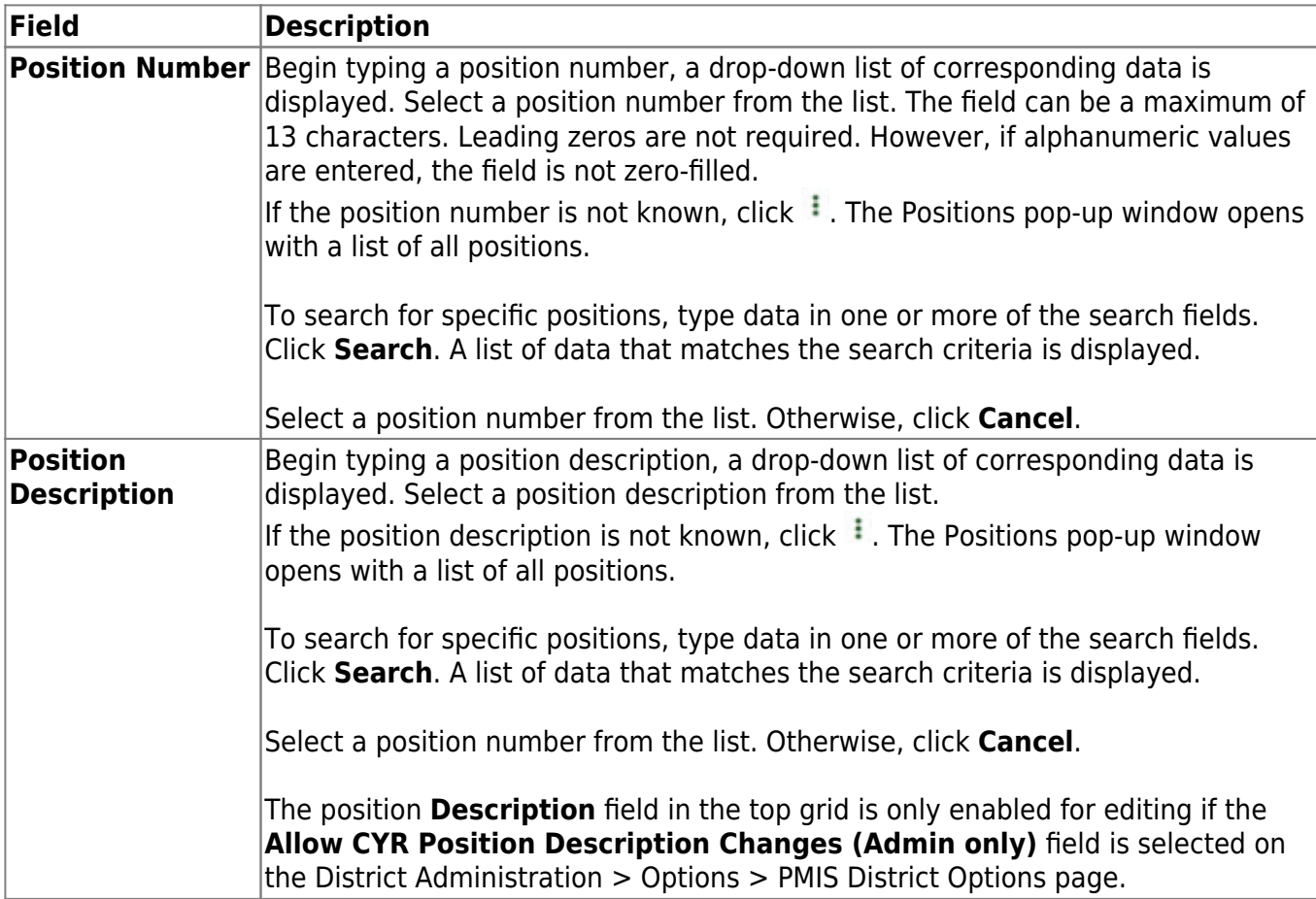

## **Modify a record:**

❏ Click **Retrieve**. The associated billet information is displayed.

 $\Box$ Click  $\Omega$  to display the position detail information for the selected position.

#### ❏ Under **Vacancy/Budget Information**:

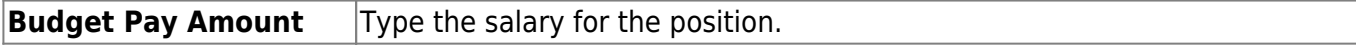

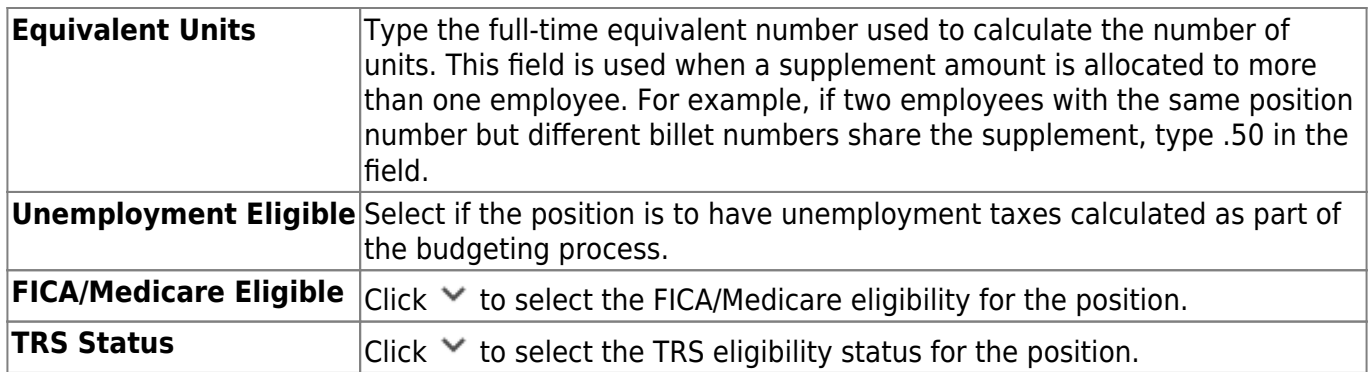

## **Date - HRS6130**

### *Position Management > Maintenance > PMIS Supplement Modify > Date*

This tab is used to create, modify, or delete dates relating to a supplement position record.

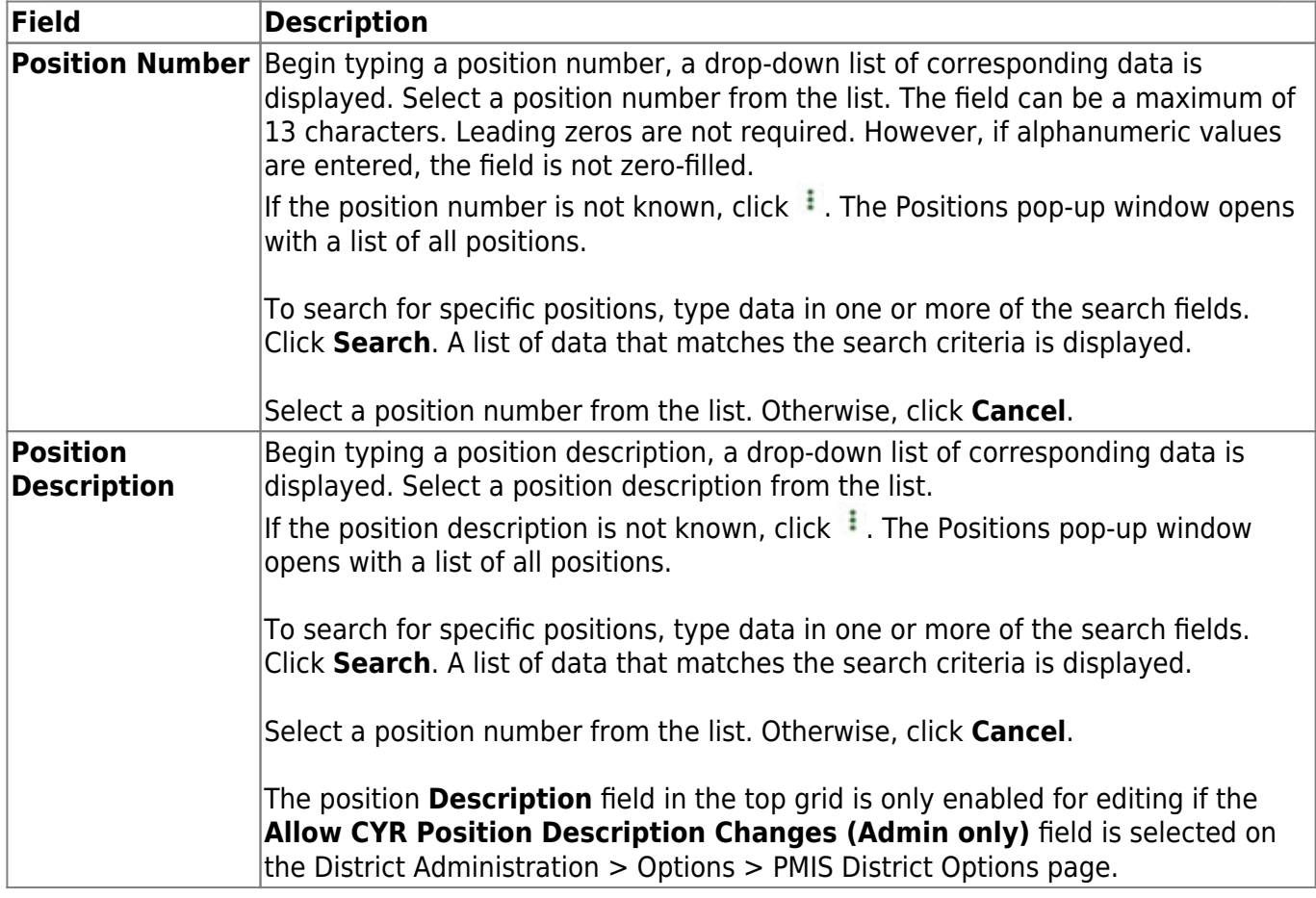

❏ Click **Retrieve**. The associated billet information is displayed.

 $\Box$ Click  $\Omega$  to display the position detail information for the selected position.

### ❏ Under **Dates**:

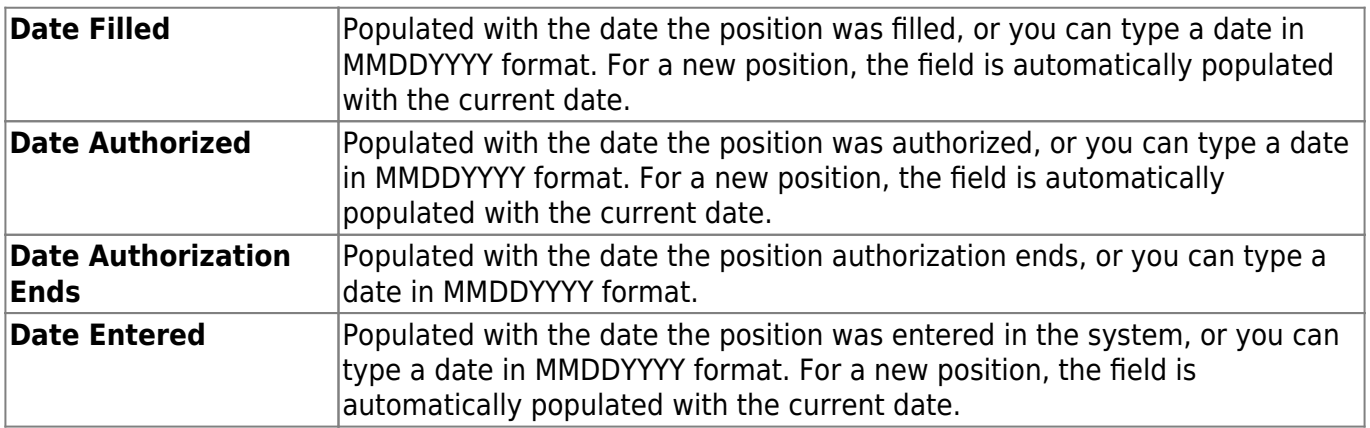

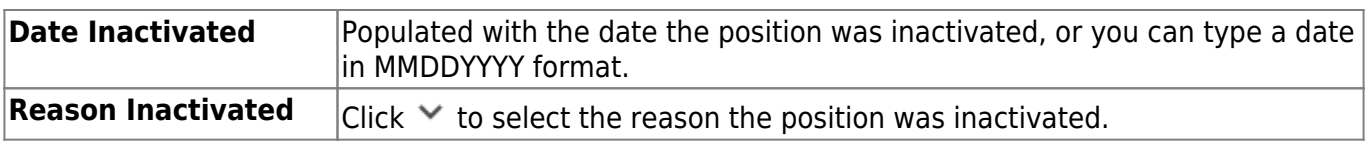

# **Distribution - HRS6130**

### *Position Management > Maintenance > PMIS Supplement Modify > Distribution*

This tab provides a list of the accounts used to fund the supplement positions.

### **Modify a record:**

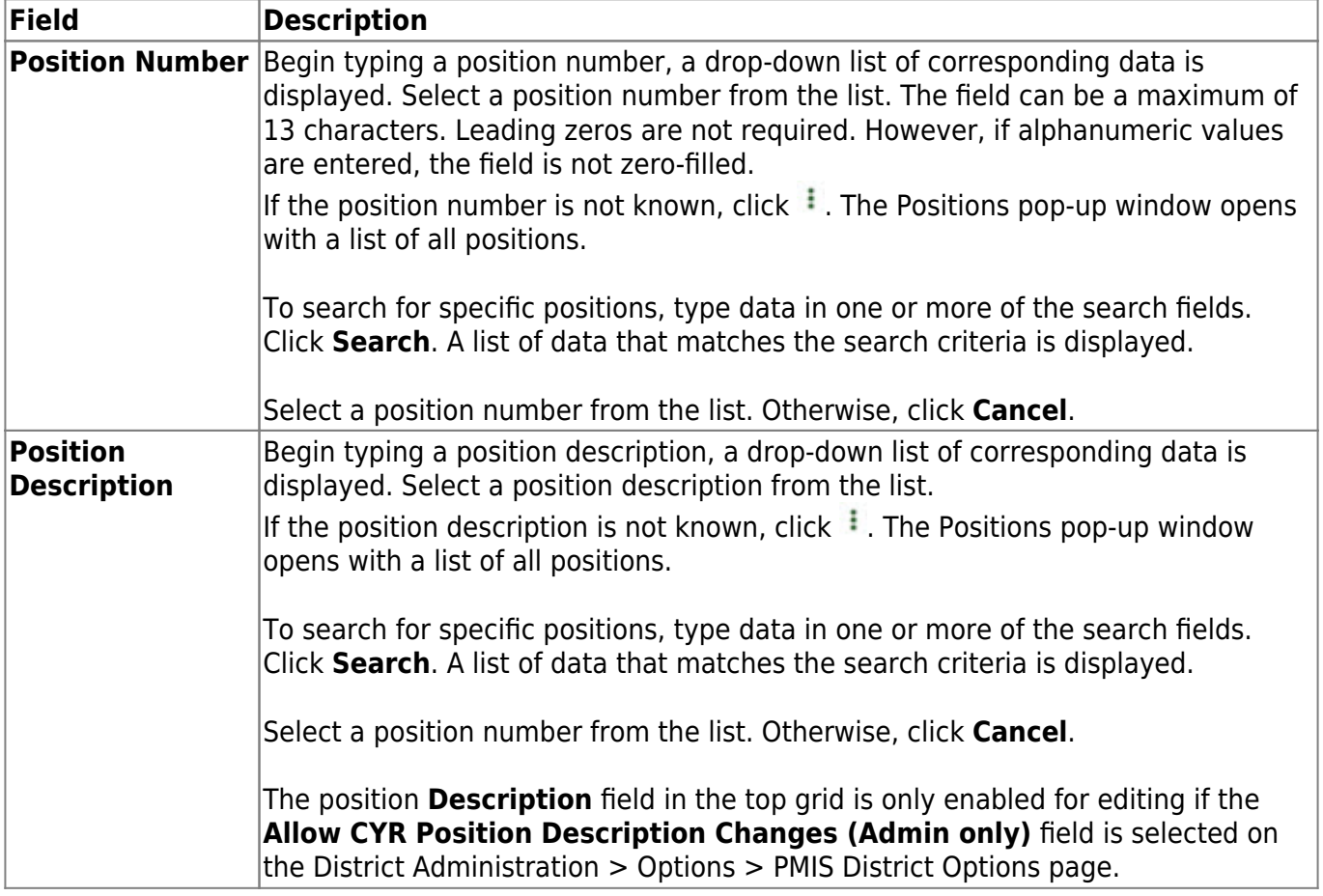

❏ Click **Retrieve**. The associated billet information is displayed.

Click $\Omega$  to display the position detail information for the selected position. The following fields are display only:

### **Extra Duty Code Account Type Budgeted Salary Actual Salary**

❏ Click **+Add** to add a row.

**Activity Code**  $|$ Click  $\times$  to select an activity code.

Business

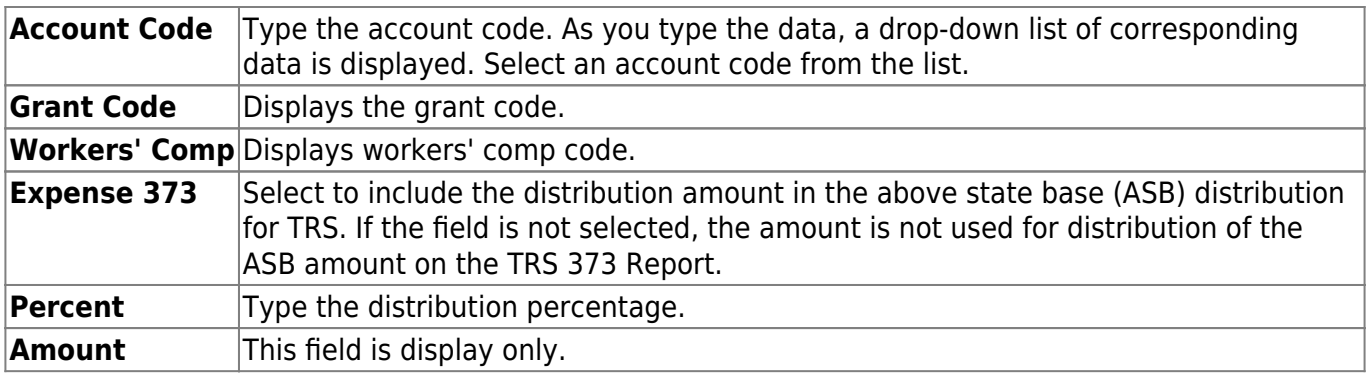

# **Position Record - HRS6130**

### *Position Management > Maintenance > PMIS Supplement Modify > Position Record*

This tab is used to maintain the supplement position record for each supplement position in the LEA.

## **Modify a record:**

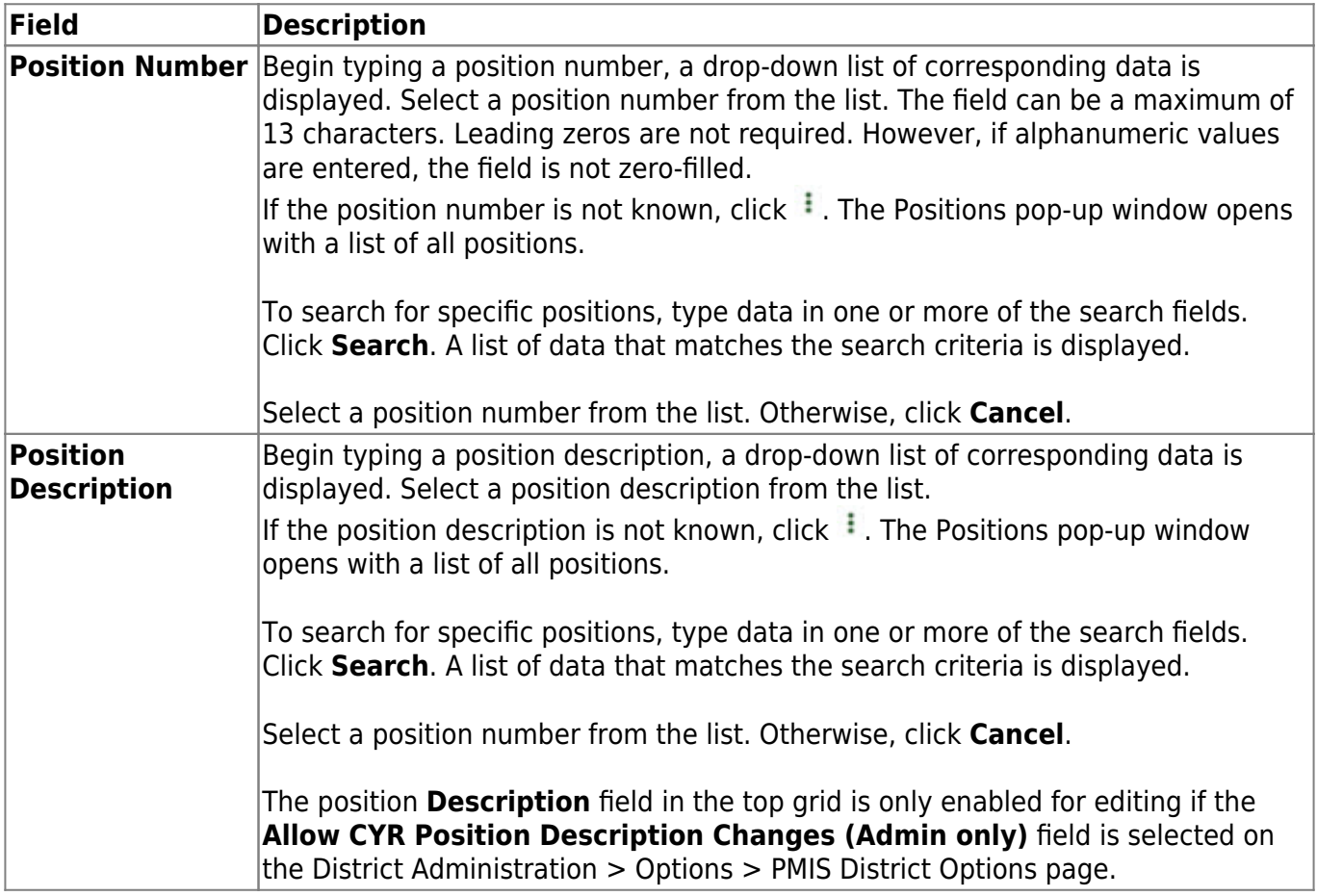

❏ Click **Retrieve**. The associated billet information is displayed.

 $\Box$ Click  $\Omega$  to display the position detail information for the selected position.

#### ❏ Under **Occupant**:

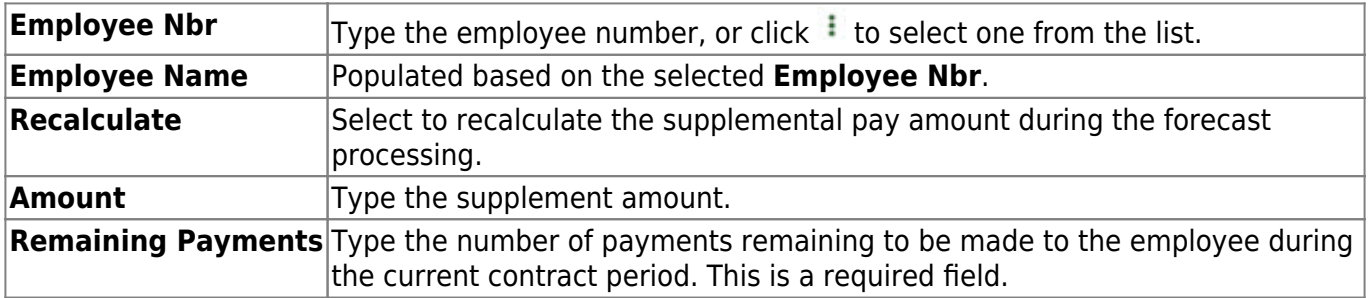
Business

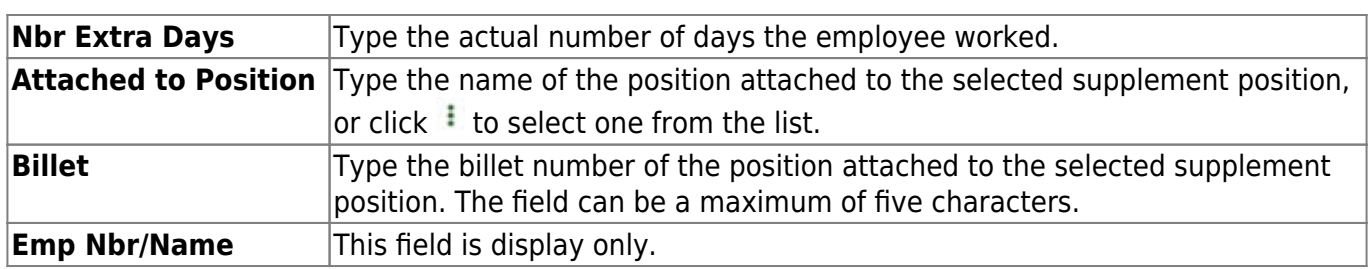

❏ Click **Calculate Salary** to complete the salary calculation.

## ❏ Under **Position**:

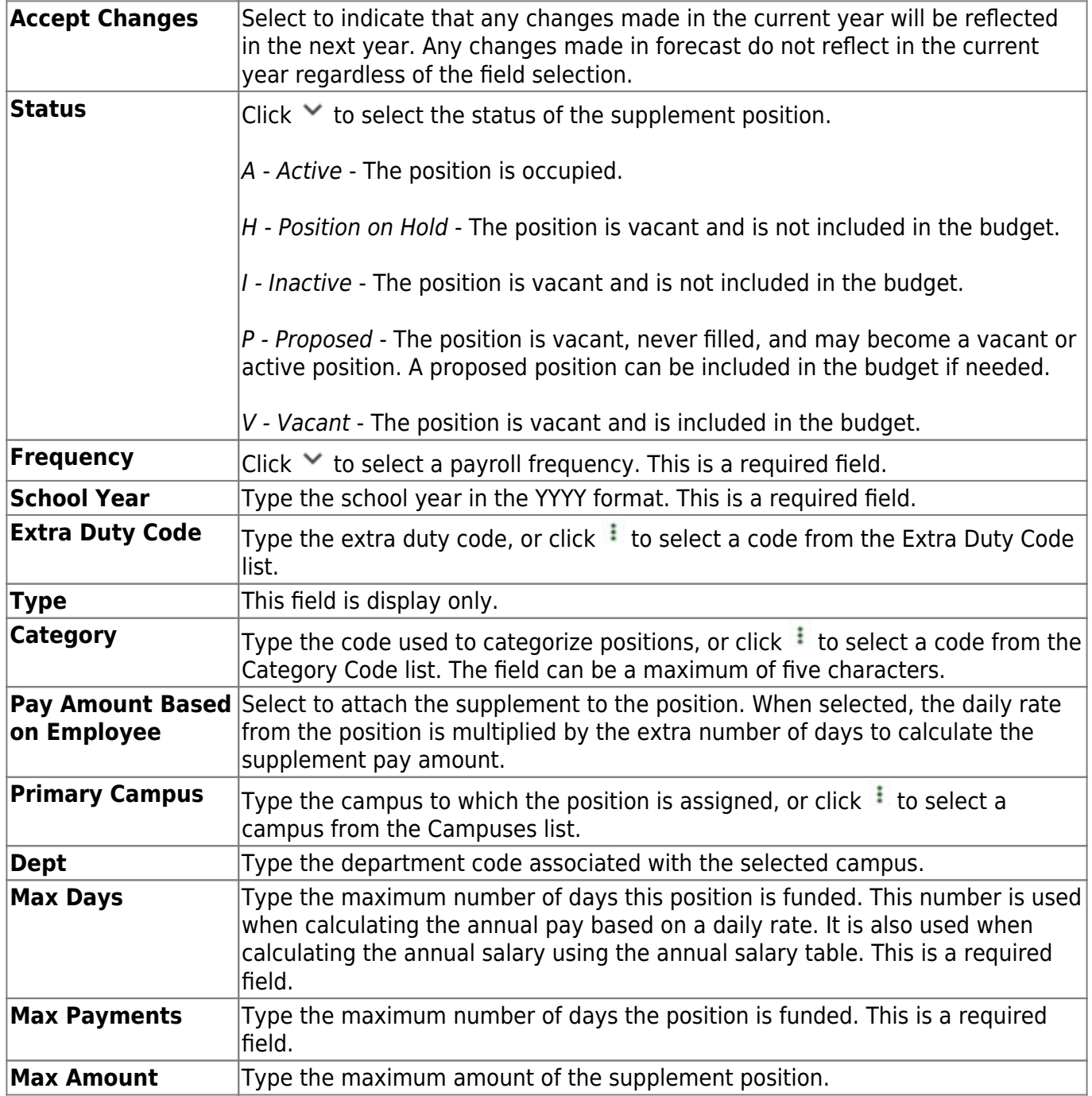

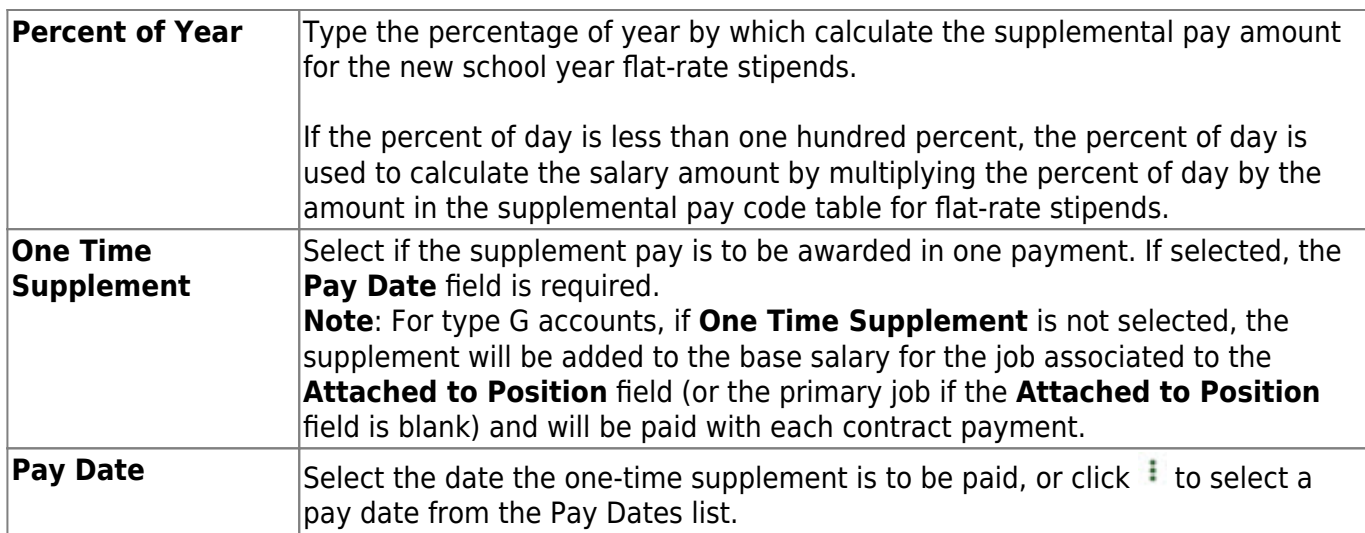

❏ Click **Save**.

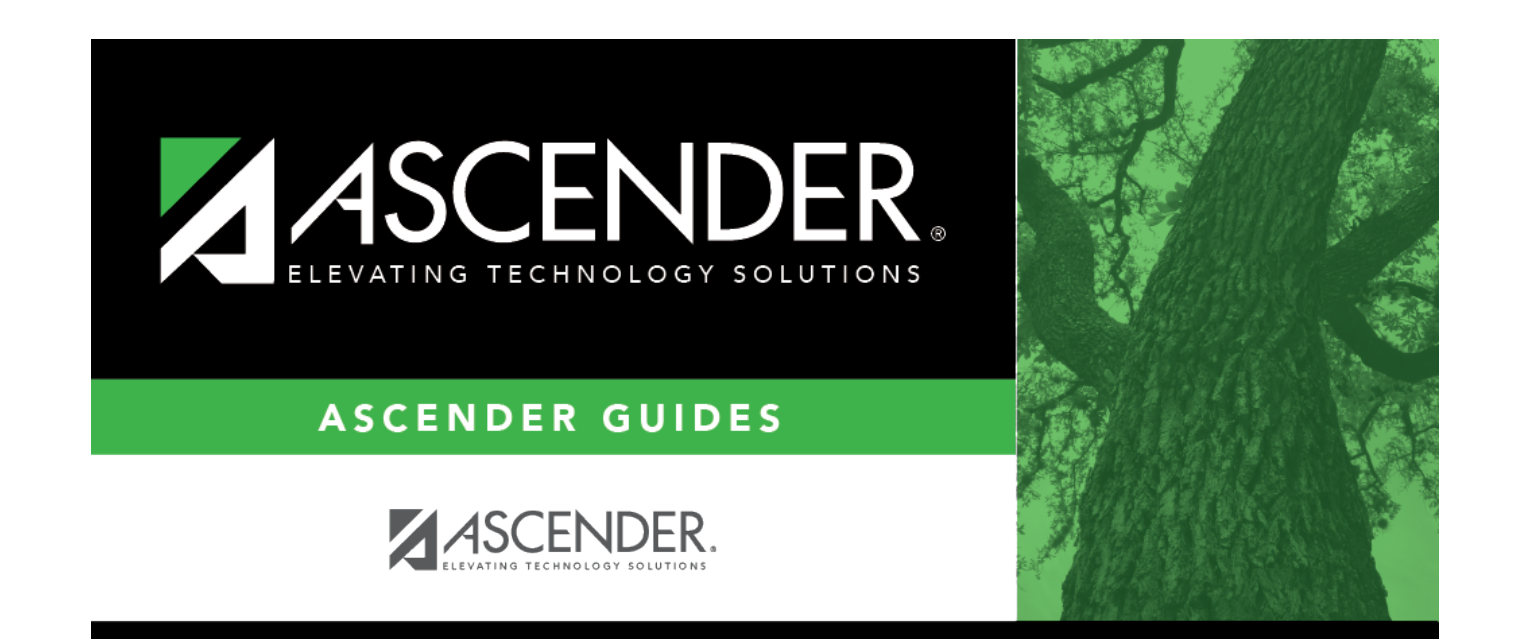

## **Back Cover**